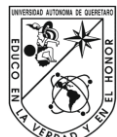

*Universidad Autónoma de Querétaro Fac. Ingeniería Ing.Automatización*

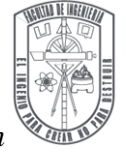

Metodología para la elaboración de piezas en el centro de maquinado de CNC (DYNA4326) por medio de software CAM.

#### **TESIS**

Que como parte de los requisitos para obtener el grado de:

Ingeniero en Automatización (con especialidad en Sistemas Mecatrónicos)

# **Presenta:**

García González Alejandro

# **Dirigido por:**

M.C. Robles Ocampo José Billerman

# SINODALES

M.C. Robles Ocampo José Billerman

Presidente

Dr. Rivas Araiza Edgar

Sinodal

M.C. Rodríguez Reséndiz Juvenal

Sinodal

Ing. Bahamaca Fernández Iván

Sinodal

Dr. Herrera Ruíz Gilberto

Director de la Facultad de Ingeniería

Centro Universitario

Santiago de Querétaro, Qro. México

Lunes 14 de febrero de 2011

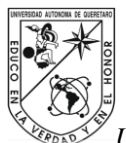

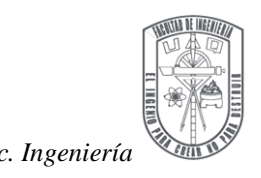

#### **AGRADECIMIENTOS**

De la manera más atenta se reconoce la asesoría al M.C. José Billerman Robles Ocampo, así también a las recomendaciones en el formato de esté escrito a la M.C. Perla Yazmín Sevilla Camacho y por las observaciones muy atinadas del Dr. Juan Primo Benítez Rangel en la metodología de maquinado. Al Coordinador del CEDIT el Dr. Edgar Rivas Araiza por facilitar el préstamo del Centro de Maquinado DM4326. Al Coordinador de la carrera de Ingeniería en Automatización el Dr. Manuel Todelano Ayala por su orientación en los procedimientos. Al director de la Facultad de Ingeniería el Dr. Gilberto Herrera Ruíz por promover el mejoramiento constante de la carrera de Ing. Automatización.

El apoyo acostumbrado de la familia, en especial agradecer a la Sra. María González Álvarez por su respaldo desmedido para concluir mis metas, así también al Sr. Nereo González Álvarez por su apoyo incondicional.

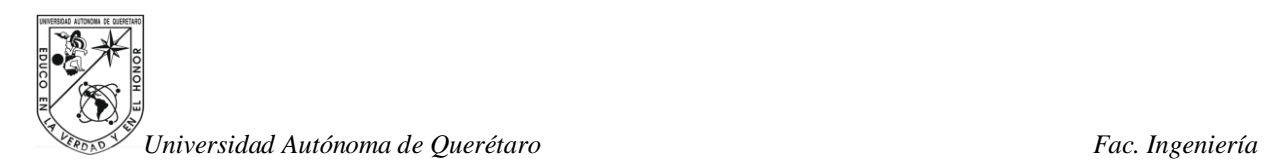

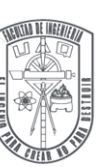

# **ÍNDICE**

# **Página**

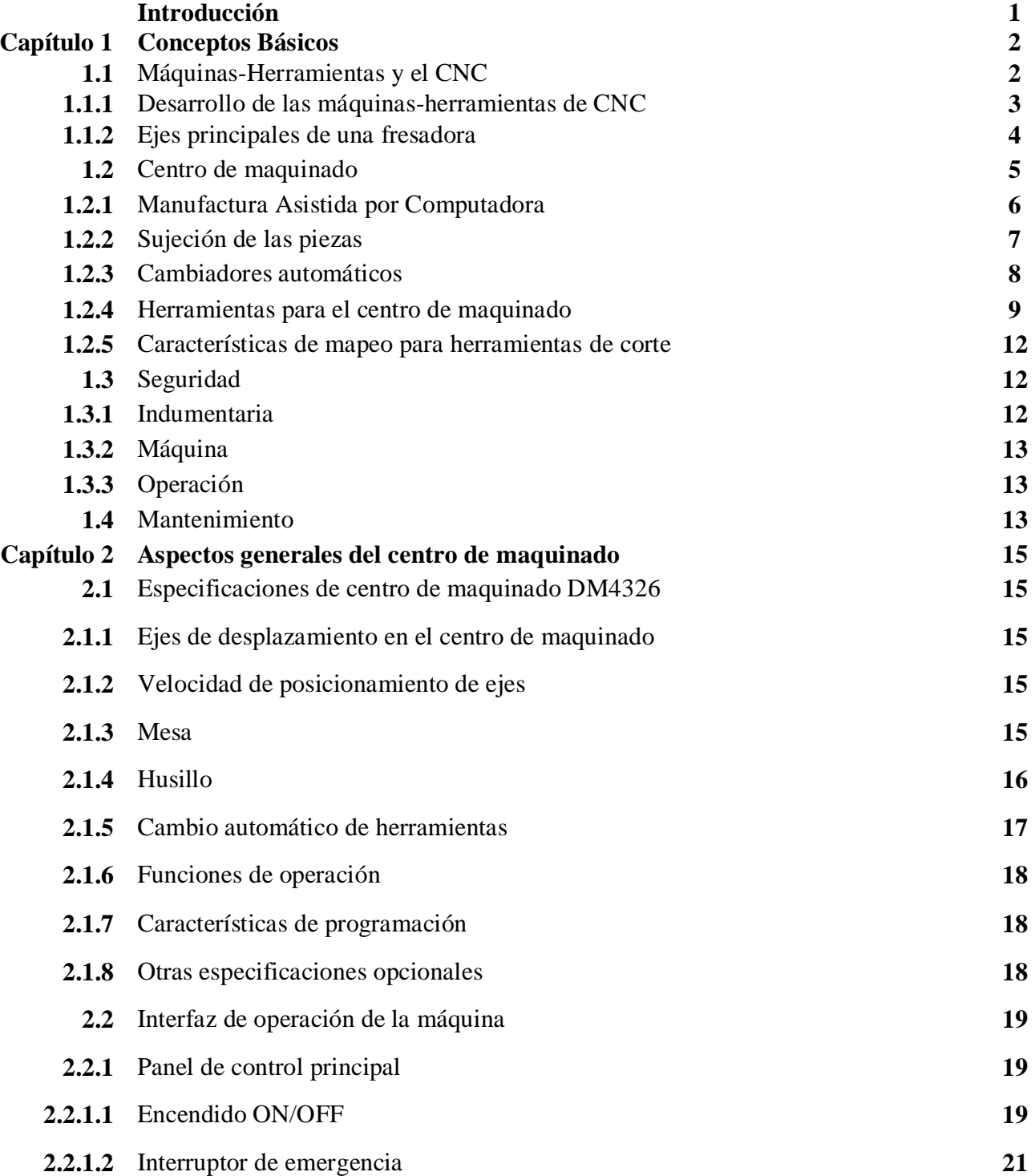

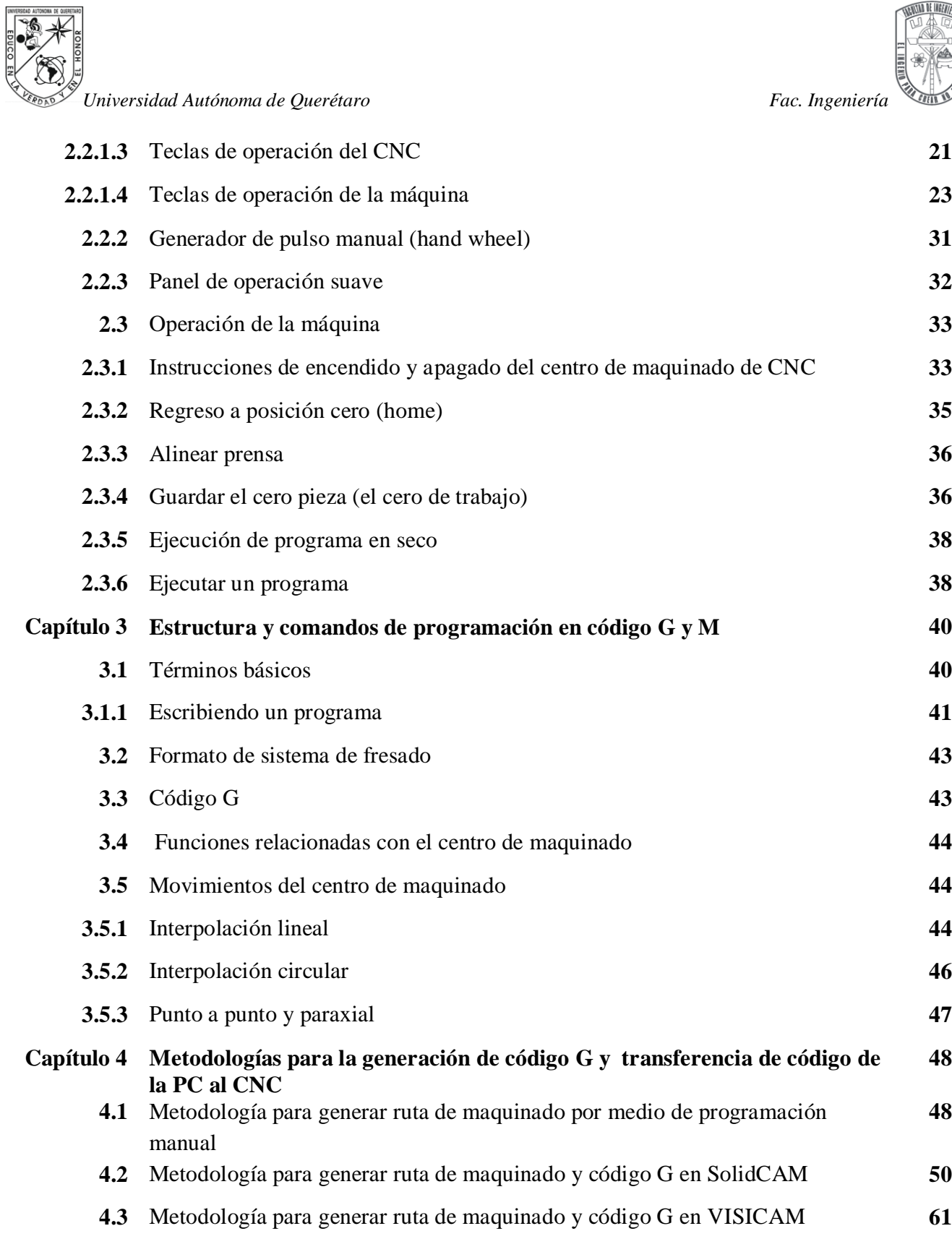

**4.4** Metodología para enviar algún archivo (.txt) con código G por puerto serial desde una computadora portátil al centro de maquinado **73**

**48**

**48**

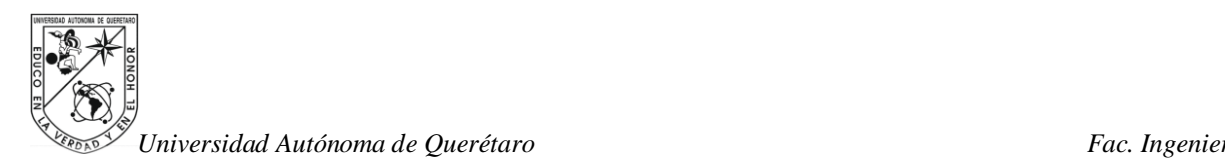

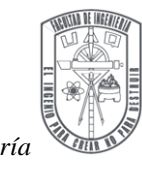

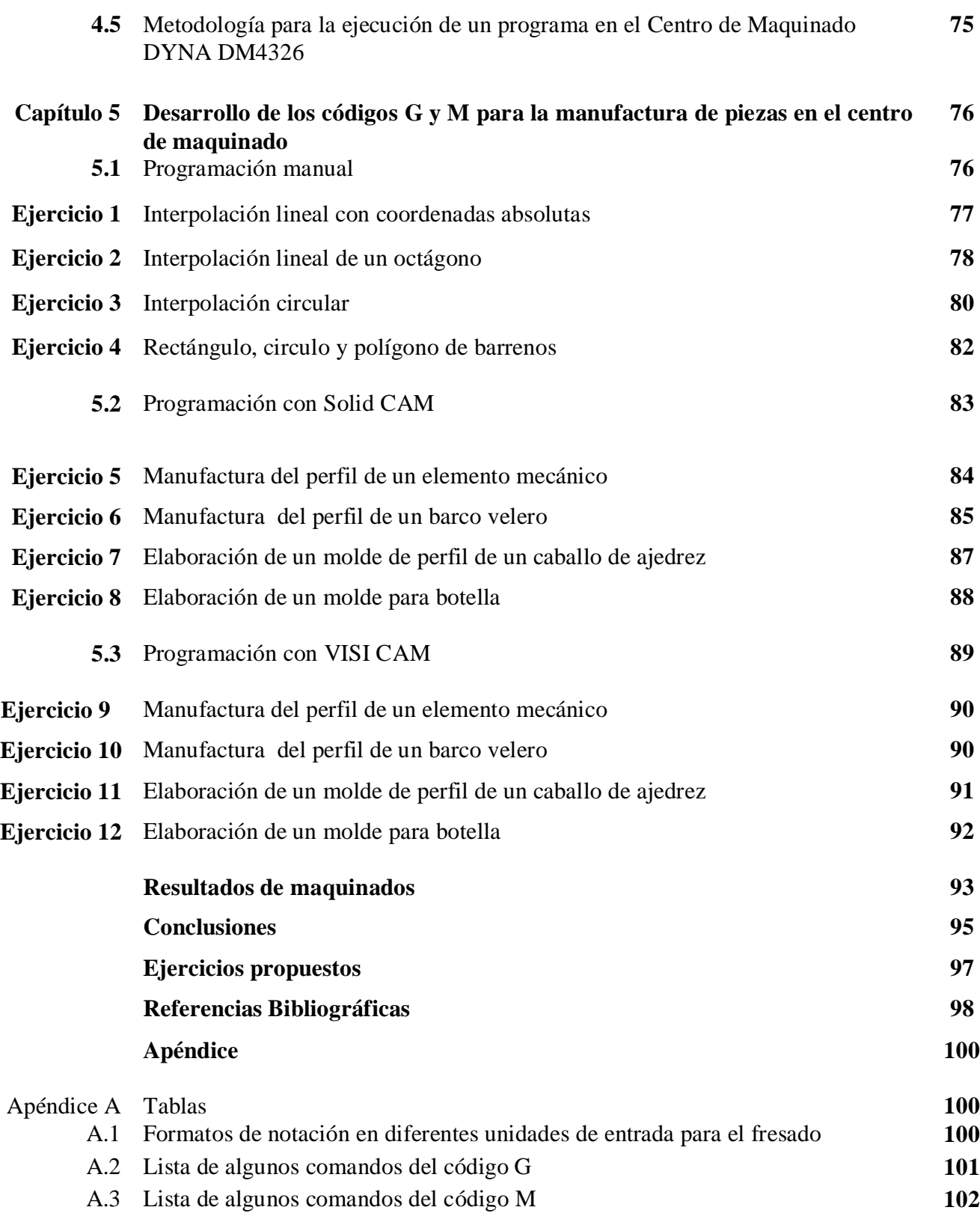

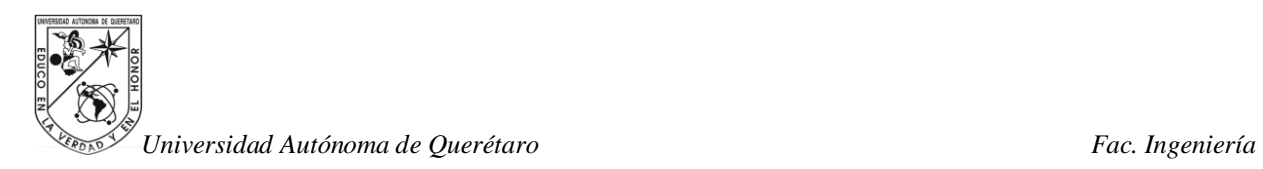

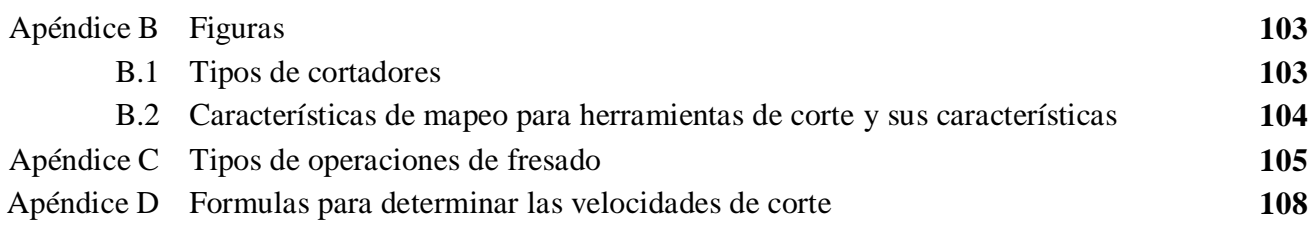

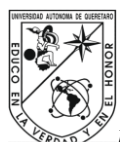

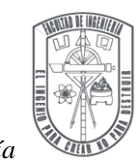

# **INTRODUCCIÓN**

La elaboración de piezas a través del uso de máquinas- herramientas, se puede ejecutar por medio de dos metodologías que son: la programación manual y la implementación de software CAM para generar ruta de maquinado y código G. El conocimiento del centro de maquinado y el código G es fundamental para la aplicación de programación manual, está misma es base para implementar el uso de software CAM. Las precisiones en la operación de maquinado son elementos aplicados para las dos metodologías.

El software CAM es una herramienta muy útil para la aplicación en piezas complejas y de producción rápida en masa. En esta tesis se comprobará dicho enunciado con la investigación de dos distintas metodologías de software CAM.

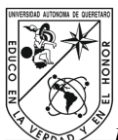

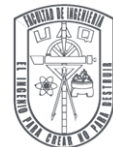

# **CAPÍTULO 1. CONCEPTOS BÁSICOS.**

#### **1.1 Máquinas-Herramientas y el CNC**

Las máquinas-herramientas, son diseños surgidos para crear nuevas piezas necesarias en la industria metal-mecánica como: la automotriz, la aeronáutica, en la ferrocarrilera y en la generación de energía, entre otras. Las máquinas-herramientas se han desarrollado para facilitar la invención de piezas ineludibles en el desarrollo industrial.

Toda industria está compuesta de mecanismos que ayudan a obtener mayor producción, con excelente precisión y calidad; debido al uso de máquinas que miden, calibran y rectifican a otras que se aplican para la manufactura. Las piezas manufacturadas pueden ser aplicadas en diferentes tipos de máquinas.

El punto a tocar en está tesis, es el principio de la manufactura de piezas que se lleva a cabo implementando las máquinas-herramientas de Control Numérico por Computadora (CNC), siendo estas la evolución de las herramientas manuales y mecánicas utilizadas en los talleres.

Las máquinas-herramientas son equipos que se utilizan para crear piezas o elementos mecánicos a partir de un material solido. Dentro de la amplia gama de las máquinas-herramientas se clasifican en los siguientes tipos (KRAR, 2005):

1. De desbaste: fabrican las piezas por arranque de viruta.

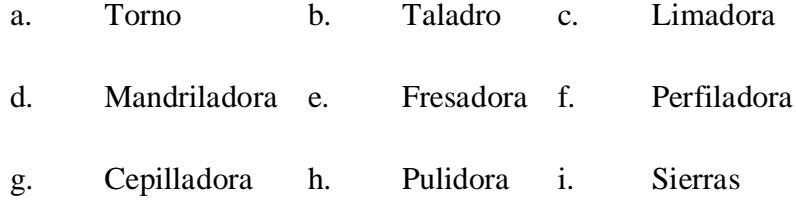

- 2. Prensas: elaboran las piezas por medio de corte, prensado o estirado.
- 3. Especiales: forman la pieza mediante técnicas como láser, electroerosión, ultrasonidos, plasma, etc. (KIBBE, 2004).

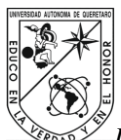

a. Electroerosión b. Arco de Plasma c. Láser d. Ultrasónica

1.1.1 Desarrollo de las máquinas-herramientas de CNC

Para entender el avance que se propició en el ámbito de las máquinasherramientas, se debe conocer la tecnología de Control Numérico (CN), que surgió a la mitad del siglo XX en el año de 1952, con la Fuerza Aérea de U.S.A, y los nombres de John Parsons y el Instituto Tecnológico de Massachusetts en Cambrige, MA, U.S.A. Existiendo en la década de los 60's su aplicación en la industria. A las primeras máquinasherramientas de CN, se les llamo de primera generación, las cuales realizaban operaciones manuales fijas o cíclicas. Estas máquinas-herramientas que controlaban solo la posición de trabajo relativa a la herramienta, disminuyen significativamente el tiempo de trabajo pero aún el operador debe manipular el tipo de herramienta, la velocidad y la tasa de desplazamiento.

Después vendrían las máquinas-herramientas de segunda generación, también llamadas máquinas-herramientas controladas por cinta, ya que era la manera como se guardaba la información en cinta perforada o magnetofónica. Era muy difícil editar y se tenía una capacidad de memoria muy limitada.

El auge del CNC llegó hasta el año de 1972, y una década después sería con la llegada de las microcomputadoras. El desarrollo de las computadoras origino la tercera generación de máquinas-herramientas que serian competentes para un rango amplio de operaciones de maquinado, llamadas máquinas-herramientas de CNC o igualmente de Control Numérico Directo (DNC). Ahora bien el Control Numérico por Computadora (CNC) se define como una operación de máquinas-herramientas por medio de instrucciones codificadas específicamente al sistema de control de la máquina (SMID, 2003).

La invención de las máquinas-herramientas CNC ha modificado de forma substancial la industria de manufactura. Facilitando la maquila de líneas rectas, líneas curvas y elaboración de curvas en 3D, como se detalla en la Tabla 1.1. Con el CNC se reducen los pasos de maquinado de una pieza, comparando con el maquinado manual.

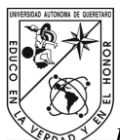

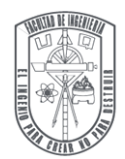

También se obtiene mayor calidad, menor error y menor tiempo en el maquinado. El CNC permite una mayor flexibilidad y cambios rápidos en el rediseño de piezas, adaptándose al tiempo requerido de producción. Para fabricar una pieza que requiere diversas operaciones, se crean celdas que agrupan una variedad de máquinas-herramientas para maquinar sucesivamente la pieza hasta su terminado.

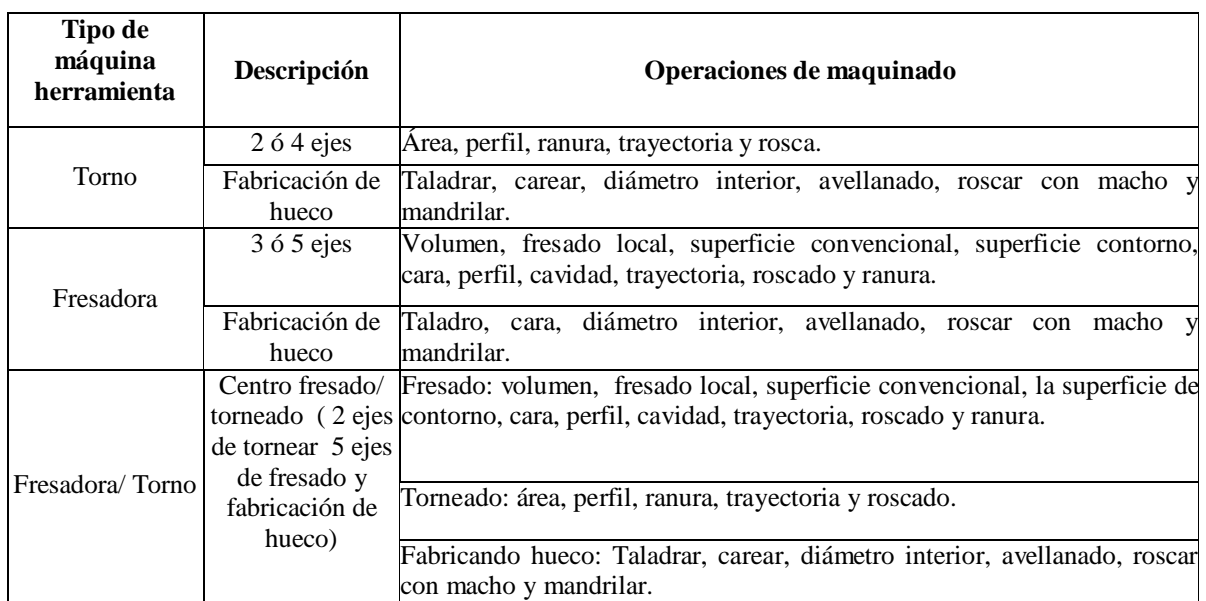

Tabla 1.1 Máquinas herramientas y operaciones de maquinado. (XUNXU, 2009)

#### 1.1.2 Ejes principales de una fresadora

Las fresadoras se componen por tres ejes X, Y y Z comúnmente, pero hay de 4 y 5 ejes. Dos de ellos X y Y corresponden al desplazamiento del plano horizontal (bancada) y el eje Z se usa solo para el desplazamiento vertical del husillo. En el Apéndice C se describen los diferentes tipos de operaciones de fresado.

La industria manufacturera de máquinas-herramientas fabrica diferentes modelos para abarcar las distintas aplicaciones de mecanizado. Las características a considerar para el uso de cada máquina-herramienta son:

 $\triangleright$  Perfil y superficie de las piezas.

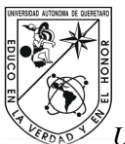

- > Las dimensiones de pieza.
- > La precisión requerida para el mecanizado.
- $\triangleright$  Tipos de materiales.
- $\triangleright$  Requisitos de apriete.
- $\triangleright$  Etc.

La designación de las máquinas-herramientas en función de su capacidad de interpolación, se muestra en la tabla 1.2.

| Ejes reales | Ejes interpolados | <b>Denominación CNC</b> |
|-------------|-------------------|-------------------------|
|             |                   | 2 ejes                  |
|             |                   | 2 ejes y $1/2$          |
| 3           |                   | 3 ejes                  |
|             |                   | $3$ ejes $1/2$          |
|             |                   | 4 ejes                  |
|             |                   | 4 ejes y $1/2$          |
|             |                   | 5 ejes                  |

Tabla 1.2 Capacidad de interpolación (CRUZ, 2007)

# **1.2 Centro de maquinado**

El implemento del CNC y las microcomputadoras a las máquinas-herramientas modificó el viejo sistema de hacer operaciones de máquina, por un sistema flexible y de ejecución inmediata. Después surgieron los centros de maquinado, que son máquinasherramientas que poseen diversas funciones integradas para ejecutar distintas operaciones de maquinado, sintetizando la aplicación de equipos en una sola máquina-herramienta. Una de sus principales operaciones es el fresado; no obstante también es posible hacer barrenos, roscados y adaptar herramientas, permitiendo realizar en su mayoría cualquier diseño mecánico, que se requiera en la industria. Existen dos categorías que son las más usadas en el fresado, como lo son centros de maquinado verticales y horizontales.

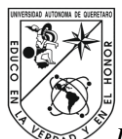

*Universidad Autónoma de Querétaro Fac. Ingeniería* Centros de maquinado verticales

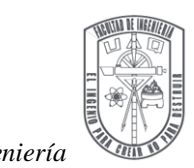

El centro de maquinado vertical se compone de un husillo en posición vertical, así también un cambiador de herramienta automático que se halla ensamblado para facilitar el montaje automático de las herramientas dentro del husillo.

#### Centros de maquinado horizontales

Un centro de maquinado horizontal tiene su husillo orientado en dicha posición. Está dotado de un cambiador automático de herramienta que está adaptado para colocar las herramientas en el husillo automáticamente. Los movimientos que realiza son: la bancada se mueve de izquierda a derecha en el eje "X", el movimiento del husillo hacia arriba y abajo es el eje "Y" y el movimiento de la bancada hacia y fuera del husillo es el eje Z. A su vez los centros de maquinado horizontal permiten maquinar en cualquier lado de la pieza, generando mayor número de operaciones de maquinado por ejecución.

Actualmente, los centros de maquinado CNC se auxilian de software de diseño y manufactura para facilitar la fabricación de piezas, asistiendo en el diseño y en la manufactura de piezas. Los sistemas mencionados para el proceso y maquinado de piezas son: el sistema de Diseño Asistido por Computadora CAD (Computer Aided Design), la Manufactura Asistida por Computadora CAM (Computer Aided Manufacturing) (MOMPÍN, 1988). Los software para CAD más usados por la industria son: Unigraphics, Solid Works, CATIA, Solid Edge, Rhinoceros, entre otros. Para CAM algunos de los más usados son: MASTER CAM, VISI CAM, UGS CAM, Solid CAM, etc.

#### 1.2.1 Manufactura Asistida por Computadora

La manufactura de piezas mecánicas, modelos y moldes complejos se planea mediante el software de CAM. Con esté el desarrollo del código G y M para la manufactura de piezas en máquinas-herramientas de CNC (CHANG, 1998). Una vez elaborado el dibujo de la pieza con un software CAD, se procede a realizar la conversión a código G y M con el software de CAM. Se programa la ruta que seguirá el centro de maquinado para el

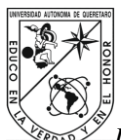

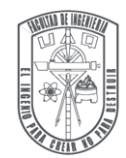

desbaste de viruta, introduciendo parámetros necesarios para la generación del código G y M tales como: material de la pieza de trabajo, tipo de herramientas, características de las herramientas y velocidades de maquinado.

#### 1.2.2 Sujeción de las piezas

La sujeción de las piezas en los centros de maquinado tienden a ser rápidas y precisas. Los comandos de control para la sujeción de piezas son dependientes del método de alimentación, ya sea manual o automática y también del tipo de amarre. El sistema de sujeción más común es la prensa, como se muestra en la Figura 1.1.

En el centro de maquinado se emplea de forma más común los siguientes sistemas de sujeción:

- > Mordazas
- Mordazas de auto centrado, mecánicas e hidráulicas.
- $\triangleright$  Sistemas de bridas.
- $\triangleright$  Placas angulares de apoyo.
- > Mesas magnéticas.
- $\triangleright$  Mesas y dispositivos modulares de uso universal.
- > Diseño especial.

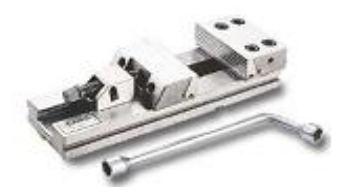

Figura 1.1. Prensa y llave de apriete.

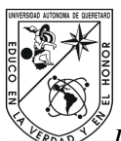

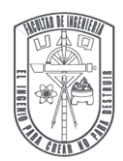

El aspecto más crítico en la sujeción es la rapidez de montaje y desmontaje, así como la precisión en el posicionamiento de la pieza respecto a la mesa de trabajo. El sistema de amarre debe ser de fácil carga y descarga de la pieza, proporcionando repetitividad y precisión en la instalación. Existen sistemas de bridas normalizados y modulares de mayor uso. Dispositivos que facilitan el mecanizado completo sin la necesidad de montar o desmontar.

#### 1.2.3 Cambiadores automáticos

Para realizar cambios de herramienta en el centro de maquinado se puede hacer de forma manual con un operador o de forma automática, donde se emplea los carruseles de herramientas. A continuación se describen dos tipos de cambios: manual y automático.

#### Cambio manual

El cambio manual en el centro de maquinado se caracteriza por amarres con tirante roscado, apriete neumático o mecánico, los últimos dos son los más usados, ya que permiten mayor rapidez.

#### Cambio automático

El cambio automático de herramienta se realiza por medio de la programación, la forma como se posiciona es girando el carrusel hasta llegar a la posición de la herramienta requerida, entonces la posición del carrusel está en línea con el husillo para ejecutar el cambio. Las capacidades de los carruseles de herramienta rondan en el rango de 6 hasta 20 herramientas.

Tipos de sistemas automáticos

- **►** Carruseles
- > Tambores giratorios
- $\triangleright$  Sistemas de cadena

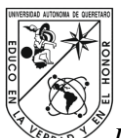

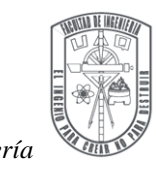

*Universidad Autónoma de Querétaro Fac. Ingeniería* 1.2.4 Herramientas para el centro de maquinado

La producción de una pieza constantemente involucra el uso de diversas herramientas de corte. El método por el cual se pueden localizar las herramientas y que permite conservar su posición original es un sistema de herramientas. El uso de los portaherramientas con conicidad estándar puede ser muy útil para mantener los costes de herramientas en un mínimo (XUN XU, 2009).

Un sistema simple se compone de tres piezas: la herramienta, un elemento intermedio (el tipo de fresa) y un cortador de inserto. Un sistema de herramientas permite garantizar la repetitividad de un instrumento, es decir, el lugar de la herramienta en el husillo. Es importante proporcionar un rápido y fácil ensamblaje fuera del centro de maquinado.

#### Tipos de cortadores

Los cortadores se pueden clasificar por su tipo de aplicación, variando en estos su tipo de inserto y de forma, hay cortadores rectos, cortadores de insertos y cortadores de aplicación especial, ver tabla B.1 del Apéndice B (XUN XU, 2009).

#### Accesorios para cortadores

#### Cono

El centro de maquinado DYNA DM4326 utiliza conos BT-40, que funciona como unión (cople) entre el husillo del centro de maquinado y la herramienta de corte, ver Figura 1.2. Una variante son los conos (broqueros), ver la Figura 1.3.

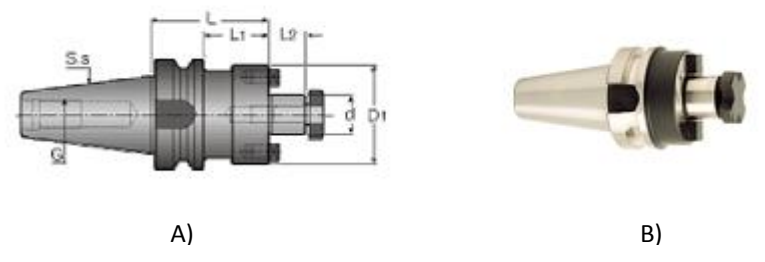

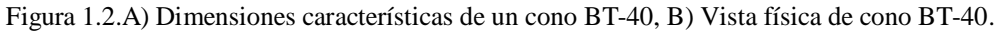

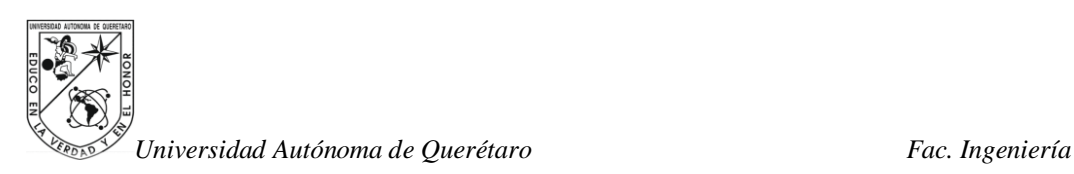

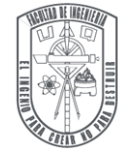

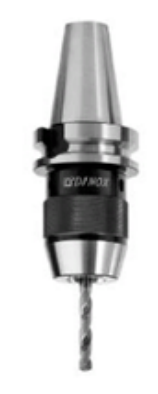

Figura 1.3. Cono broquero en solido.

Boquilla

La boquilla sirve para sujetar la herramienta de corte para el cono, en la Figura 1.4 se muestra un juego de boquillas.

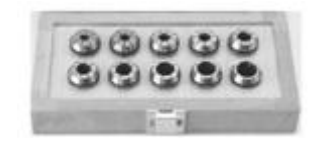

Figura 1.4. Juego de boquillas.

Tornillos

Tornillo para insertos, la utilidad de esté tornillo es sujetar de forma segura los insertos en la herramienta, con diversos tipos de cabeza (allen, estrella, etc), ver Figura 1.5.

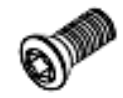

Figura 1.5. Tornillo cabeza tipo estrella para sujeción de insertos.

El tornillo retenedor de conos, es muy indispensable, ya que sirve para sujetar el cono al husillo del centro de maquinado, ver la Figura 1.6. Figura 4. Tornillo cabeza allen para sujeción de insertos.

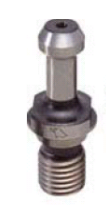

Figura 1.6. Tornillo retenedor de conos.

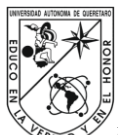

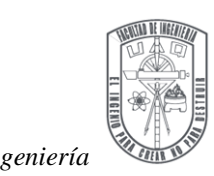

Insertos

Inserto de fresado redondo, los insertos redondos son útiles cuando la pieza a maquinar requiere ranuras redondeadas o para figuras con formas esféricas, en la Figura 1.7 se muestran dos insertos redondos de diferente recubrimiento para distintos materiales.

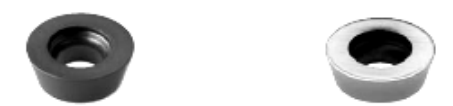

Figura 1.7 Diferentes tipos de recubrimientos para insertos redondos.

Inserto de fresado recto, tienen diversas aplicaciones, son los más utilizados para desbastar piezas, existen de diferentes tipos de recubrimiento según el material a desbastar, así también varia la forma de su filo, en función de la aplicación, si es para desbastar áreas grandes o para detallar superficies por terminar, en la Figura 1.8 se ilustran algunos tipos de cortadores rectos.

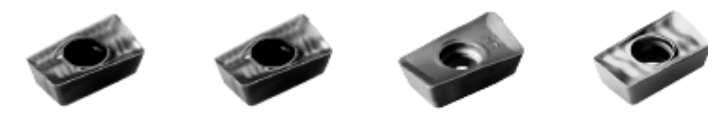

Figura 1.8 Diferentes tipos de recubrimientos y filos para insertos rectos.

Palpador o indicador de carátula

El palpador es útil para alinear la presa que se coloca sobre la mesa de un centro de maquinado, este viene con un indicador para observar si la prensa está alineada respecto a la mesa de trabajo, ver Figura 1.9.

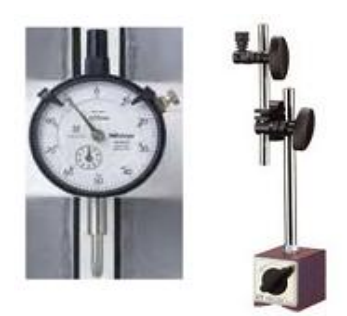

Figura 1.9. Indicador y palpador de pestaña con base.

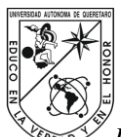

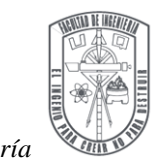

*Universidad Autónoma de Querétaro Fac. Ingeniería* 1.2.5 Características de mapeo para herramientas de corte

Se puede generar un corte diferente para cada maquinado, a su vez, pueden ser usados diferentes tipos de cortadores. Hay dos factores que determinan una característica de maquinado: las opciones de construcción (forma por extrusión, revolver, barrido, directo y ciego) y la sección dibujada en 2D de la cual surge el corte. Para maquinar una ranura cuadrada simple por ejemplo se usa: una fresa normal (A), una fresa de corte lateral (G), un cortador de ranura (H), o fresa de corte de lado y cara (J) pueden ser usados, mientras que un solo cortador de cola de milano (Q) puede usarse para maquinar una cola de milano, ver Figura B.2 en el Apéndice B (XUN XU, 2009).

#### **1.3 Seguridad**

#### 1.3.1 Indumentaria

- 1. Usar solamente zapatos de seguridad o cerrados (no zapato-tenis).
- 2. Evitar usar prendas que puedan atorarse con facilidad como son:
	- a. Camisas de manga larga
	- b. Corbatas
	- c. Bufandas
	- d. Accesorios colgantes como pulseras, cadenas, collares, etc.
- 3. Usar una bata (azul) con mangas que terminen en tejido elástico, encima de la ropa.
- 4. Tener el pelo corto o bien recogido, de preferencia usar un gorro para retenerlo.
- 5. Poner atención a las advertencias que especifica la máquina CNC:
	- a. Usar lentes de seguridad.
	- b. Mantener fuera las manos de la herramienta de corte cuando el husillo se encuentre girando.
- 6. Mantener cerradas las puertas del CNC cuando esté comience a maquinar (en seco o con material).
- 7. Como una medida de seguridad mayor para el usuario:

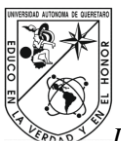

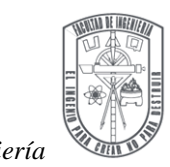

- a. Usar casco.
- b. Usar guantes para manipular la pieza maquinada.

#### 1.3.2 Máquina

- 1. Montar correctamente la herramienta en el husillo (chavetas de arrastre del husillo en el alojamiento correspondiente del porta herramientas).
- 2. Asegurar el correcto sentido de giro de la herramienta.
- 3. Asegurarse que nadie active el husillo mientras se realiza el cambio de herramienta.
- 4. Trabajar en lo posible con pantallas de protección.

#### 1.3.3 Operación

- 1. Para maquinar, solamente estarán presentes un máximo de 5 usuarios y el encargado.
- 2. El encargado del CNC deberá estar presente cada vez que se maquine, esto para verificar que se use de forma correcta la máquina y para auxiliar al usuario respecto alguna duda que tenga antes de hacer uso de la misma o bien durante el proceso de maquinado.
- 3. En caso de no estar presente el encargado, si detecta cualquier anomalía en el centro de maquinado reportarla de inmediato al coordinador del taller.

#### **1.4 Mantenimiento**

- 1. En la máquina CNC se debe de purgar el sistema neumático después de cada uso.
- 2. El nivel de líquido de refrigerante deberá supervisarse cada vez que se utilice la máquina y de ser necesario agregar refrigerante.
- 3. El nivel de aceite deberá estar dentro del rango, antes de cada operación.
- 4. La viruta generada por cada maquinado se deberá limpiar después de terminar el maquinado de las piezas.

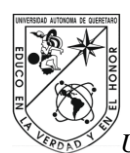

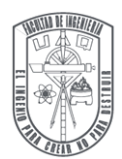

5. Secar con la pistola de aire el líquido refrigerante esparcido en la herramienta, la prensa, de la mesa de trabajo y sus alrededores. Es importante secar porque hay piezas y partes del centro de maquinado que se pueden oxidar debido a la presencia de líquido refrigerante.

6. Respecto al estado general del CNC, deberá ser revisado por el técnico de mantenimiento cada inicio de mes, para garantizar su óptimo funcionamiento.

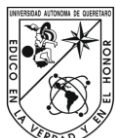

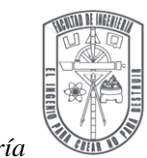

# **CAPÍTULO 2. ASPECTOS GENERALES DEL CENTRO DE MAQUINADO**

#### **2.1 Especificaciones de centro de maquinado DM4326**

2.1.1 Ejes de desplazamiento en el centro de maquinado

En la Tabla 2.1 se muestran los ejes del centro de maquinado de CNC, así como las longitudes máximas de desplazamientos.

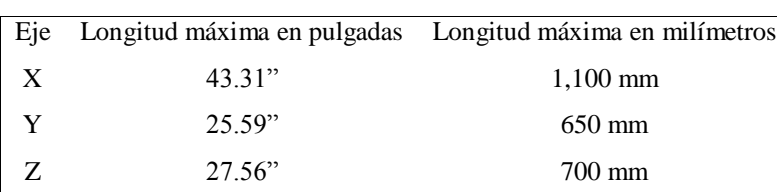

Tabla 2.1.Dimensiones de los ejes.

# 2.1.2 Velocidad de posicionamiento de ejes

En la Tabla 2.2 se muestra el recorrido rápido de los ejes X, Y, y Z, asimismo el desplazamiento manual de tipo lento (jog) y el mínimo incremento.

Tabla 2.2.Velocidad de posicionamiento de ejes.

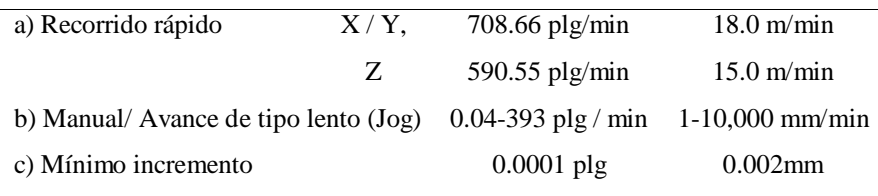

#### 2.1.3 Mesa

La Tabla 2.3 específica las dimensiones de la bancada, el tamaño de las ranuras T de la bancada, la altura de la mesa con respecto al piso y también la carga máxima que soporta la mesa, ver la Figura 2.1.

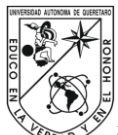

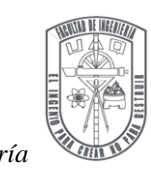

Tabla 2.3. Características de mesa.

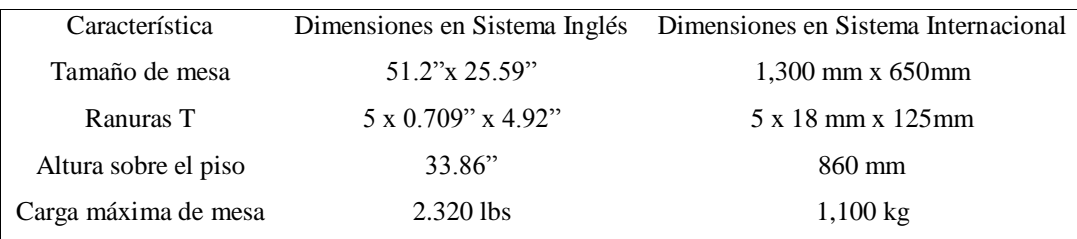

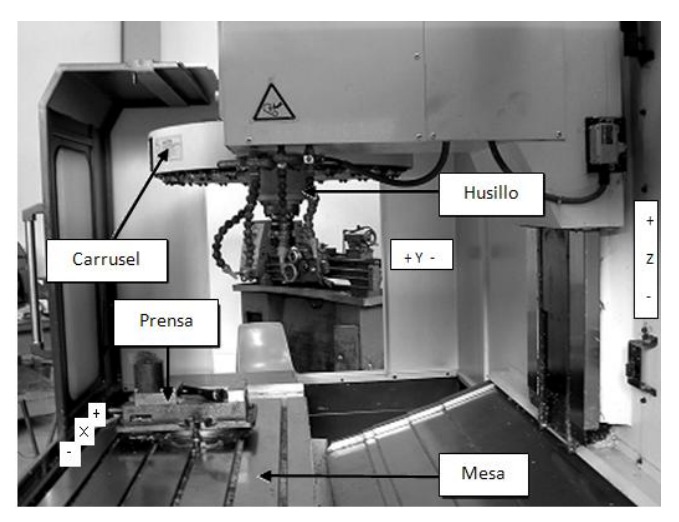

Figura 2.1. Mesa del CNC, prensa, carrusel, husillo y ejes (x, y, z).

# 2.1.4 Husillo

En la Tabla 2.4 se muestran las características del husillo como: accionamiento, rango de velocidad, control de velocidad y conicidad, ver la Figura 2.2.

Tabla 2.4. Características del husillo.

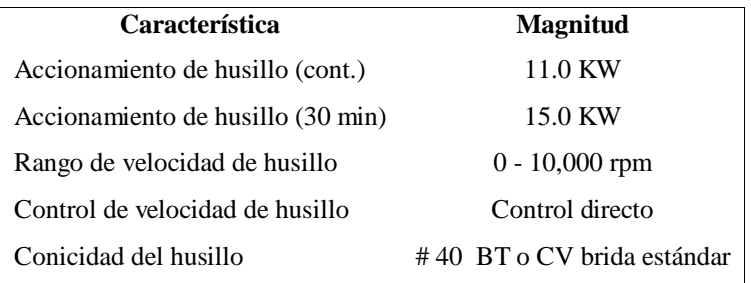

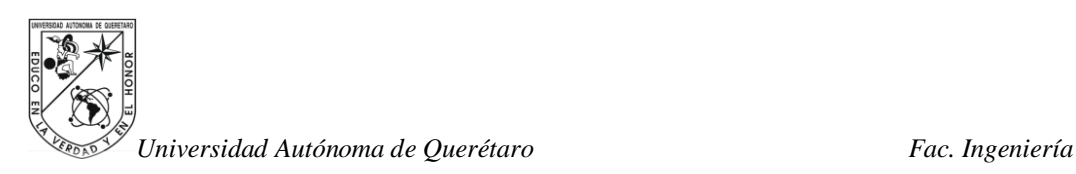

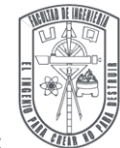

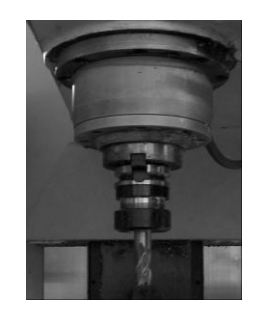

Figura 2.2. Husillo con cortador recto.

#### 2.1.5 Cambio automático de herramientas

El cambio automático de herramientas se realiza con el porta-herramientas tipo carrusel, esté se usa para tener las herramientas disponibles cuando se realice una operación de máquina y hacer un cambio rápido, ver la Figura 2.3. En la Tabla 2.5 se muestra la capacidad del porta-herramientas así como la dimensión de las herramientas que se pueden usar.

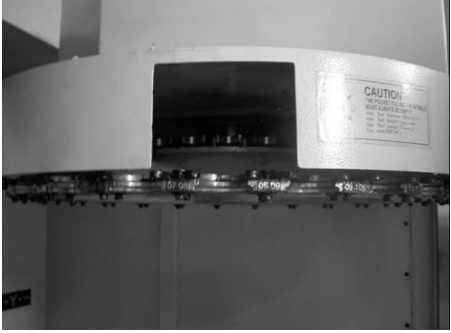

Figura 2.3. Porta herramientas tipo carrusel.

Tabla 2.5. Cambio automático de herramientas.

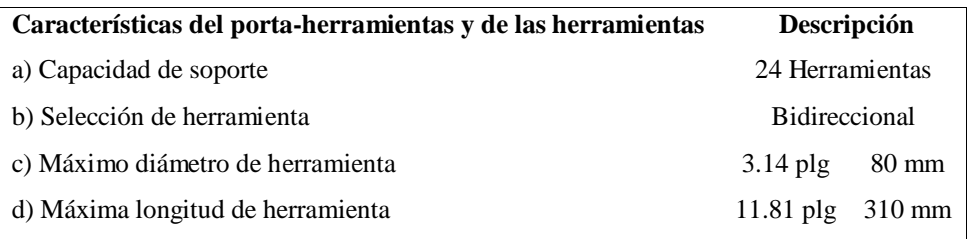

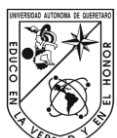

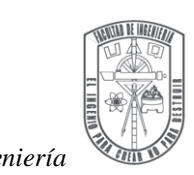

2.1.6 Funciones de operación

a) Modo Automático

Los programas almacenados en la memoria del CNC pueden ser ejecutados con el modo automático (auto). Se activa mediante la selección del modo automático, en el interruptor de selección de modo.

b) Modo Manual

Esté modo es usado para proporcionar un avance continuo en operación manual. Se activa mediante la selección del modo de avance, en la perilla de selección de modo.

c) DNC "Control Numérico Digital"(RS-232 externo e interno)

El DNC efectúa un sistema de conexión constante con el ordenador, va leyendo el programa y enviándolo al control en función de su velocidad de captura. La conexión que se utiliza es la de RS-232, donde deben coincidir los "Códigos de Protocolo", se deben igualar los baudios, los bits de paridad, los bits de control, etc. (CRUZ, 2007).

2.1.7 Características de programación

- a) Programación de código G/M y DYNA
- 2.1.8 Otras especificaciones opcionales, Tabla 2.6:

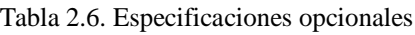

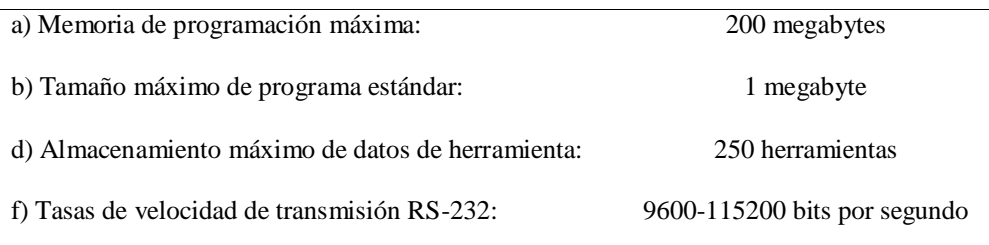

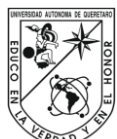

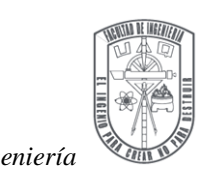

#### **2. 2 Interfaz de operación de la máquina**

La interfaz de operación de máquina contiene: un panel de control, un control manual y un panel de operación. Ciertas máquinas específicas tienen más paneles de suboperación. Por ejemplo si la máquina contiene la función de cambiar de herramienta, puede tener uno o más Cambiadores Automáticos de Herramientas ATC (Automatic Tool Changer) sobre el panel de la máquina.

#### 2.2.1 Panel de control principal.

Una de las partes más importantes de la operación correcta de la máquina es el panel de control, ver la Figura 2.4. El panel se puede dividir en tres segmentos:

- a) Teclas de operación de CNC
- b) Teclas de operación de la máquina
- c) Teclas de encendido y emergencia

#### 2.2.1.1 Encendido ON/OFF

La tecla de encendido ON/OFF se localizada sobre el lado superior izquierdo del panel de control como se muestra en la Figura 2.4 (c). Se observa un botón verde con un LED. Se presiona el botón una vez para encender y el LED encenderá. Para apagar se usa la misma tecla, pero será solo cuando el usuario presione continuamente el botón por más de un segundo (para prevenir que el botón de apagado sea activado accidentalmente), entonces se cortará la energía de los amplificadores y motores, pero 5v permanecerán por algunos segundos después el sistema será completamente apagado.

Cuando está encendido, el sistema CNC será inicializado y serán expuestos los títulos sobre la pantalla. Dicho proceso tomará un tiempo aproximado de 15 segundos. En condiciones normales el sistema estará listo después de encenderlo.

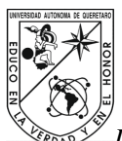

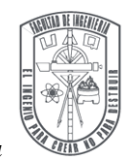

Si un error ocurre durante el periodo de arranque, entonces un mensaje de error se mostrara en la pantalla. Los diagnósticos siguientes son ejecutados después que el sistema sea encendido:

- a) Diagnóstico del hardware de la computadora
- b) Diagnóstico de comunicación e inicialización del CNC
- c) Diagnóstico del Driver
- d) Diagnóstico del PLC

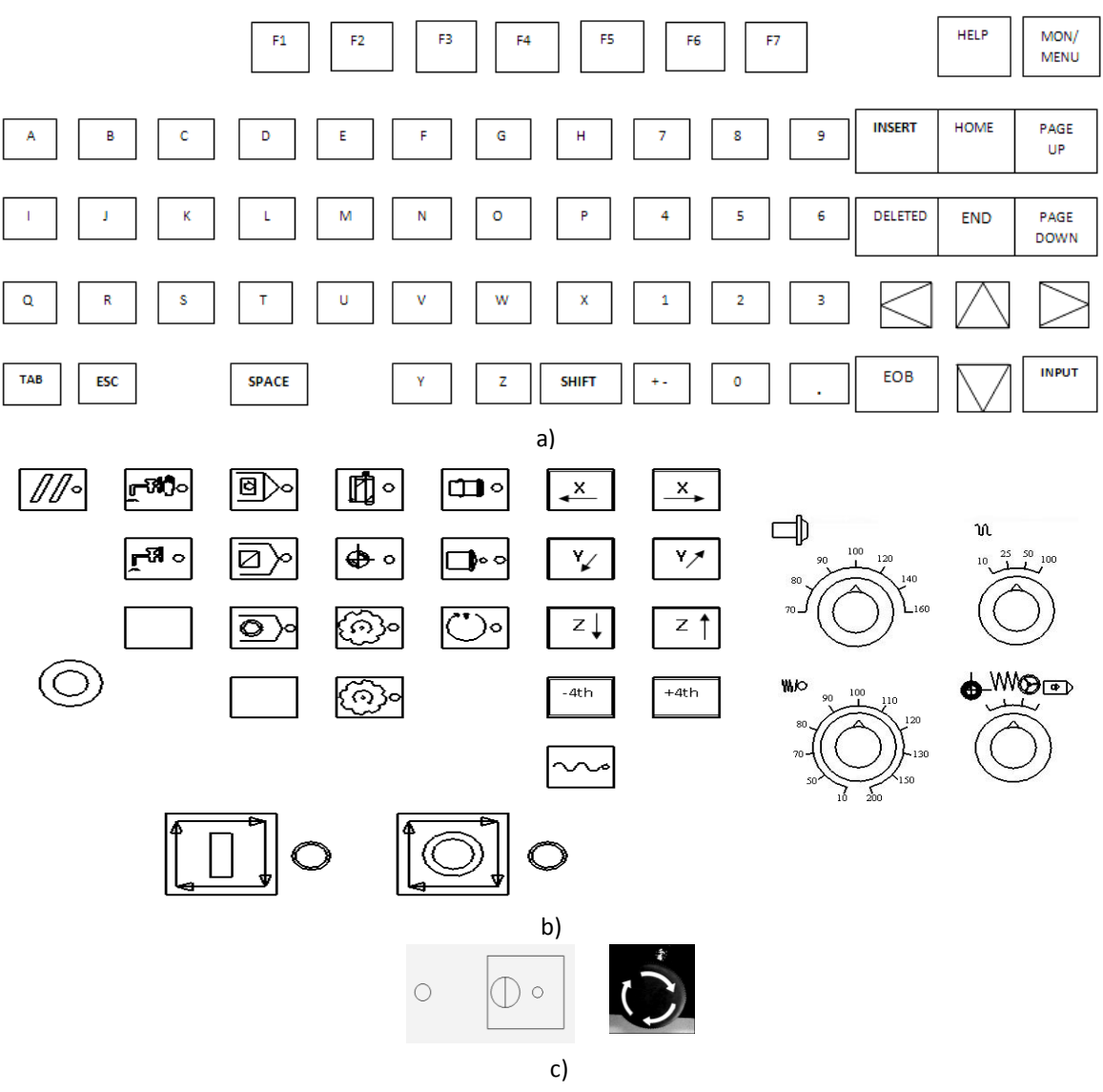

Figura 2.4. Panel de control se divide en tres partes: a) Teclas de operación de CNC, b) Teclas de operación de la máquina, c) Tecla de encendido y botón de emergencia.

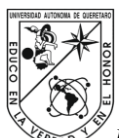

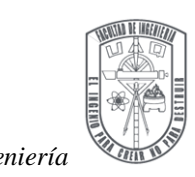

2.2.1.2 Interruptor de emergencia

Éste es un interruptor color rojo y circular, localizado sobre el lado inferior izquierdo del panel de control, como se observa en la figura 2.4 (c). En caso de una emergencia se debe presionar, ejecutando un paro inmediato de todos los motores de los ejes y el motor del husillo. Posteriormente se debe desenganchar para inicializar una vez más.

# 2.2.1.3 Teclas de operación del CNC

Las teclas de operación del CNC incluye: tecla de función del sistema, tecla digital/carácter, tecla de editor de programa, tecla de movimiento de cursor, tecla de página arriba/abajo (up/down), tecla de desplazamiento (shift), tecla de restauración (reset) y tecla de entrada (input), ver la Figura 2.4 a).

#### Tecla restauración (reset)

La tecla de restauración se usa para cancelar la alarma y restaurar el centro de maquinado de CNC a su estado original. Cuando el centro de maquinado de CNC está en estado de alarma, se puede presionar la tecla restauración para cancelar la alarma y continuar operando el centro de maquinado. Ver la Figura 2.5.

Figura 2.5. Tecla de restauración (reset).

Cuando se presione la tecla restauración, el centro de maquinado de CNC efectuara los siguientes pasos:

- a) Se restablece la parte del programa que está corriendo y se lleva la máquina al estatus normal.
- b) En el área de información de errores del centro de maquinado de CNC, se desplaza una línea y restablece el sistema al error anterior.

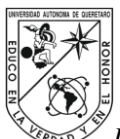

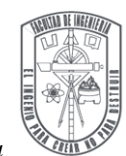

Nota: Se sugiere que el sistema se restablezca antes de intentar cualquier operación después de un error.

Teclas de función de centro de maquinado de CNC

Incluye:

- $\triangleright$  Las teclas función: F1, F2, F3, F4, F5, y F7.
- $\triangleright$  El cambio se efectúa: (shift) + F.
- Las teclas ayuda y menú. Ver la Figura 2.4 a).

Teclas digitales/caracteres

En la Figura 2.4 (a) se exponen las teclas digitales/caracteres, estás incluyen:

a) Teclas digitales: 1, 2, 3, 4, 5, 6, 7, 8, 9 y 0.

- b) Teclas operadores:  $+$ ,  $-$ ,  $*$ ,  $/$ ,  $#$  y (,).
- c) Teclas caracteres: un total de 26 caracteres en inglés de la A- Z.

Teclas de editor

Las teclas de editor se contienen: inserción, borrado, EOB (;), espacio y tabulación. Ver la Figura 2.4 inciso (a).

Teclas de movimiento de cursor

Las teclas de movimiento de cursor mueven el cursor a una posición diferente.

- : Mover a la izquierda
	- : Mover a la derecha
	- : Mover hacia arriba
- : Mover hacia bajo

Posición cero (home), posición final (end): Cambian el cursor al inicio o final de una línea o página, ver la Figura 2.4 (a).

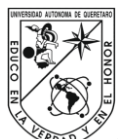

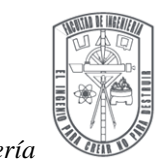

Teclas de página

Las teclas de página cambian la página visualizada.

Regresa página (page up): Para regresar a la página anterior.

Avanza página (page down): Para avanzar a la página siguiente.

# Tecla para entrada de datos (input)

La tecla para entrada de datos (input) es aplicada en muchos casos. Se usa para introducir un parámetro o un conjunto de comandos. También se utiliza para la selección de teclas blandas de operación del MDI (Manual Data Input) y CNC, ver la Figura 2.4 (a).

Tecla de cambio (shift)

La tecla de cambio se usa para la selección de funciones misceláneas, se puede aplicar a las teclas de centro de maquinado de CNC que tienen funciones heterogéneas, como ejemplo se pueden ver algunas teclas con un pequeño operador en la esquina inferior izquierda, para estas segundas funciones la tecla de cambio (shift) puede ayudar a seleccionar esos pequeños operadores. Por ejemplo: si se desea seleccionar la tecla "+", se necesita presionar primero la tecla de cambio (shift) y después presionar la tecla "-", ver la Figura 2.4 (a).

2.2.1.4 Teclas de operación de la máquina

Interruptor de transferencia rápida en porcentaje

Todos los recorridos rápidos pueden estar avanzando a una tasa de 10%, 25%, 50% o 100%. Estos recorridos rápidos se ejecutan con el código G00 (comando de recorrido rápido de una posición a otra). En la Figura 2.6 (a) se expone la tecla (traverse) y en la Figura 2.6 (b) el interruptor transferencia rápida en porcentaje.

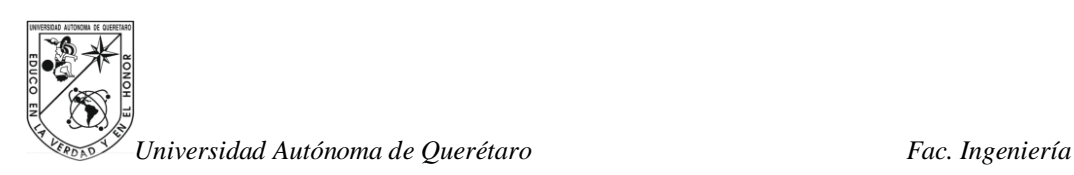

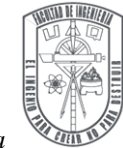

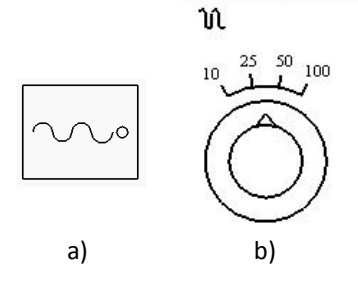

Figura 2.6. a) Tecla (traverse), b) interruptor transferencia rápida en porcentaje.

Interruptor de transferencia de husillo %

La velocidad de husillo puede estar avanzando entre 70% a 160% de la velocidad programada. La velocidad del husillo está basada sobre el código S en programación CN o MDI, ver la Figura 2.7.

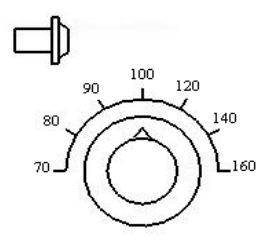

Figura 2.7. Interruptor de transferencia de husillo en porcentaje (%).

Tasa de desplazamiento en (mm/min)/tasa de transferencia de la bancada

Dos diferentes aplicaciones son posibles para el interruptor dependiendo sobre el modo de selección del mismo, ver la Figura 2.8.

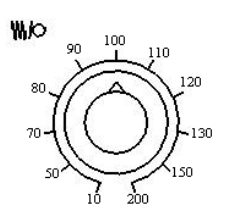

Figura 2.8. Interruptor para la tasa desplazamiento en (mm/min)/ tasa de transferencia de la bancada.

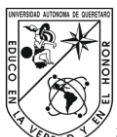

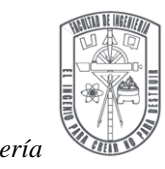

a) Tasa de transferencia de la bancada:

Son usadas las escalas interiores, estas tienen un avance de 0 a 2400 mm (graduado por 10%), que será efectiva siempre que se especifique la tasa de transferencia en un programa por el comando F en los modos de operación: memoria, MDI o DNC, sin embargo la tasa de transferencia no puede exceder 5,000 mm/min, en tanto que el interruptor es puesto al 100%.

b) Tasa de desplazamiento (mm/min):

Las escalas externas son usadas para esta aplicación, la operación de esta opción se ejecuta cuando se usan las teclas manuales después de seleccionar el modo B) avance manual. Contiene 20 escalas, de 0 a 520 mm/min y es efectiva para la transferencia de corte de arranque en seco.

Interruptor de selección de modo

Esté interruptor es usado para especificar el modo de operación deseada entre 4 modos, ver la Figura 2.9.

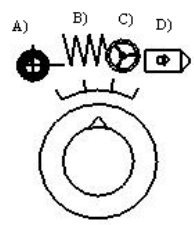

Figura 2.9. Interruptor de selección de modo.

#### A. Regreso a posición cero (home)

Esté modo sirve para llevar a la posición cero del centro de maquinado. Mientras el sistema pueda guardar las posiciones recientes de la máquina cuando la energía es cortada, es necesario mover la máquina nuevamente a regreso a posición cero antes de ejecutar cualquier programa de CNC.

B. Avance manual

Esté modo es usado para proporcionar un avance continuo para una operación manual. La tasa de avance es variable usando el interruptor tasa de desplazamiento en

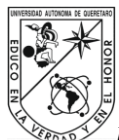

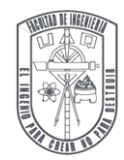

(mm/min), cuando esté modo es seleccionado los botones de desplazamiento son activados (X+, X-, Y+, Y-, Z+, Z-), para movimientos rápidos pueden ser ejecutados presionando la tecla (traverse).

C. Volante (handle wheel) (X, Y, Z)

El desplazamiento de la bancada con el modo de volante es posible rotando el volante del generador de pulso manual. Los pasos son:

- 1. Se selecciona un eje X, Y o Z.
- 2. Se selecciona un valor entre 0.1mm, 0.01mm y 0.001 mm (volante) manipulando la perilla correspondiente en el dispositivo de mano.

3. Se rota el volante en la dirección deseada (+, -). El avance es proporcionado para cada eje.

- D. Automático (auto)
- E. Los programas almacenados en la memoria del CNC pueden ser ejecutados con el modo automático.

Teclas de desplazamiento

Las teclas de desplazamiento proporcionan movimientos constantes a los ejes X, Y o Z. La velocidad de movimiento se determina por el interruptor tasa de transferencia de bancada. Presionando la tecla (traverse) será lento el avance en los ejes en el modo de transferencia rápida, entonces la velocidad de este modo es determinada por la posición del interruptor.

#### Botón de inicio del ciclo

Es usado para iniciar y restaurar la ejecución del programa. Cuando el modo automático y el botón de paro son presionados durante la ejecución de un programa. El programa en ejecución se suspende. Presionando el ciclo iniciar nuevamente la operación continua. En la Figura 2.10 se muestra el botón de ciclo inicio.

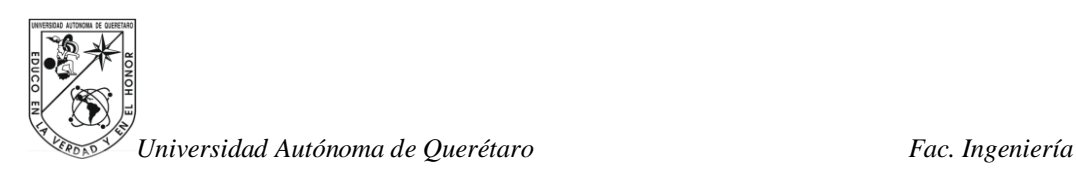

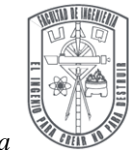

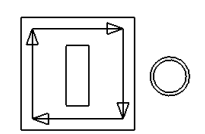

Figura 2.10. Botón ciclo de inicio.

El botón de iniciar no es válido en los siguientes casos:

- a) Cuando el botón de paro de emergencia se activa y después se desactiva.
- b) Cuando la señal de restauración (reset) se presiona.
- c) Cuando la selección del modo de operación no es la correcta. Por ejemplo en modo manual.
- d) Cuando la alarma permanece activada.
- e) Cuando una operación automática se ejecuta sin ser suspendida o siendo suspendida.
- f) El sistema de CN no está listo (el LED no está encendido).
- g) Cuando la operación Cambiador de Herramienta Automático (ATC) tiene un mensaje de alarma.

Botón paro de avance

El botón paro de avance detiene la operación del programa o en el modo MDI. Cuando esté botón se presiona, el ciclo inicio se activa, y todos los movimientos de los ejes se desaceleran y se inmovilizan. En la Figura 2.11 se muestra el botón de paro de avance.

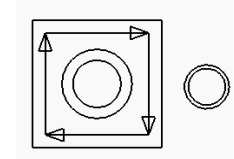

Figura 2.11. Botón de paro de avance.

Para las funciones M y S, la máquina se detiene después de ejecutar el comando actual. Con el G84 (ciclo) o G74 (ciclo inverso) la máquina se inmoviliza al finalizar el ciclo.

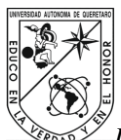

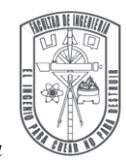

Si el botón de paro de avance se presiona durante el regreso del punto R a un punto inicial, los movimientos inmediatamente se detienen. El sentido de giro del husillo y el refrigerante también se detienen.

Operación del husillo

Hay 3 botones del control de husillo en el panel de control. Estos son:

- a) Husillo encendido (spindle on): el husillo se enciende con las RPM establecidas.
- b) Husillo apagado (spindle off): el husillo se apaga.
- c) Orientación de husillo (spindle orient): Mueve el husillo a la posición orientada de cara al carrusel.

En la Figura 2.12 se muestran los tres botones de operación del husillo, aparecen respectivamente como se mencionaron.

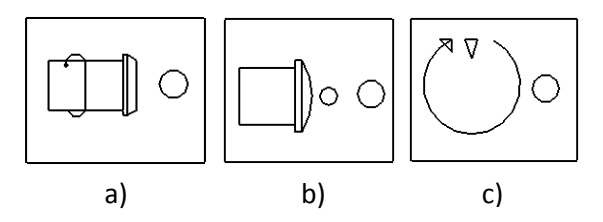

Figura 2.12. Botones de operación del husillo: a) husillo encendido, b) husillo apagado y c) orientación de husillo.

La velocidad del husillo puede ser cambiada girando la perilla de transferencia del husillo. La máxima velocidad del husillo se da por los parámetros de la máquina (10000 rpm máxima). La velocidad del husillo se muestra en el campo S del área de parámetros del monitor.

Selección de herramientas

Presionando las teclas de control del carrusel de herramientas esté gira y avanza una posición, está función puede ser usada para cargar herramienta manualmente. Ver la Figura 2.13.

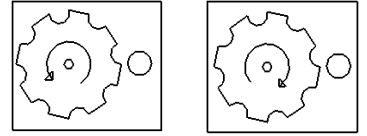

Figura 2.13. Teclas de control del carrusel.

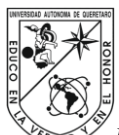

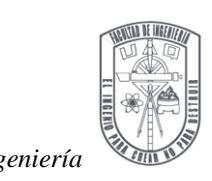

Operación de refrigerante

Hay dos teclas de refrigerante en el panel de control: refrigerante manual y automático. En la Figura 2.14 (a) se muestra la tecla que se usa de modo manual para encender y apagar el refrigerante. El comando de refrigerante apagado (M09) en el programa no tiene efecto del refrigerante encendido manualmente.

En la Figura 2.14 (b) se muestra la tecla que es usada para el control de encendido/apagado por el programa (M08 y M09). El refrigerante solo puede ser encendido/apagado con los comandos M08 y M09 cuando la tecla de refrigerante automático está encendida. La tecla tiene un LED par el indicar el estatus del sistema de refrigerante.

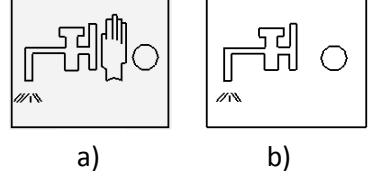

Figura 2.14. a) Tecla de refrigerante en modo manual y b) tecla de refrigerante en modo automático.

Bloque individual

Cuando el bloque individual es encendido el programa ejecuta un bloque a la vez, ver la Figura 2.15. El botón iniciar ciclo se puede presionar para ejecutar cada bloque.

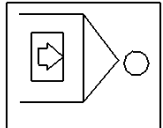

Figura 2.15. Tecla de bloque individual.

Paro opcional

Cuando está tecla se enciende la máquina detendrá la ejecución del programa cuando el comando M01 se ejecute, ver la Figura 2.16 (a).

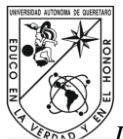

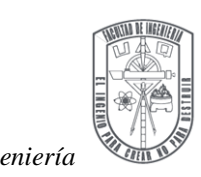

Salto

Cuando la tecla de salto está activada (on) todas las líneas de comando que comienzan con una "/" serán ignoradas, ver la Figura 2.16 (b).

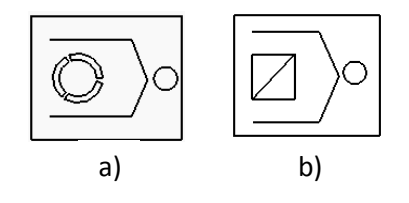

Figura 2.16. a) Tecla de paro opcional y b) tecla de salto.

Ejecución en seco

Al activar está tecla provoca que las velocidades de todos los movimientos puedan ser controlados por los parámetros fijados por la tasa de avance manual (parámetros del usuario).

Está función no se encuentra localizada en el panel de control sino en la sección de operación (operate) y se puede acceder presionando la tecla F4, ver la Figura 2.17.

Figura 2.17. Tecla de ejecución en seco.

Ajuste de herramienta

La tecla de ajuste de herramienta para la calibración de herramienta. Se puede usar de manera opcional con la prueba de contacto o por sí mismo. Está tecla almacena los parámetros de longitud de herramienta, ver la Figura 2.18.

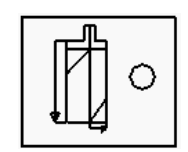

Figura 2.18. Tecla de ajuste de herramienta.
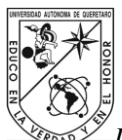

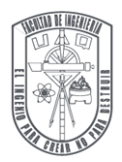

Prueba.- Si la prueba de contacto usa los parámetros de modo de prueba (probe mode), en los parámetros del usuario se deberá configurar en automático. La distancia de prueba se deberá configurar. Si la configuración automática del eje Z se mueve hacia abajo para el contacto con la prueba. Una vez la herramienta toca la superficie de prueba y se determina el valor de la longitud. Si la prueba no hace contacto con la distancia especificada por la prueba de longitud, una alarma se activará y el proceso se detendrá.

Manual.- Cuando el modo prueba (probe mode) se configura manualmente a la posición actual de eje Z, el cual se almacena como la longitud de la herramienta compensada.

Tecla indicador

Cuando la unidad de operación de control de CN esté encendido y examinado así mismo, entonces el (LED) se iluminara, ver la Figura 2.19.

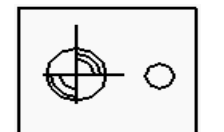

Figura 2.19. Tecla indicador.

Bloqueo de máquina

Esté botón de bloqueo de máquina se localiza en la parte de operación donde se puede acceder presionando la tecla F4. La tecla bloqueara el eje específico mientras el programa se ejecuta. El bloqueo de máquina permite seleccionar los ejes para bloquear. Si el modo de operación manual (manual operate mode) en los parámetros del usuario se configura en modo encendido entonces los ejes específicos se pueden desactivar con un movimiento manual.

Nota: Los cambios de herramientas no están permitidos mientras la máquina está bloqueada.

2.2.2 Generador de pulso manual (hand wheel)

También es referenciado como volante. Es usado para mover manualmente los ejes a la posición seleccionada, Ver la Figura 2.20.

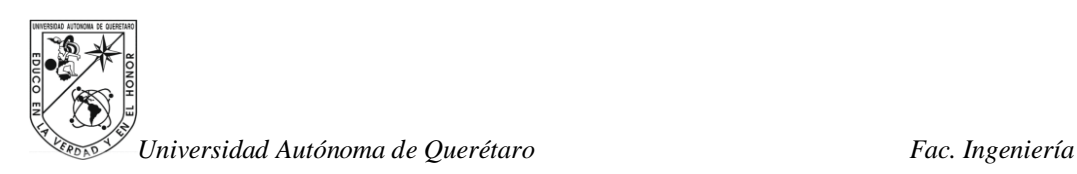

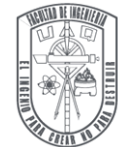

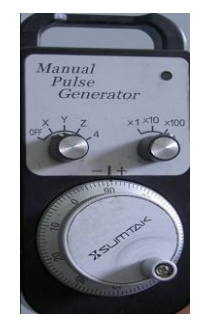

Figura 2.20. Generador de pulso manual (volante).

Función

- 1. Primero se elige con el interruptor el modo volante.
- 2. Después se escoge en el volante la velocidad deseada (X1, X10, X100).
- 3. Y por último se selecciona el eje deseado.

El pulso de frecuencia es de 100 Hz o más y una revolución equivale a 100 escalas. El interruptor no se debe rotar a más de 5 revoluciones por segundo. La resolución del volante se muestra en la Tabla 2.7:

Tabla 2.7. Resolución del volante.

| <b>Sistema</b> | X1    | $\mathbf{X}$ 2 | $\mathbf{X}$ 3 | <b>Unidades</b>                             |
|----------------|-------|----------------|----------------|---------------------------------------------|
| <b>Métrico</b> | 0.001 | 0.010          | 0.100          | mm/pulso                                    |
| Ingles         |       |                |                | $0.0001$ $0.0010$ $0.0100$ $pulgadas/pulso$ |

# 2.2.3 Panel de operación suave

El panel de operación suave se muestra en la pantalla después de presionar F4. Algunas teclas suaves en la pantalla tienen la misma función en la máquina que en panel de operación.

Ejemplo de teclas suaves:

- $\triangleright$  La tecla viruta + (chip +) esté botón hace girar el transportador de viruta en dirección positiva.
- $\triangleright$  La tecla viruta (chip –) esté botón hace girar el transportador de viruta en dirección negativa.

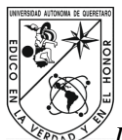

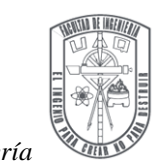

# **2.3 Operación de la máquina**

2.3.1 Instrucciones de encendido y apagado del centro de maquinado de CNC

#### Encendido

a) Colocar en automático el interruptor del compresor, ver Figura 2.21.

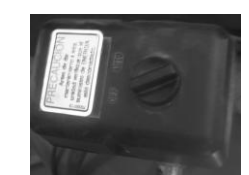

Figura 2.21. Interruptor de encendido para el compresor.

b) Abrir la llave de paso de aire comprimido del compresor, para abrir girar la llave en contra de las manecillas del reloj, ver la Figura 2.22.

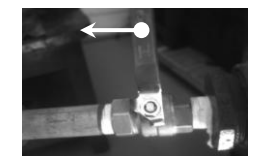

Figura 2.22. Llave de paso del compresor.

c) Mover hacia encendido (on) el interruptor trifásico que va al regulador de voltaje del centro de maquinado, ver Figura 2.23.

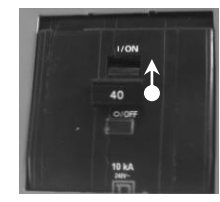

Figura 2.23. Interruptor trifásico que alimenta al centro de maquinado.

d) Girar el interruptor que energiza el centro de maquinado y colocar en encendido (on), este se sitúa en el lado extremo a la unidad de mantenimiento, ver Figura 2.24.

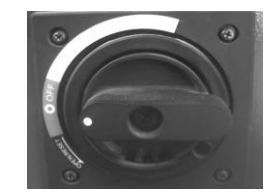

Figura 2.24. Interruptor de arranque para el centro maquinado.

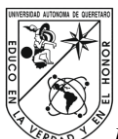

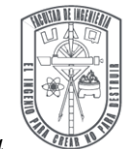

e) Presionar la tecla de encendido (on/off) del panel de control, ver Figura 2.25.

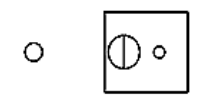

Figura 2.25. Tecla de encendido (on/off).

f) Encender el monitor del centro de maquinado, presionar el botón que se localiza en la parte inferior central del monitor, ver Figura 2.26.

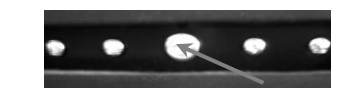

Figura 2.26. Botón de encendido para el monitor del centro de maquinado.

Apagado

- a) Verificar que el husillo y cualquier eje no se muevan.
- b) Presionar el botón de encendido del panel de control por lo menos 1 segundo.
- c) Apagar el monitor del centro de maquinado.
- d) Girar la perilla que energiza el centro de maquinado y colocar en apagado (off).
- e) Cerrar la llave de paso de aire del compresor.
- f) Purgar la unidad de mantenimiento del CNC, presionar el seguro que se localiza en la parte inferior del filtro que señala la flecha en la Figura 2.27.

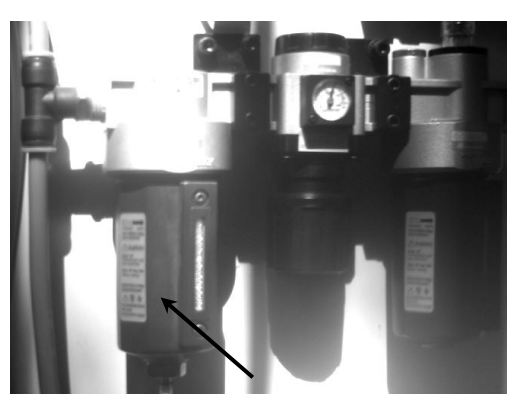

Figura 2.27. Unidad de mantenimiento.

g) Mover hacia apagado (off) el compresor.

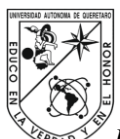

*Universidad Autónoma de Querétaro Fac. Ingeniería* 2.3.2 Regreso a posición cero (home)

Existen dos métodos diferentes que pueden ser utilizados para realizar la operación regreso a posición cero: automático y manual.

Para el regreso a posición cero con el modo automático, se pone la perilla al modo (home), se presiona cualquier tecla de avance manual de ejes entonces se mueve el eje Z y después se mueven los ejes X y Y simultáneamente para el regreso a posición cero. Los ejes se moverán con una tasa de avance descritos en los parámetros de la máquina. Cuando los límites del (home) son alcanzados, la tasa de avance decrecerá y los valores irán cambiando hasta la posición exacta.

Cuando se utilice regreso a posición cero de manera manual el usuario debe seleccionar regreso a posición cero, con el interruptor en el modo regreso a posición cero y presionar las teclas de los ejes X, Y y Z para mover cada eje (recordando que primero se debe de mover el eje Z), ver la Figura 2.28.

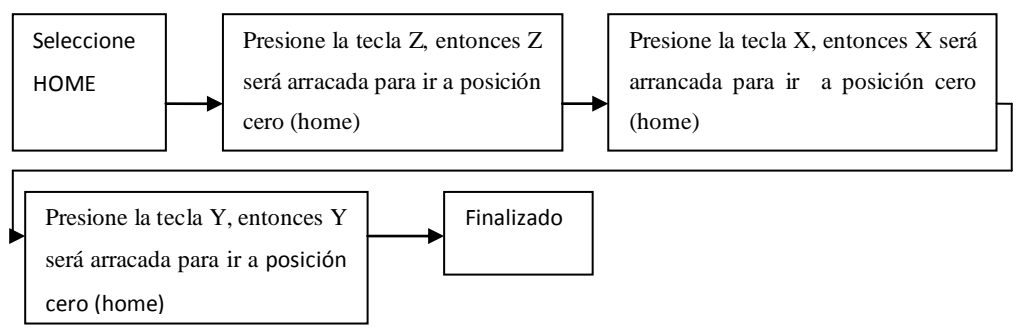

Figura 2.28. Secuencia a seguir para regresar a posición cero (home) en modo manual.

Cuando termine de moverse un eje, en la pantalla aparecerá un símbolo OK, entonces se mostrara la coordenada correspondiente a los ejes. La posición de la máquina será cero o se asignará con el valor de compensación el cual fue especificado en el parámetro del sistema (parámetros de home).

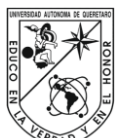

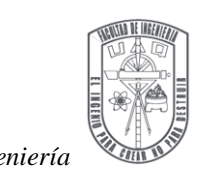

### 2.3.3 Alinear prensa

- 1. Montar la prensa para el centro de maquinado CNC en la bancada del mismo, ver figura 2.29.
- 2. Fijar el palpador en el eje Z, ver figura 2.30.
- 3. Mover el eje X, donde el palpador se ubica en un borde plano de la prensa, para ver el desplazamiento en la caratula y observar su alineación.
- 4. Dar golpes pequeños para ajustar la prensa en la misma dirección del eje X.
- 5. Repetir el paso 3 y 4 hasta que se alinea completamente la prensa.

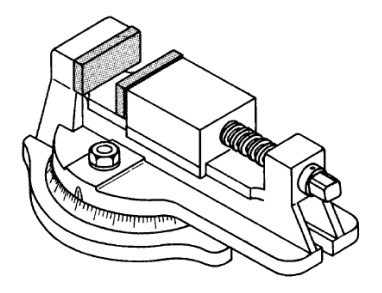

Figura 2.29. Prensa que se utiliza para la sujeción de las piezas.

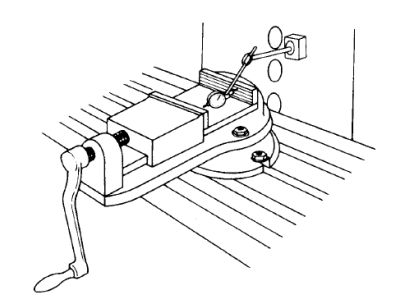

Figura 2.30. Prensa montada y el palpador listo para alinear.

2.3.4 Guardar el cero pieza (el cero de trabajo)

Los comandos G son usados para guardar el cero pieza. Las selecciones disponibles son de (G54 - G59) dando seis compensaciones de trabajo. Por defecto el valor es asignado normalmente es el comando G54 pero se puede cambiar por otro parámetro.

El punto de referencia programado se puede establecer sobre los ejes de X y Y, se usa un hallador de borde o una herramienta con diámetro conocido. Los pasos para guardar el cero pieza son los siguientes:

- 1. Montar la pieza en la bancada. De ser necesario usar las barras paralelas que sirven para ajustar la altura de la pieza, de manera que sobre pase la altura de prensa.
- 2. Elegir el interruptor en modo manual.
- 3. Mover los ejes Y y X con las teclas de desplazamiento (ubicación del punto central de la pieza debajo del husillo).

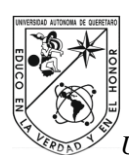

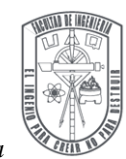

- 4. Mover el eje Z con la tecla de desplazamiento (aproximando el husillo en 50mm a la pieza en el plano XY).
- 5. Cambiar el interruptor a modo volante.
- 6. Elegir el eje Z y mover con giro lento el volante con la escala (10), en dirección a la pieza  $(Z<sub>-</sub>)$ .
- 7. Activar el husillo para girar (tecla husillo encendido).
- 8. Reducir la escala en Z a (1) y seguir moviendo con giro lento el volante.
- 9. Buscar el momento en que la herramienta hace un leve contacto con la pieza y detener inmediatamente el avance.
- 10. Guardar la posición con la tecla indicador presionando una vez para guardar y otra para preparar la siguiente posición.
- 11. Alejar en dirección opuesta al plano XY el eje Z en dirección positiva (Z+).
- 12. Mover la mesa de modo que el husillo quede localizado cerca del cero pieza elegido en el plano XY.
- 13. Mover el eje X, hasta posicionar el husillo a un lado del plano YZ un poco alejado de la pieza.
- 14. Verificar que el husillo este girando de lo contrario activar.
- 15. Mover el eje Z en dirección negativa (Z-) para posicionar el husillo a un lado de la pieza.
- 16. Selecciona la escala de avance del eje X a (10) y girar el volante muy lentamente para eje X en dirección del husillo (girando).
- 17. Reducir la escala de avance del eje X a (1) y continuar girando el volante lentamente.
- 18. Buscar el momento en que la herramienta toque la pieza y detener inmediatamente el avance.
- 19. Guardar la posición del cero pieza del eje X con la tecla de indicador presionando una vez para guardar y otra para preparar la siguiente posición.
- 20. Alejar la pieza del husillo lentamente con la escala (1), después (10) y por ultimo (100).

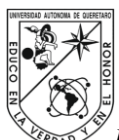

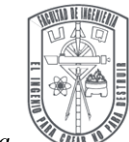

- 21. Mover el eje Y, hasta posicionar el husillo en el plano XZ un poco retirado de la pieza.
- 22. Mover el eje Z en dirección (Z-) para posicionar el husillo a un lado de la pieza.
- 23. Mover lentamente el eje Y en dirección del husillo (girando).
- 24. Se repiten los pasos 16 a 20, ahora para guardar la posición cero pieza del eje Y.

# 2.3.5 Ejecución de programa en seco

- 1. Seleccionar la tecla blanda de ejecución en seco.
- 2. Mover el interruptor de tasa de transferencia de la bancada al 25%.
- 3. Poner el botón de auto-refrigerante en apagado.
- 4. Presionar la tecla (block).
- 5. Presionar el botón de inicio de ciclo para que se inicie la ejecución del programa.

Verificar cada movimiento y la distancia de desplazamiento, para comprobar que no encuentren obstáculos dentro del movimiento.

# 2.3.6 Ejecutar un programa

Antes que alguna operación sea ejecutada se deben colocar los ejes en la posición cero de la máquina. Siguiendo las instrucciones que a continuación se listan:

- 1. Se elige en el interruptor de modo manual
- 2. Se mueven los ejes X, Y y Z, lejos de sus interruptores límite.
- 3. Se regresa a cero de máquina en el modo automático. Hacer referencia 2.3.2 Regreso a posición cero (home).

Se hace normalmente una ejecución del programa en seco (dry run) antes de maquinar la pieza. Esté se puede hacer cambiando los parámetros de trabajo para el eje Z, específicamente la distancia para que la herramienta no toque la pieza de trabajo. Por ejemplo si el parámetro del eje Z es -13 se puede cambiar a -10 y si es 0 cambiar por +1.

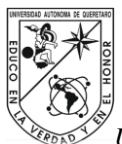

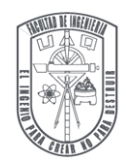

Cuando se realice el ejecución del programa en seco es recomendable se baje la velocidad de movimiento de bancada y se apague el refrigerante. Referenciar 2.3.5 Ejecución de programa en seco.

Si la ejecución del programa en seco es exitosa, se pueden cambiar los parámetros de maquinado para el eje Z sea regresando a sus valores reales.

Nota: Se recomienda que el primer corte, de una parte de la pieza corra con el modo de simple bloque (single block) con desplazamiento de bancada al 25%.

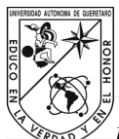

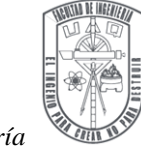

# **CAPÍTULO 3. ESTRUCTURA Y COMANDOS DE PROGRAMACIÓN EN CÓDIGO G Y M**

# **3.1 Términos básicos**

Hay cuatro términos básicos usados en programación de CNC (SMID, 2003). Las siguientes palabras son indispensables para comprender la terminología del CNC:

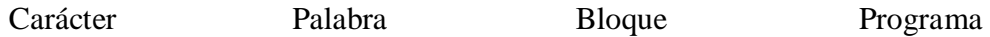

Carácter

Un carácter es la unidad menor de un programa de CNC, y puede ser una de las tres formas siguientes:

a. Dígito b. Letra c. Símbolo

Los caracteres están combinados en formas significativas. Está combinación de dígitos, letras y símbolos son el aporte alfa-numérico del programa.

#### Palabra

Una palabra es una combinación de caracteres alfa-numéricos, crean una instrucción que controla el sistema. Normalmente cada palabra comienza con una letra mayúscula acompañada de un número que representa un código del programa. Las palabras típicas indican la posición de ejes, tasa de avance, velocidad, comandos, funciones misceláneas y otras definiciones (SMID, 2003).

#### Bloque

Así como la palabra es utilizada como una instrucción sola para el CNC, el bloque es utilizado como instrucciones múltiples con una secuencia lógica. Cada línea "llamada una secuencia de bloque o simplemente un bloque" está compuesto de una o varias palabras y cada palabra está compuesta de uno o más caracteres (CRUZ, 2007).

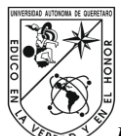

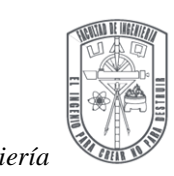

Programa

La estructura del programa varia para diferentes controles, pero la lógica no cambia de un control a otro. Un programa CNC usualmente comienza con un número de programa o identificación similar, seguido por los bloques de instrucciones en un orden lógico (GIL, 2002). El programa termina con un paro de código o un símbolo fin de programa, algo semejante a %. La documentación interna y mensajes para el operador pueden estar colocados en lugares estratégicos dentro del programa.

La programación típica de símbolos son de signo menos, punto decimal, signo de porcentaje y otros. Todos los símbolos se describen en la Tabla 3.1.

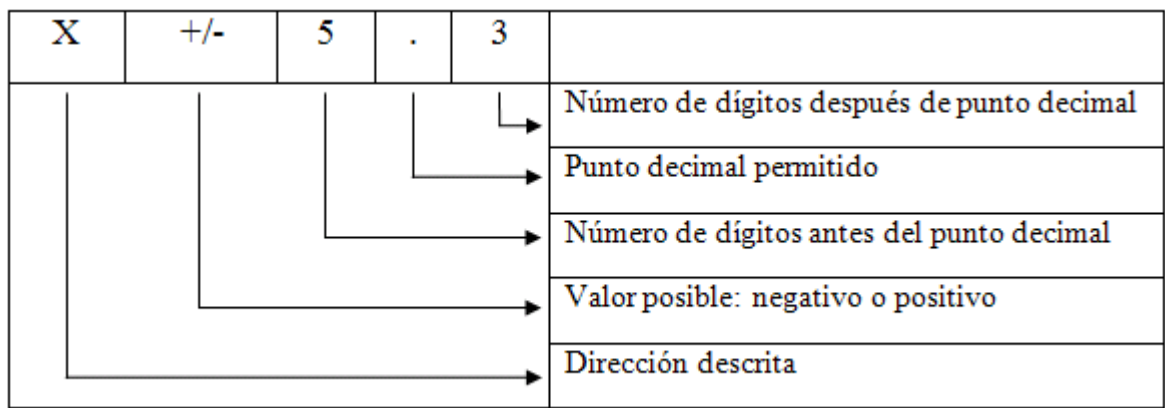

Tabla 3.1 Formato de programación

Ciclos enlatados (fijos)

Estos ciclos constan de funciones predefinidas por el control de programación del centro de maquinado, lo que hace una programación más sencilla, ya que solamente hay que completar los parámetros que requiere cada ciclo enlatado, estos pueden hacer: taladrados, roscados con macho, escariados, círculos, rectángulos, etc. Los centros de maquinado constan con sus propios ciclos enlatados según el fabricante.

# 3.1.1Escribiendo un programa

Un programa típicamente consiste de tres secciones las cuales son:

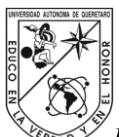

a. Sección encabezado de programa

El encabezado de programa es recomendado, si su programa requiere coordenadas absolutas (comando G90), no es necesario indicarlo, pero si realiza un paro a mitad del programa y esté comienza a trabajar con coordenadas incrementales (comando G91), al reiniciar de nuevo el programa comenzará con coordenadas incrementales (CRUZ,2007).

Debido al problema ejemplificado, es importante indicar al comienzo de cada programa el encabezado de programa.

La sección de encabezado de programa se usa para colocar el estado inicial de la máquina. Está puede incluir información de retorno a cero de la máquina (G28), las unidades en pulgadas (G20) o milímetros (G21), el plano de trabajo (G17, G18 o G19), cancelar la compensación del cortador (G40), cancelar la longitud compensada de herramienta (G49), el origen de maquinado (G54), cancelar el ciclo enlatado (G80) y seleccionar el tipo de coordenadas absolutas (G90) o relativas (G91). Esto se hace normalmente siguiendo una selección de herramienta (T1 M06), sentido de giro husillo (M03), el husillo girando (S velocidad de corte en r.p.m) y si es posible cambio de refrigerante (M08) (DYNA INC).

Ejemplo 1:

G28 X0.Y0.Z0 G17 G20 G40 G49 G54 G80 G90 EncabezadoT1 M06 M08

M03 S1000

b. Cuerpo principal del programa

El cuerpo principal del programa consiste de los movimientos de ejes y/o ciclos enlatados (fijos) que hacen el proceso de maquinando.

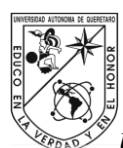

Ejemplo 2: G00 2.25 G43 H1 X0. Y0. G01 Z-0. 1 F3. X4. F10 Y4. X0. Y0. G00 2.25 Cuerpo principal

c. Finalizando programa

La sección de finalizando consiste en interrumpir la aplicación de refrigerante, interrumpir el giro del husillo y usando un comando para el control final del programa (M30 ó M02).

# **3.2 Formato de sistema de fresado**

La descripción para cada dirección difiere dependiendo de las unidades de entrada. Por ejemplo para el formato entre paréntesis se utiliza el sistema de unidades SI, ver Tabla A.1 del Apéndice A. En está tabla se listan los formatos de notación en diferentes unidades de entrada para el fresado. La primera columna muestra la dirección, la segunda columna el formato que deberá seguir la notación y la tercera columna es la descripción de cada instrucción de forma sintetizada (SMID, 2003).

# **3.3 Código G**

El código G es una lista de los comandos dispuestos a ser interpretados como instrucciones para realizar movimientos en los ejes X, Y y Z, ya sea en sentido positivo o negativo sobre cada eje en las máquinas-herramientas de CNC. Los movimientos que efectuará la máquina serán estrictamente sobre los comandos de código G. En la Tabla A.2 en Apéndice A se muestran los comandos más usados en la programación CNC para máquinas de fresado y centros de maquinado (GUTIÉRREZ y MARTÍNEZ, 1994).

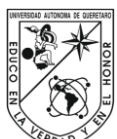

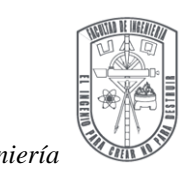

#### **3.4 Funciones relacionadas con el centro de maquinado**

Diversas operaciones físicas de la máquina CNC deben ser controladas por el programa para asegurar un maquinado totalmente automático. Estas funciones comúnmente utilizan el código M que incluyen las siguientes operaciones:

- a) Rotación husillo derecha o izquierda
- b) Cambio de rango de marcha Bajo/Medio/Alto
- c) Cambio automático de herramientas (ATC)
- d) Encendido y apagado de refrigerante

El código M es una lista de los comandos auxiliares para programación CNC en máquinas de control numérico, ver Tabla A.3 en Apéndice A (STANTON, 1988).

#### **3.5 Movimientos del centro de maquinado**

3.5.1 Interpolación lineal

La interpolación lineal es usada para construir un movimiento de corte recto desde una posición inicial a una posición final. La programación de movimiento en modo interpolación lineal es siempre una línea recta, conectando el contorno de inicio y el punto final (LAVIANA, 1990).

# Interpolación lineal en un solo eje

La programación de movimiento de herramienta a lo largo de un eje es siempre un movimiento paralelo a esté eje. Programando en cualquier modo G00 (avance rápido) o G01 (avance de corte) resultará en el mismo punto final programado, pero a diferente tasa de avance (GUTIÉRREZ, 1995).

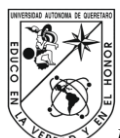

*Universidad Autónoma de Querétaro Fac. Ingeniería* Interpolación lineal en dos ejes

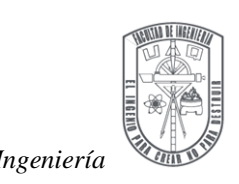

Un movimiento lineal podrá ser programado a lo largo de dos ejes simultáneamente. Está situación es muy común cuando el punto de inicio del movimiento lineal y estos puntos finales tienen como mínimo dos coordenadas que son diferentes unas de otras, mientras en la interpolación lineal está en modo G01. El resultado de ese movimiento en dos ejes es un movimiento recto de herramienta a un ángulo determinado (GIBBS, 1991).

Ejemplo de programación

En el siguiente código se muestra la forma de programar con el comando G01 (interpolación lineal), dibujando el perímetro de un hexágono. En la Tabla 3.5 se muestra las coordenadas del hexágono, y la Figura 3.1 ilustra el hexágono y sus puntos.

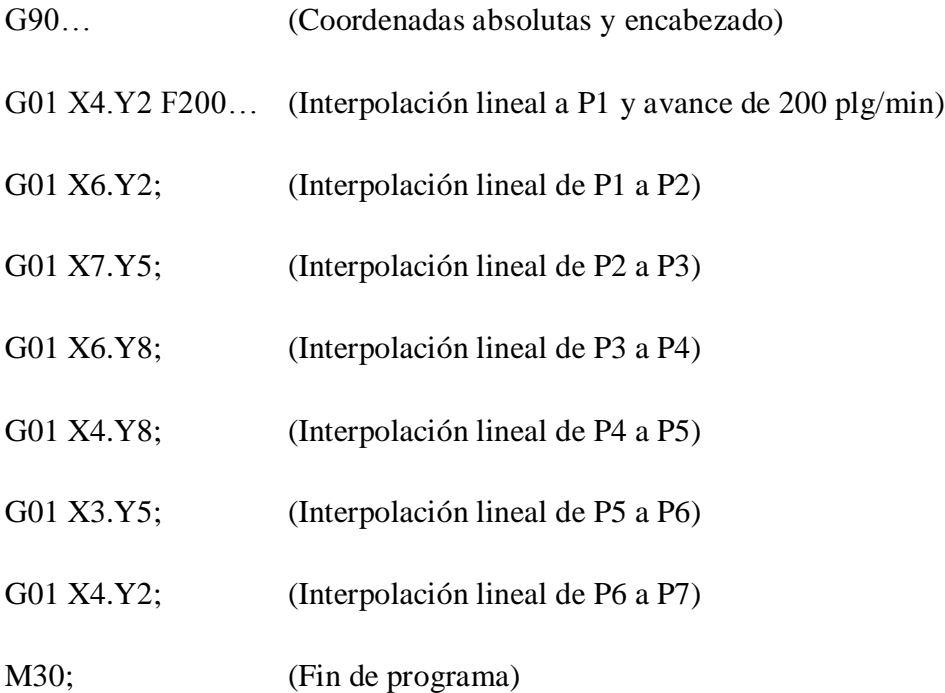

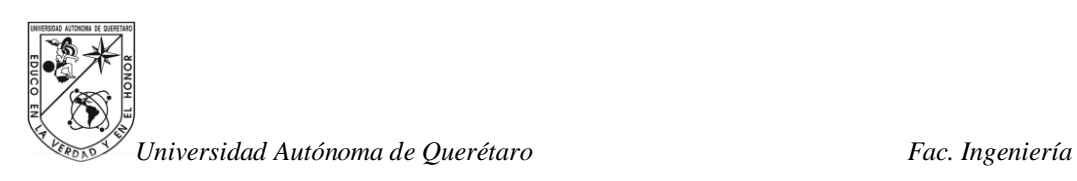

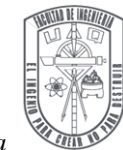

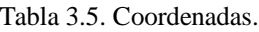

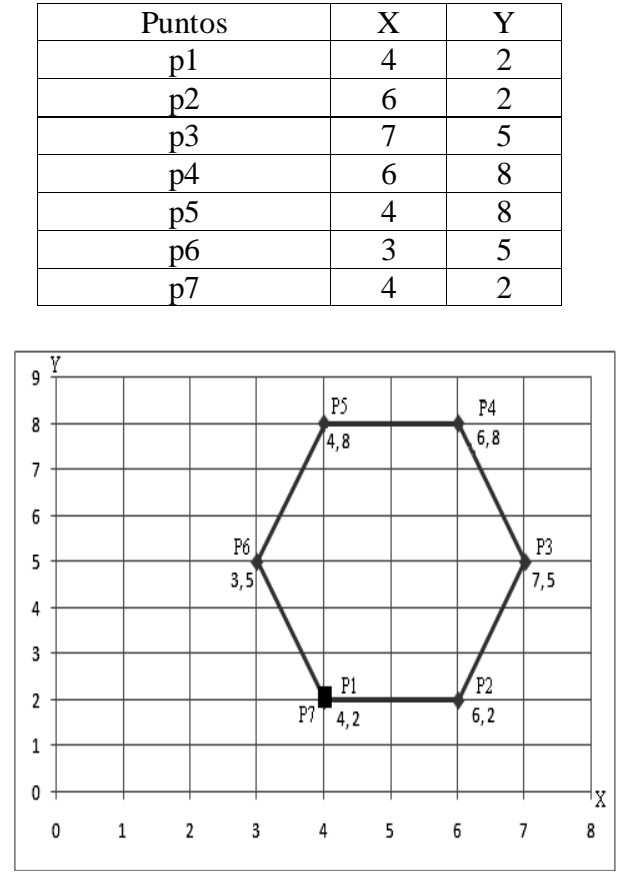

Figura 3.1. Puntos que seguirá el programa para formar el perímetro de un hexágono.

# 3.5.2 Interpolación circular

Esté comando genera un movimiento circular en sentido horario (para G02) y en sentido anti-horario (para G03) a una velocidad de avance especificada. Este movimiento circular inicia de la posición actual a un punto final especificado. El radio "R" es necesario para la interpolación circular que puede ser el centro del arco. El centro es descrito por "I", "J" y "K" para un movimiento en 3D. La "I" especifica la distancia de la posición actual al centro del arco sobre la dirección X, la "J" especifica la distancia de la posición actual a el centro del arco en la dirección Y y la "K" especifica la distancia de la posición actual al centro del arco sobre la dirección Z. Las variables I, J y K son siempre expresados en valores incrementales (Dyna Inc [5]).

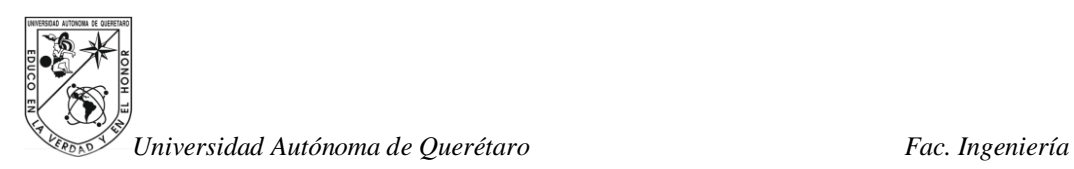

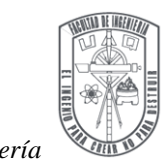

Formatos:

# G02 X\_Y\_I\_J Ó G02 X\_Y\_Z\_R

- $\triangleright$  X, Y, Z son las coordenadas destino de cada eje.
- $\triangleright$  I, J, son el centro del arco.
- $\triangleright$  R es radio.

Una posición de ángulo también es especificada como la posición destino. Esté es especificado por una "A" cuando en el modo es absoluto (G90), la "A" es relativa para el eje +X "0 grados". Cuando en el modo incremental (G91), "A" es relativa para el ángulo de inicio (Dyna Inc [5]).

G02 A\_I\_J\_

 $\triangleright$  "A" es ángulo de la posición destino.

Descripción:

El cero local será usado como el centro del círculo. Si las I y J son omitidas en los comandos G02 o G03. Por ejemplo: G02 A30, el cero local será usado como el centro, la distancia entre la posición actual de la herramienta y el centro será usado como el radio y la ruta de la herramienta será contando en sentido horario a lo largo del círculo para posición actual a 30 grados (Dyna Inc [5]).

3.5.3Punto a punto y paraxial

El movimiento punto a punto se efectúa por medio de puntos definidos por la programación, sin un control de la ruta a seguir por el herramental de una posición a otra, tampoco una trayectoria para llegar a la posición y mucho menos una velocidad definida del desplazamiento entre los dos puntos. El movimiento paraxial se realiza solamente en forma paralela u ortogonal.

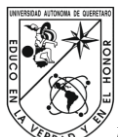

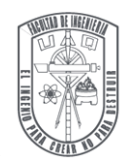

# **CAPÍTULO 4. METODOLOGIAS PARA LA GENERACIÓN DE CÓDIGO G Y TRANSFERENCIA DE CÓDIGO DE LA PC AL CNC**

### **4.1 Metodología para generar ruta de maquinado por medio de programación manual**

La programación manual se usa actualmente para diseños sencillos de maquinar. Por medio del código G es como se construyen las trayectorias para maquinar el diseño en la pieza. El tipo de material y la operación a realizar son factores que determinan: el tipo de herramienta y las condiciones de corte. En la metodología siguiente se enumeran los pasos esenciales para maquinar un diseño con programación manual:

- 1. Realizar el diseño para maquinar. El diseño a maquinar puede ser con dibujo técnico de forma manual, por medio de un software CAD como lo son: Unigraphics (UGS), Solid CAD y AUTOCAD por mencionar algunos. Tomando en consideración las tolerancias requeridas para el diseño.
- 2. Elegir la máquina que se va usar. La máquina puede ser una fresadora o un centro de maquinado de CNC.
- 3. Seleccionar la primera operación. La primer operación para un fresado es el desbaste que consiste en usar una herramienta de diámetro grande para quitar el exceso de material de la pieza, después el semi-acabado que se enfoca en delinear la forma del diseño y por último el acabado que es útil para darle el acabado final a la superficie de la pieza.
- 4. Elegir la herramienta adecuada a la operación. La herramienta puede ser de desbaste, fresado en 2D, fresado en 3D, para ranuras específicas, etc.
- 5. Calcular las coordenadas. Las coordenadas deberán ser de preferencia absolutas, estas se van a calcular en función de la trayectoria del diseño.
- 6. Calcular y seleccionar las condiciones de corte. El avance de bancada, la velocidad del husillo (rpm), velocidad antes del corte y la profundidad, son parámetros que se pueden calcular utilizando las formulas del apéndice D.

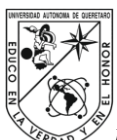

- 7. Ordenar el programa de CNC. Seguir un orden lógico como accionar primero husillo antes de cortar, también procurar realizar cortes entrando lateralmente a la pieza, accionar refrigerante para enfriar el proceso de maquinado, etc.
- 8. Simular el programa. Para observar posibles errores, es primordial simular el programa, ya sea en software o en el simulador de la máquina.
- 9. Modificar detalles del programa.
- 10. Ejecutar el programa en seco para observar la trayectoria.
- 11. Ejecutar el programa a un 10% de velocidad de avance.
- 12. Una vez verificada la trayectoria ejecutar al 100% de velocidad de avance.
- 13. Realizar las operaciones necesarias para obtener el diseño final.

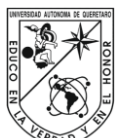

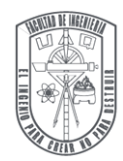

### **4.2 Metodología para generar ruta de maquinado y código G en SolidCAM**

Se expone la metodología para la generación de código G por medio del software Solid CAM. Se explican de manera detallada los pasos a seguir, así también se ilustran las ventanas que se despliegan en cada paso.

Usando el software CAD de Solid Works se aplica el software Solid CAM; otros paquetes de CAD se pueden usar, siempre que el archivo de diseño generado se guarde con extensión (.igs). La generación de código G se realizará mediante la selección especifica de una operación de fresado.

- 1. Abrir el archivo CAD para generar ruta de maquinado y verificar que el diseño corresponda con las dimensiones especificadas del modelo en caso de que se diseñe en un CAD distinto a Solid Works.
- 2. Guardar el archivo CAD con la extensión .sldprt.
- 3. Con el CAD abierto, ir a menú principal y seleccionar Solid CAM, seleccionar nuevo - fresado (milling). Después se desplegará una ventana que muestra el directorio donde se guardará el modelo, asignar en la etiqueta "nombre" como se llamará el proyecto de maquinado de la pieza, también insertar en la etiqueta "nombre del modelo" la dirección donde se encuentra el modelo con extensión (.sldprt) que será usado para definición de la pieza-CAM.
- 4. Después, se desplegará una ventana con los parámetros de fresado de la pieza (milling part data), como se muestra en Figura 4.1. La ventana contiene diversas opciones como son: "controlador-CNC", el cual influye en la definición del sistema de coordenadas y la definición de la geometría; el "sistema de coordenadas", donde se define el origen de todas las operaciones de mecanizado de la pieza CAM; el "material en bruto (stock)", que permite definir el modelo que describe el estado inicial de la pieza de trabajo para maquinar y "modelo objetivo (target model)", que permite definir la pieza en el estado final del modelo después del mecanizado. El "número de código G" por omisión se asigna el número de programa; "material

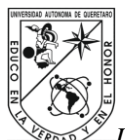

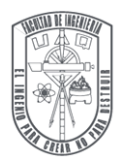

de trabajo (work material)" donde se selecciona el tipo de material a usar; "configuración de pieza (part settings)" que proporciona varias opciones como son: "unidades", "movimientos de herramienta inter-operacionales", "actualización de acciones del método del modelo", "actualización de acciones y verificación de sólido", "sincronización", "definición automática de pieza-CAM", "proceso de maquinado", "simulación de trayectoria de herramienta", "generación de código G", "plantilla de valores por omisión"; "opciones" que contiene "opciones de herramienta" y "opciones de máquina".

5. Dentro de la ventana de datos de la pieza de fresado (milling part data), seleccionar en "definir" la opción de "sistema de coordenadas", entonces se desplegará la ventana (CoordSys), como se muestra en Figura 4.2. Esta ventana contiene diversas opciones como son: sistema de coordenadas, "definición de las opciones del sistema de coordenadas" que contiene: el "método selección de cara" que permite definir un nuevo sistema de coordenadas seleccionando una cara de la pieza, el "método definir" que permite especificar el sistema de coordenadas seleccionando puntos (se tiene que definir el origen y la dirección de los ejes X y Z), el "método selección del sistema de coordenadas" que permite escoger el sistema de coordenadas definido en el archivo de diseño como el CoordSys (el origen del sistema de coordenadas y la orientación de los ejes, que son iguales al sistema de coordenadas original del CAD), la "opción vista actual a normal" permite definir el sistema de coordenadas con el eje Z normal hacia la vista del modelo que se ve en la pantalla, escoger, etc.

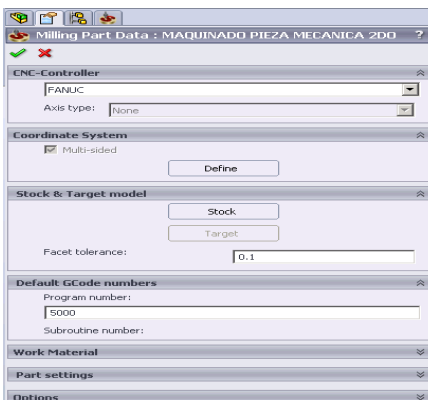

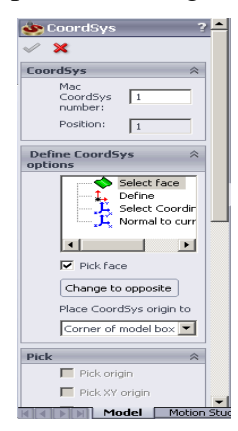

Figura 4.1. Ventana de parámetros de fresado de pieza.

Figura 4.2. Sistema de coordenadas.

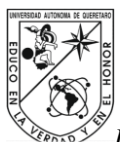

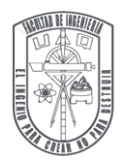

- 6. Seleccionar la cara de la pieza a maquinar como se muestra en la Figura 4.3 para marcar el origen de los ejes X, Y y Z. La cara puede ser plana, cilíndrica / cónica al eje Z. Para caras planas Solid CAM define un sistema de coordenadas con el eje Z normal a la cara. Para las caras cilíndricas o cónicas, el eje Z coincide con el eje de revolución de la superficie cónica / cilíndrica. Al momento de seleccionar la cara de la pieza, se resalta el icono  $(\vee)$  y se da aceptar a la ventana "sistema de coordenadas".
- 7. En seguida se desplegará la ventana de datos del sistema de coordenadas como se muestra en la Figura 4.4, la cual contiene las siguientes selecciones: la "posición" (X, Y, Z); el "número del sistema de coordenadas en la máquina" donde el primer valor por omisión es 1, si se usa otro número, el archivo del código G contiene la "función G" que apunta a la máquina para usar el número especificado que se almacenó en el controlador de la máquina; el "plano" XY, YZ, ZX, el "nivel de inicio de herramienta (tool start level)" que define el nivel de Z en el cual comienza a trabajar la herramienta, el "nivel de tolerancia (clearance level)" que es el nivel de Z para el cual la herramienta se mueve rápidamente de una operación a otra, el "nivel superior de pieza (part upper level)" que define la altura de la superficie superior de la pieza a maquinar, el "nivel inferior de pieza (part lower level)" que define la superficie inferior de la pieza a maquinar, el "nivel de herramienta en Z (tool Z-level)" que define la altura para la cual la herramienta se mueve antes de la rotación de los ejes para evitar colisión entre la herramienta y la pieza de trabajo, el cambio (shift), la rotación alrededor (rotation around), etc; se pueden seleccionar distintos parámetros para las coordenadas, sin embargo en está ocasión se dejaran los parámetros dados, solamente se modifica el nivel superior de la pieza que por lo general es 0 (para efectos de pruebas puede colocarse una o dos decimas por arriba de 0 para observar un maquinado en seco inicial) y el nivel inferior de la pieza que es la profundidad deseada, para este caso se selecciona el plano XY y después se da clic en OK.

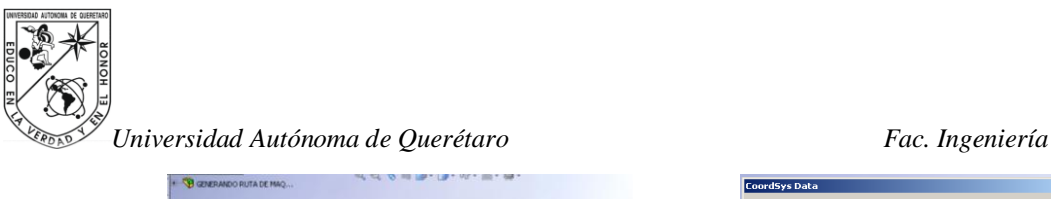

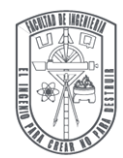

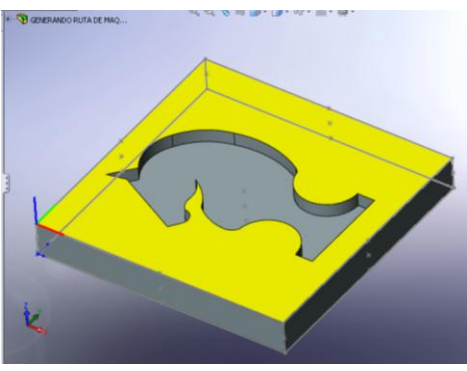

Figura 4.3. Selección de la pieza caballo de ajedrez como ejemplo.

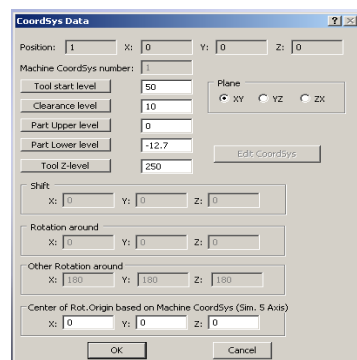

Figura 4.4. Ventana de Datos del Sistema de Coordenadas.

- 8. A continuación una ventana de administrador del sistemas de coordenadas se despliega y se da clic en  $\sqrt{\ }$  como se ve en la Figura 4.5.
- 9. Regresando a la ventana de "parámetros de fresado de pieza" que se muestra en la Figura 4.1, se selecciona el botón "material en bruto" en el área de "modelo objetivo", entonces se despliega la ventana de "material de modelo en bruto" donde se selecciona "modelo 3D" y se da clic en "definir". Se puede seleccionar tres modos de definición de material del modelo en bruto que son: contorno 2D, define la geometría existente en 2D seleccionando una cadena de elementos geométricos: líneas, arcos, ranuras, bordes, etc.; modelo 3D, que permite definir el modelo existente por el modelo en 3D y por último el molde automático; el cual SolidCAM automáticamente determina el molde rodeando el modelo. Después se despliega la ventana de la Figura 4.6 que permite la selección de un cuerpo sólido para el cálculo circundante del molde del modelo; opcionalmente las compensaciones (offsets) del modelo se pueden definir. Se selecciona el sólido, dando clic sobre esté como se muestra en la Figura 4.7. Una vez hecho lo anterior se da clic en  $(\vee)$ . Nuevamente aparece la ventana de material en bruto y se da clic  $(\checkmark)$ .

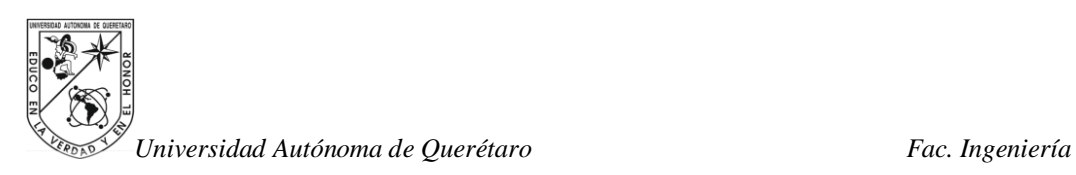

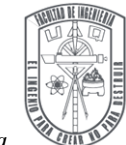

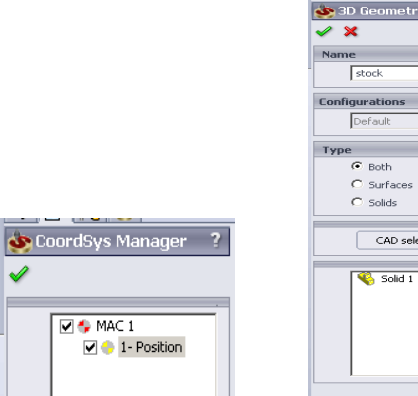

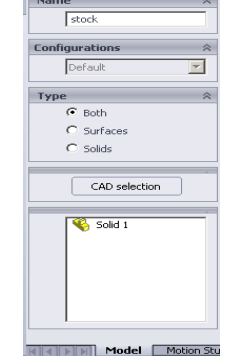

Figura 4.5. Administrador Sistema de Coordenadas

Figura 4.6. Ventana de Geometría en 3D.

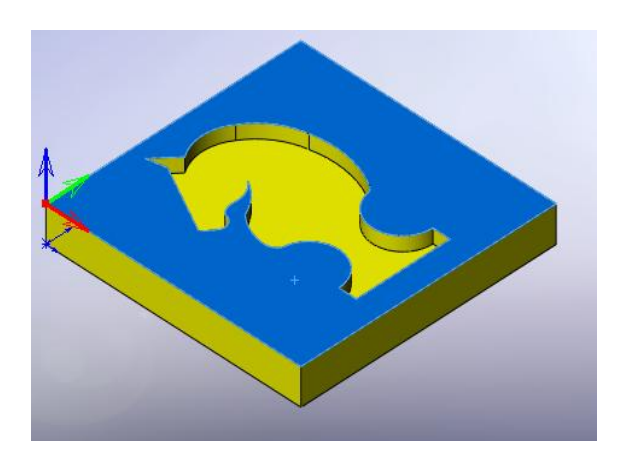

Figura 4.7. Selección de la cara de la pieza para generar ruta de maquinado y código G.

- 10. Ahora se define el modelo objetivo, el cual es la forma final de la pieza-CAM después del maquinado. Solid CAM destina el modelo objetivo para probar una simulación en la sección verificar sólido (solid-verify) con el husillo girando. Se selecciona el botón "objetivo" en el área de "material en bruto y objetivo" de la ventana parámetros de fresado de pieza. A continuación la ventana de modelo objetivo se despliega, se da clic sobre el botón "definir modelo 3D", entonces se despliega la ventana "geometría 3D" y se da clic sobre el cuerpo del sólido (queda resaltado de otro color). Por último se confirma la selección dando clic  $(\checkmark)$ . La ventana de modelo objetivo se despliega y se da clic  $(\checkmark)$ .
- 11. Se abrirá la ventana parámetros de fresado de pieza. Se establece la tolerancia de faceta en 0.01. Éste parámetro define la exactitud de triangulación del modelo de material en bruto, modelo objetivo y los dispositivos de unión. Los modelos triangulados se usan al realizar la simulación de cambio de herramienta. La tolerancia con mayor precisión, conduce a una función de simulación mejor. Después para confirmar se dará clic  $(\vee)$ .
- 12. Se desplegará un menú de administrador de SolidCAM como se muestra en la Figura 4.8 que contiene los siguientes elementos:

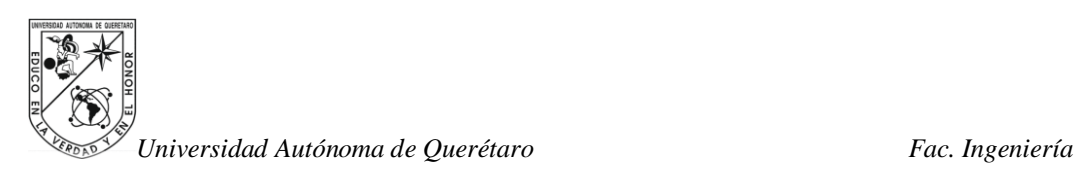

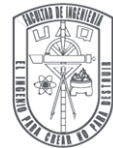

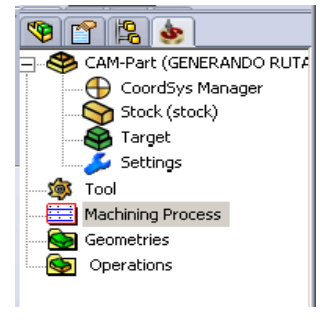

Figura 4.8. Menú.

Encabezado de pieza-CAM

El encabezado de pieza CAM exhibe el nombre actual de la pieza CAM. Dando clic derecho sobre el encabezado de pieza CAM, se puede desplegar el menú para operar las piezas CAM.

El material en bruto y los sub-encabezados del objetivo están ubicados bajo el encabezado de la pieza-CAM. Se da doble clic sobre los sub-encabezados para cargar las ventanas del modelo de material en bruto/objetivo que permite cambiar la definición de los modelos del material en bruto/objetivo.

Encabezado de herramienta

El encabezado de herramienta (tool header) muestra el nombre actual de la herramienta de librería. Se da doble clic sobre esté encabezado para desplegar las herramientas disponibles para usar en la pieza-CAM actual.

# Encabezado de proceso de maquinado

El encabezado de proceso de maquinado (machining process) exhibe el nombre actual de la mesa del proceso de maquinado (machining process table).

Encabezado de geometrías

El encabezado de geometrías (geometries header) muestra todas las geometrías de SolidCAM que no son usadas en las operaciones.

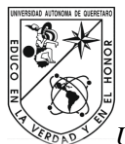

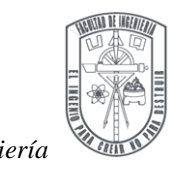

*Universidad Autónoma de Querétaro Fac. Ingeniería* Encabezado de operaciones

El encabezado de operaciones (operations header) despliega todas las operaciones de SolidCAM que se pueden especificar para la actual pieza CAM.

13. Del menú mostrado en la Figura 4.9, seleccione la opción de operaciones, seleccione agregar operación y dentro de esta opción seleccione el tipo de maquinado que se realizará.

Según el tipo de maquinado que se elija, serán las opciones que se desplegarán después. Es importante que el diseño corresponda al tipo de maquinado que se ejecutará.

14. Primer ejemplo de tipo de operación, si se selecciona la operación cavidad (pocket) enseguida se abrirá la ventana de operación de cavidad como se muestra en la Figura 4.10, seleccione el botón "definir" de la ventana de "operación cavidad" y se abrirá la ventana de editar geometría como se muestra en la Figura 4.11, la cual permite sumar y editar cadenas de geometrías.

Nota: La opción de multi-cadena (multi-chain) se utiliza cuando es necesario seleccionar más de una ruta de maquinado en una pieza, ver la Figura 4.12.

Seleccione el perímetro del diseño a maquinar como se muestra en la Figura 4.13, la flecha que se muestra al principio de la selección indica la dirección de la geometría seleccionada. La dirección de la cadena de geometría es aplicada para el cálculo del camino que seguirá la herramienta. Cuando se termine la selección, entonces se desplegará una ventana donde se acepta la ruta marcada dando clic en (ok), el perímetro seleccionado se iluminará de color rosa indicando que está listo. Dar clic en la  $(\vee)$  de la ventana editar geometría.

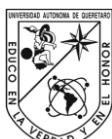

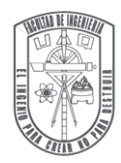

|    | CAM-Part (GENERANDO RUTA<br>CoordSys Manager<br>Stock (stock)<br>Target<br>Settings |                |
|----|-------------------------------------------------------------------------------------|----------------|
| E  | Add Operation                                                                       | Face           |
| м  | Add Operation from Template                                                         | Profile        |
| Gı | Add Operations from Process Template                                                | Contour 3D     |
|    | Add Machining Process                                                               | Pocket         |
|    | Holes Recognition + Technology                                                      | Drilling       |
|    | Calculate All                                                                       | Thread Milling |
|    | GCode All                                                                           | Slot           |
|    | Calculate & GCode All                                                               | $T-Slot$       |

Figura 4.9. Selección del tipo de maquinado. Figura 4.10. Operación de cavidad.

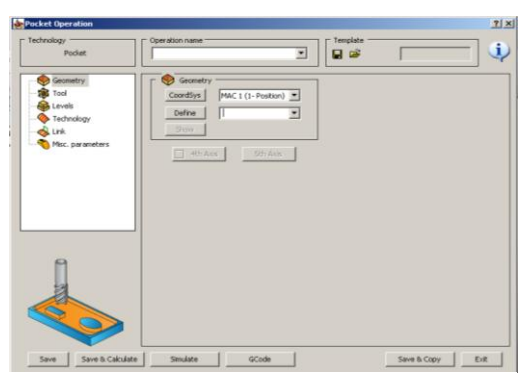

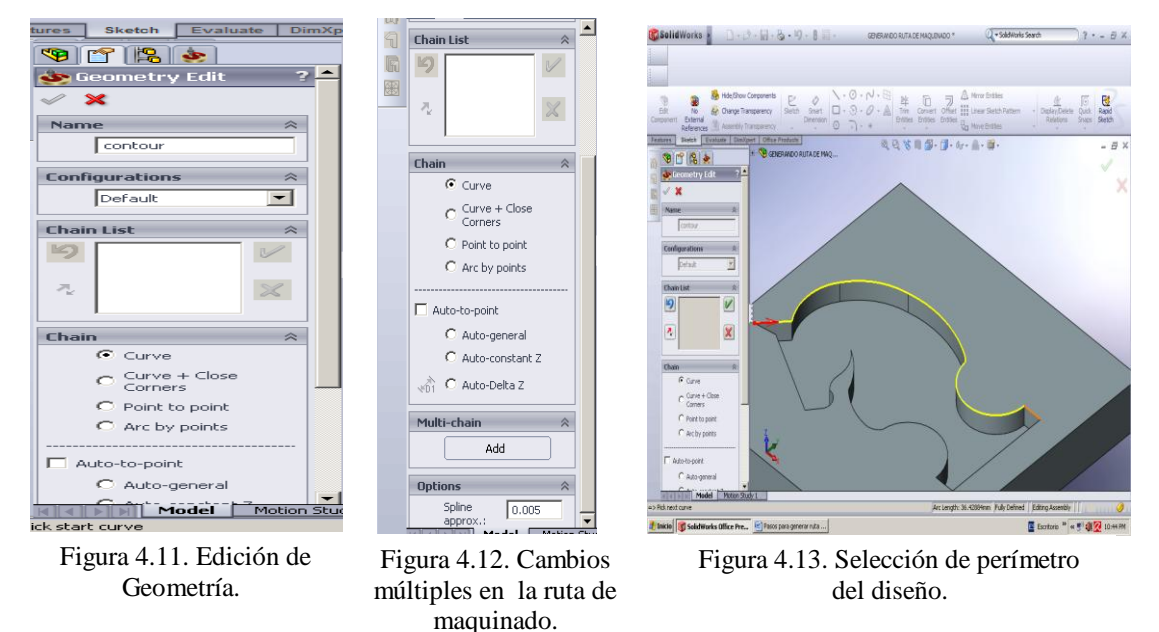

- 15. Segundo ejemplo para la operación de fresado seleccionar (milling 3D), en esta opción es posible seleccionar las tres etapas de maquinado: desbaste, semi-acabado y acabado. Según sea el paso del proceso de la pieza es la opción que se va a elegir. Abrir la opción de geometría–sistema de coordenadas y en "definir" seleccionar la "etapa de maquinado", podrá definir las superficies de la pieza a maquinar y la trayectoria (zigzag, espiral, siguiendo el perfil, etc.).
- 16. Se abre la ventana de catalogo de herramientas (part tool table) entonces seleccionar el botón "agregar", en la ventana se desplegará un sub-menú de herramientas disponibles para el maquinado de una pieza-CAM donde se puede seleccionar alguna de las herramientas como se muestra en la Figura 4.14. Como el

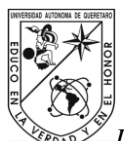

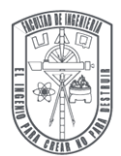

catalogo de herramientas no contiene elemento alguno es necesario seleccionar una nueva herramienta acorde al tipo de maquinado. La misma ventana contiene diferentes opciones como son: la edición del tipo de fresadora en forma grafica; en topología de herramienta, se muestran todos los parámetros necesarios que describen las dimensiones. Elija la herramienta que se utilizará en el maquinado de la pieza. <u> 기 ... (미 서</u>

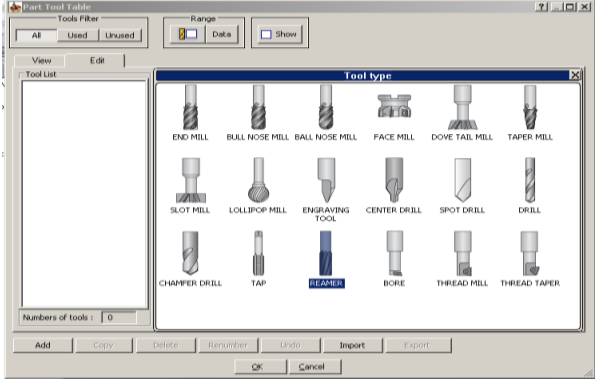

Figura 4.14. Ventana de catalogo de herramientas.

17. Una vez seleccionada la herramienta a utilizar se abrirá la ventana de topología de herramienta (tool topology) ahí se podrán especificar las dimensiones de la herramienta, inserte los datos correspondientes a su herramienta, la Figura 4.15 muestra está ventana.

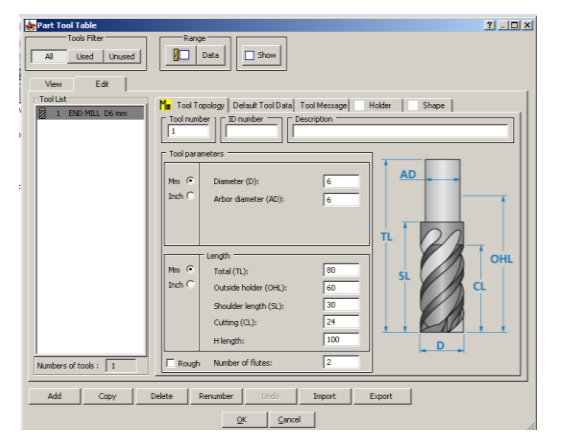

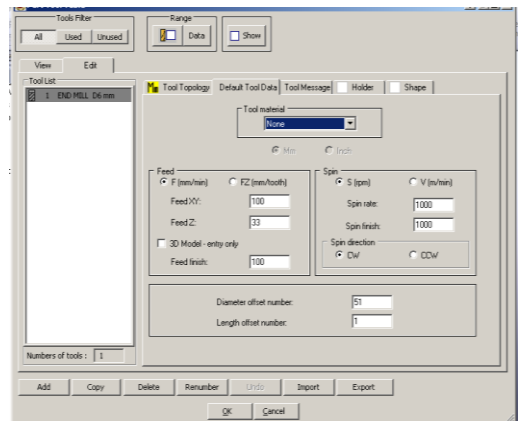

Figura 4.15. La ventana despliega la topología de la herramienta.

Figura 4.16. Datos de herramienta por omisión, se puede insertar la velocidad de bancada y husillo.

18. Seleccione en la misma ventana la pestaña de datos de herramienta por omisión (defaul tool data), como se muestra en la Figura 4.16 y se inserta la velocidad de bancada y de husillo para operar. Para cerrar está ventana se da clic en OK. Se

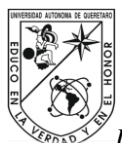

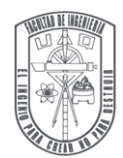

abrirá nuevamente la ventana de la operación seleccionada, como se muestra es la Figura 4.10, se da clic en la opción de guardar y calcular.

- 19. Después seleccionar la opción niveles y definir los parámetros en niveles de fresado. Los niveles que se muestran son los siguientes: el nivel superior; define el nivel de comienzo del mecanizado, la profundidad; define el nivel por debajo de Z en el cual la herramienta no está fresando y el nivel inferior. A continuación se da clic en el botón guardar y calcular.
- 20. A hora se definen los parámetros tecnológicos, dar clic en tecnología, entonces se modifica el lado de herramienta que determina la posición de la herramienta relativa a la geometría. En el lado derecho la herramienta que corta sobre el lado derecho de la geometría del perfil, para el lado izquierdo la herramienta que corta sobre el lado izquierdo de la geometría del perfil y hacia el centro la herramienta se mueve sobre la geometría del perfil.

El botón "geometría" despliega la ventana de modificar geometría (modify geometry) en la cual se puede definir los parámetros que modifican la geometría y se eligen las cadenas de geometría que serán activadas para la operación (en el caso de una geometría de cadena múltiple).

21. A continuación se da clic en el botón simular, entonces se despliega la ventana de simulación como se muestra en la Figura 4.17, se da clic en reproducir y se observar el proceso de maquinado. Las diferentes formas para identificar errores: CAD principal, 2D, 3D, simulación de máquina, resto de material, verificar solido, etc., ver Figura 4.18.

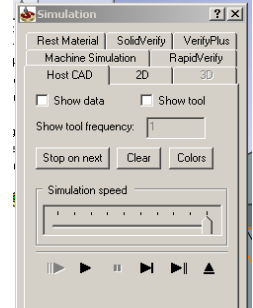

Figura 4.17. Ventana de Simulación

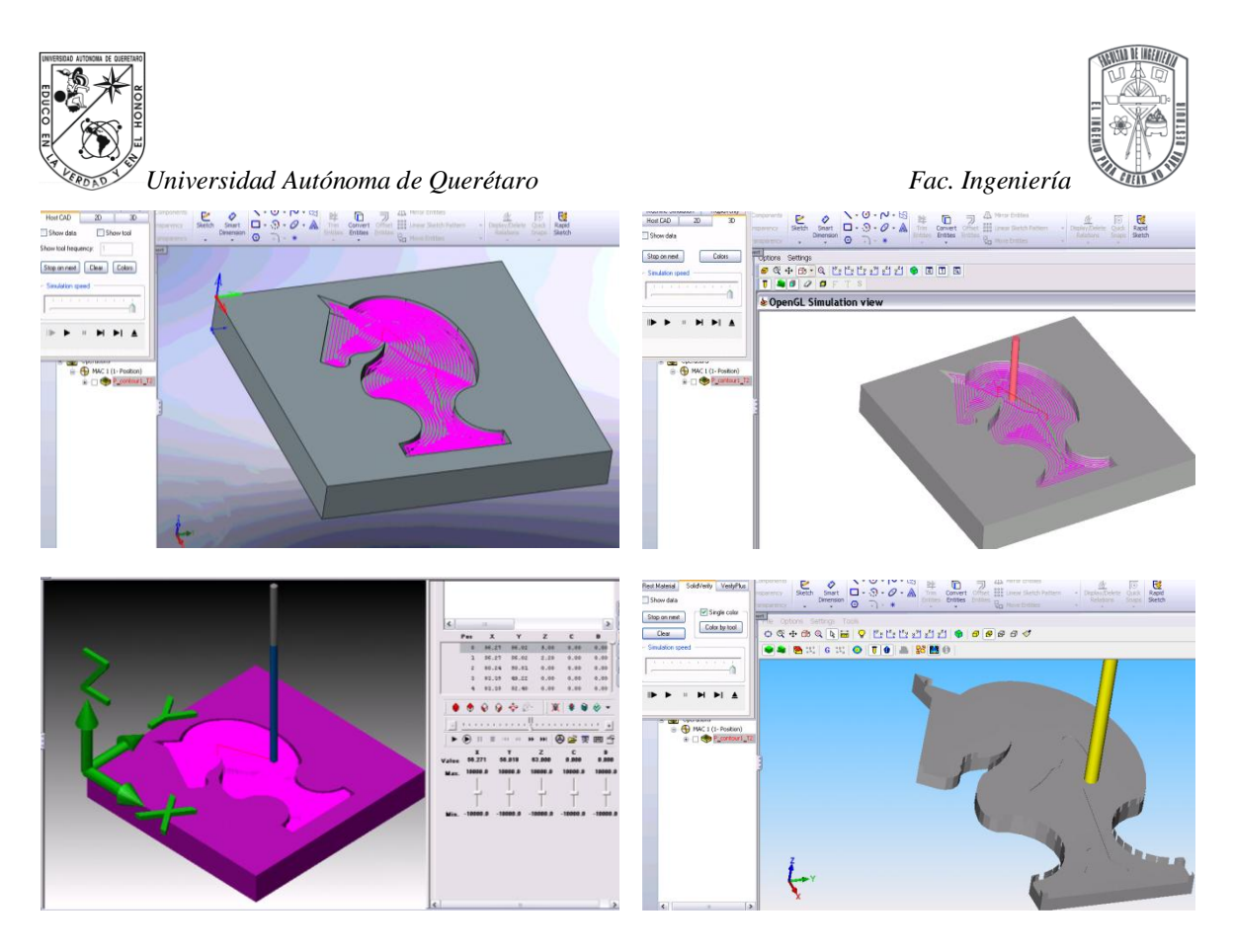

Figura 4.18. Simulación de proceso de maquinado.

22. Como último paso con el botón código G se genera el código de maquinado para el CNC y se guarda con la extensión (.txt).

Nota: Es necesario repetir los pasos hasta que se dominen, así como es importante leer todas las opciones que aparecen durante el proceso y analizar si es conveniente modificar algunas opciones en función de la pieza a maquinar y definir qué tipo de operación de maquinado es más adecuada para el diseño de pieza.

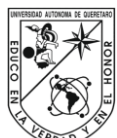

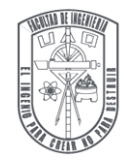

#### **4.3 Metodología para generar ruta de maquinado y código G en VISICAM**

La metodología que se describe a continuación enmarca los pasos primordiales para generar la ruta de maquinado y el código G en VISICAM de algún diseño.

- 1. Trabajar sobre un diseño hecho en un CAD distinto de VISI, como ejemplo se importa un diseño con formato Solid Works desde el menú archivo\importar, sin embargo se pueden importar distintos formatos como son: ACIS, CATIA, DXF-DWG, IGES, PARASOLID, Pro-ENGINEER, SOLIDWORKS, STEP, STL, UNIGRAPHICS y VDA. Ver la ventana de importar archivo en la Figura 4.19.
- 2. Se guarda el archivo importado con extensión (.wkf).
- 3. Para comenzar abrir el navegador de CAM, que se ubica en el menú de maquinado. Se despliega la ventana del navegador de CAM, ver la Figura 4.20.

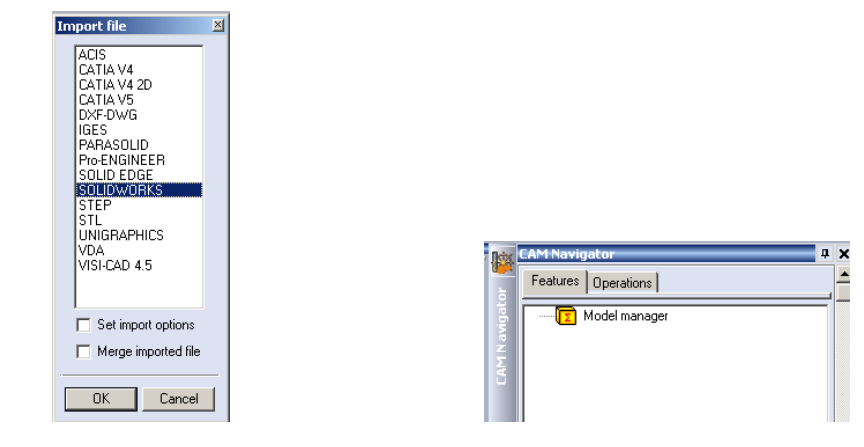

Figura 4.19. Importar

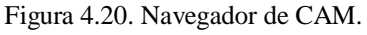

- 4. En el navegador de CAM, se da clic en la pestaña de operaciones, la cual surge vacía.
- 5. En la pestaña de operaciones con el ratón se da clic izquierdo y se agrega un nuevo proyecto. Se despliega una ventana, donde se agregan las siguientes características: detalles (nombre al proyecto, el nombre del diseñador, el material de la pieza usar), los parámetros del proyecto (usar referencia pieza ó

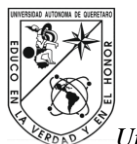

material en bruto, usar obstáculos), los parámetros de cinemática (tolerancia de colisión, desplazamiento en X, Y ó Z, desplegar ruta de herramienta y reconfirmar siempre las opciones por omisión). Después de agregar los detalles y seleccionar los parámetros deseados dar clic en (ok), ver la Figura 4.21.

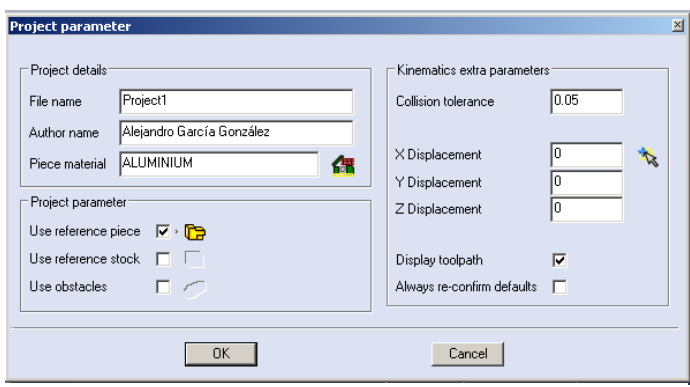

Figura 4.21 Parámetros del proyecto.

6. Dentro del proyecto se agrega automáticamente la máquina virtual de fresado estándar que se aplicará, con clic izquierdo se pueden ver sus propiedades. Entonces se despliega la ventana de configuración de máquina, en la pestaña "nombre y configuración de ejes" se encuentran las siguientes opciones: configuración de máquina (nombre, comentario, ejes y cinemática), ejes de herramienta (orientación de husillo (Cx, Cy, Cz), orientación de eje Z), información de eje de rotación primario, limites de desplazamiento de la mesa e información de eje de rotación secundario. Solo algunas de las opciones mencionadas se pueden modificar, ver la Figura 4.22.

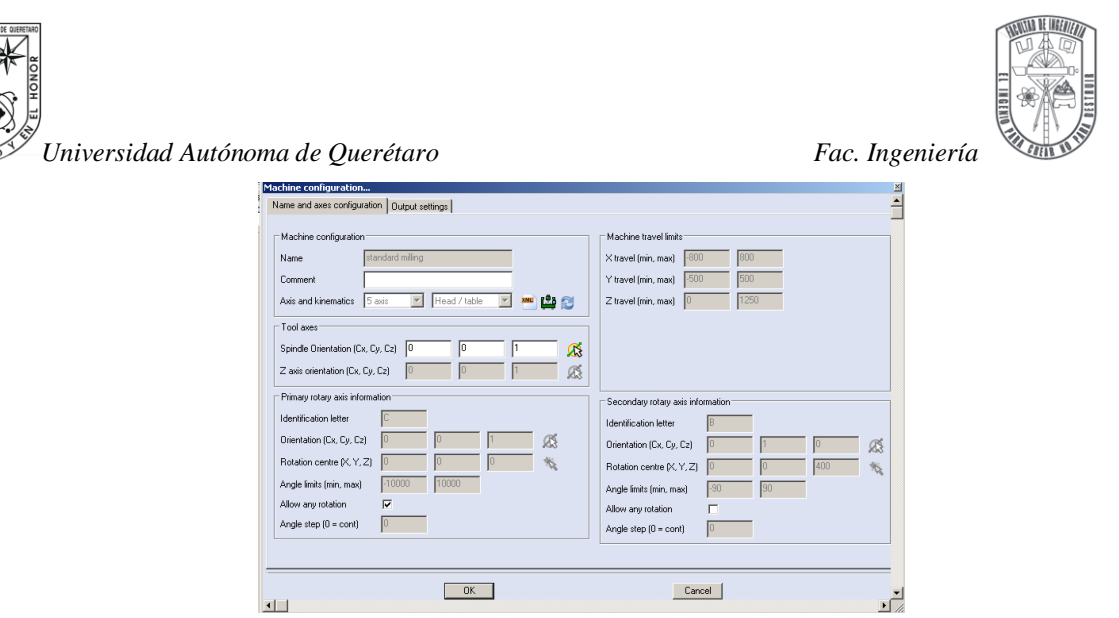

Figura 4.22. Configuración de máquina, nombre y configuración de ejes.

En la pestaña de ajuste de salida se observan las siguientes opciones: selección de ángulos, generación de trayectoria de herramienta, límite de ejes rotativos en CN, restricciones mecánicas de la máquina y otras opciones. Ver la Figura 4.23.

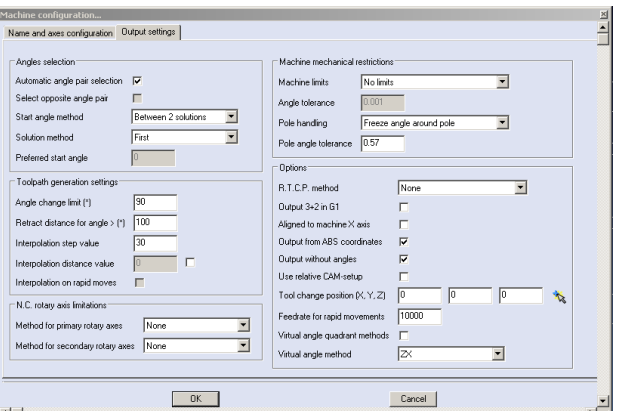

Figura 4.23. Ajuste de salida.

7. De "máquina virtual" se despliega un icono que contiene la librería local de herramientas que por omisión se agrega, dando clic derecho sobre el icono y después clic izquierdo en propiedades, entonces se extiende la ventana de la librería local de herramientas. Esta librería contiene varias funciones como son: agregar herramienta desde DB (fresado, perforado, avellanado, etc.), agregar herramienta manualmente (que contiene el subtipo de herramienta, las

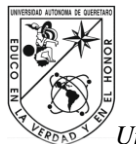

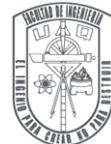

dimensiones de corte, el material de la herramienta, los parámetros de ensamble, etc.), edición de herramienta seleccionada, duplicar herramienta, cambiar posición de herramienta, edición del cono porta herramienta, etc. Ver la Figura 4.24.

| ool positio   urrently us- | Sub-type<br>0 Ballnose | Internal code 1<br>6-4 | Assembly name     | Diameter<br>0.15748 | Tip diameter   | Comer radius        | Length               | Usable length        | Presetting                   | Units              |
|----------------------------|------------------------|------------------------|-------------------|---------------------|----------------|---------------------|----------------------|----------------------|------------------------------|--------------------|
| 2                          | 0 Ballnose             | 6-6                    | Ass <sub>10</sub> |                     | 0.0            | 0.078740<br>0.11811 | 3.149606<br>3.149606 | 1.181102<br>0.787402 | $1.417323$ mm<br>1.181102 mm |                    |
|                            | 0 Ballnose             | 10-10                  | Ass_11            | 0.23622<br>0.393701 | 0.0<br>0.0     | 0.19685             | 3.740157             | 1.771654             |                              |                    |
| $\overline{3}$             | 0 Ballnose             | $20 - 20$              | Ass_12            | 0.787402            | 0 <sub>0</sub> | 0.393701            | 4 094488             | 1496063              | 1.771654 mm                  | $0.0 \, \text{mm}$ |
| 5                          | 0 Endmill              | 6-6                    | Ass_13            | 0.23622             | 0.0            | 0.0                 | 2.677165             | 0.944882             | 0.944882 mm                  |                    |
| 6                          | 0 Endmill              | 10-10                  | Ass 14            | 0.393701            | 0.0            | 0.0                 | 3.937008             | 1.968504             | 1.968504 mm                  |                    |
| 7                          | 0 Endmill              | M30200CN               |                   | 0.787402            | 0.0            | 0.0                 | 4.094488             | 1.496063             |                              | $0.0$ mm           |
| 8                          | 0 Facemil              | M10800AN               |                   | 3.149606            | 0.0            | 0.0                 | 1.968504             | 0.649606             |                              | $0.0$ mm           |
| $\overline{a}$             | 0 Bullnose             | M90260CN               |                   | 1.023622            | n <sub>n</sub> | 0.19685             | 5.905512             | 0.19685              |                              | $0.0$ mm           |
| 10                         | 0 Lollipop cutter      | 6-R8                   |                   | 0.23622             | 0.23622        | 0.314961            | 3.149606             | 0.590551             |                              | $0.0$ mm           |
| 11                         | 0 Conic endmil         | <b>MA0120C4</b>        |                   | 0.472441            | 0.314961       | 0.0                 | 3.937008             | 2.254724             |                              | $0.0 \, \text{mm}$ |
| 12                         | 0 Corner rounding      | M70100CN               |                   | 0.393701            | 0.0            | 0.078740            | 2 440945             | 0.078740             |                              | $0.0 \, \text{mm}$ |
| 13                         | 0 Chamfering           | M60200C9               |                   | 0.787402            | 0.078740       | 0.0                 | 3.149606             | 0.354331             |                              | $0.0 \,$ mm        |
| 14                         | 0 Chamfering           | M60100C9               |                   | 0.393701            | 0.039370       | 0.0                 | 1.811024             | 0.177165             |                              | $0.0 \, \text{mm}$ |
|                            |                        |                        |                   |                     |                |                     |                      |                      |                              | $\blacksquare$     |

Figura 4.24. Porta-herramientas (librería local de herramientas).

8. En el menú del proyecto se agrega una nueva operación, con clic derecho sobre proyecto y después clic izquierdo en agregar operación, entonces se despliega una ventana que contiene las distintas opciones de operación: 2.5ax, perforación, ciclo de perforación, 3ax, 5ax, etc. Se da clic en la opción de operación 3ax. Ver Figura 4.25.

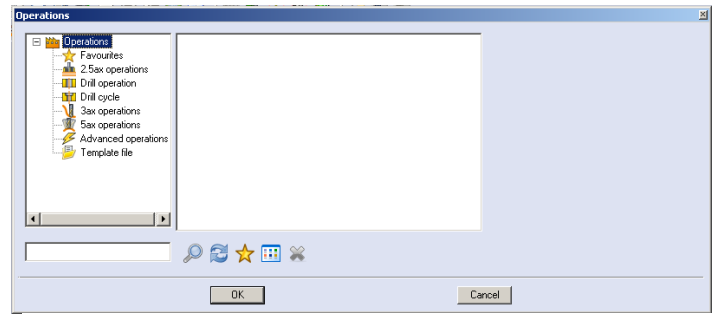

Figura 4.25. Opciones para operaciones.

9. Después se despliega la ventana de la librería local de herramientas donde se selecciona la herramienta que necesita la primer operación, también se puede agregar manualmente introduciendo las características de la herramienta a

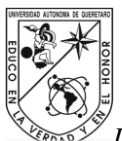

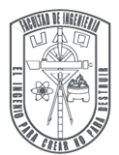

usar. En este caso se selecciona una herramienta end-mill (diámetro 0.23622 plg), se da clic en (ok).

- 10. Antes de seleccionar las características del maquinado se seleccionan los limites de maquinados como sigue: (wireframe- profile-profiles from faces) se seleccionan los límites del maquinado enseguida se despliega la ventana de perfiles para seleccionar las opciones que se ajustan a nuestros límites.
- 11. Posteriormente se despliega la ventana de selección de las características de maquinado, la cual contiene las siguientes opciones: trayectoria de superficie, control de eje de herramienta, checar herramienta, enlace, desbaste y servicio. Ver Figura 4.26.
- 12. En la opción de trayectoria de superficie se efectúan los cálculos de maquinado sobre la superficie, en el patrón se selecciona la trayectoria que seguirá la herramienta como son: "cortes paralelos" para esta trayectoria es posible seleccionar el ángulo de maquinado en el eje Z, "cortes siguiendo una curva", "forma entre dos curvas", "paralelo a una curva", "proyectar curvas", "forma entre dos superficies" y "paralelo a una superficie". Todas estas trayectorias toman como referencia la "superficie seleccionada" en la superficie de accionamiento (drive surfaces), ver Figura 4.27, si la opción seleccionada no corresponde a las características de la superficie se generará un error y no se podrá observar la trayectoria de la herramienta.

También se puede seleccionar el tipo de corte en área como son: evitar los cortes en puntos exactos de curvas, iniciar y terminar en puntos exactos de curvas, limitar cortes entre uno y dos puntos.

Existen otras opciones donde se puede especificar si la superficie cuenta con: esquinas redondeadas, contenido en 2D, cortes para extender o un rango en el ángulo.

La opción de clasificación permite dar un paso encima, elegir un método de corte como son: zigzag, un camino (estos dos pueden iniciar de forma estándar, desde el centro o de alrededor hacia el centro), espiral, elegir maquinado por carril o regiones, y poder elegir un punto de inicio.

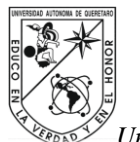

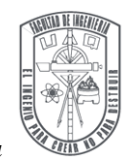

La opción de calidad de superficie requiere de tolerancia de corte, manejo del borde superficial. Y por último la elección de sobre-paso. Ver Figura 4.26.

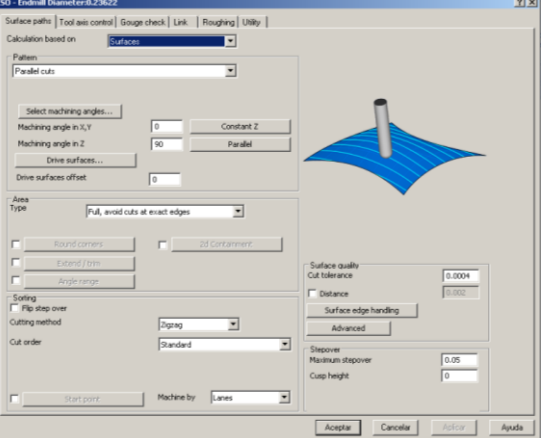

Figura 4.26. Selección de características de maquinado.

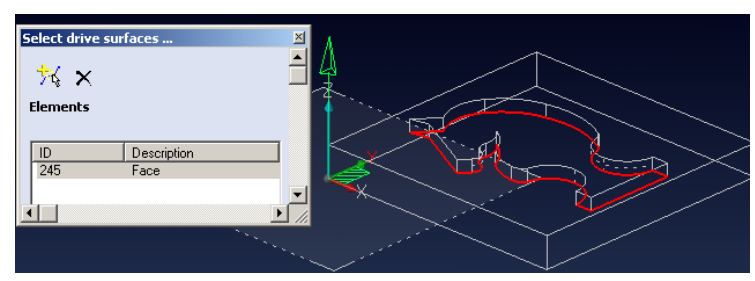

Figura 4.27. Selección de superficie de accionamiento para maquinar.

13. Control del eje de herramienta es la segunda opción, en esta se puede seleccionar el eje de la herramienta como son: automático, en el centro, en el radio, en el frente y en un punto dado. Ver Figura 4.28.

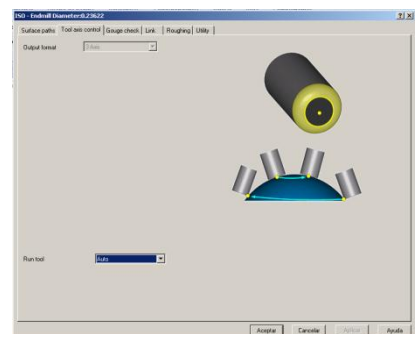

Figura 4.28. Control de eje de herramienta.
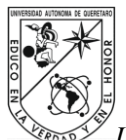

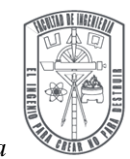

14. Checar herramienta (gouge check) en esta opción se pueden supervisar hasta cuatro herramientas (es opcional). Ver Figura 4.29.

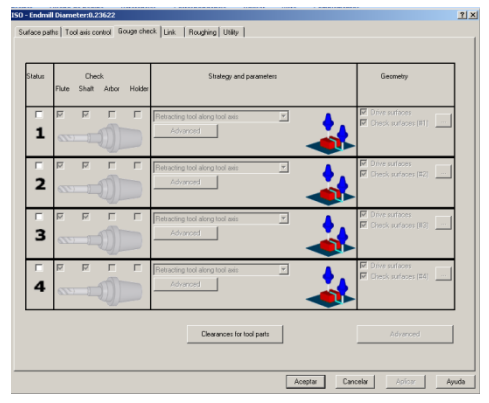

Figura 4.29. Checar herramienta.

15. Enlace es la tercera opción, es muy importante su programación, porque se definen: las entradas, las salidas, la separación entre cortes, los enlaces entre porción y los enlaces entre faces. Para las entradas y las salidas existen cuatro opciones: acercarse desde el área de resguardo, acercarse desde la distancia rápida, acercarse desde la distancia de avance y acercarse directamente. Para la separación entre cortes, los enlaces entre porción y los enlaces de faces existen seis opciones: directamente, siguiendo superficies, combinar ranura, regresar a distancia de avance, regresar a distancia rápida y regresar hacia área de resguardo. Existe una opción que se puede seleccionar para todas las anteriores que es seguir línea de guía (lead-in). Es necesario definir el área de resguardo así como las distancias que se van a usar (preferentemente distancias muy cortas en el rango de 5 a 1 mm). Ver Figura 4.30.

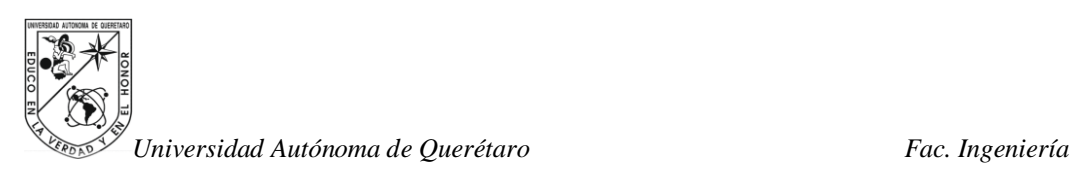

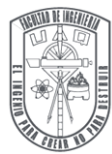

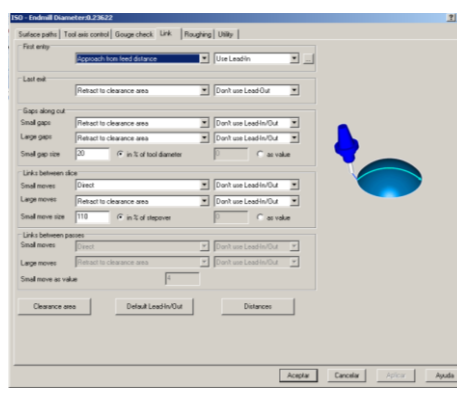

Figura 4.30. Enlace.

16. El desbaste es la siguiente opción, está contiene las siguientes elecciones: definición de material en bruto (se selecciona la cara del material a maquinar), multi-caras (se definen las caras que compondrán el desbaste del material, asimismo sus distancias entre sí), hundimiento (se define el paso de avance entre cortes y la profundidad de cada corte), forma de cavidad (se define el movimiento para formar una cavidad), profundidad de cortes, área de desbastado, transformar / giro y clasificación de opciones. Ver Figura 4.31.

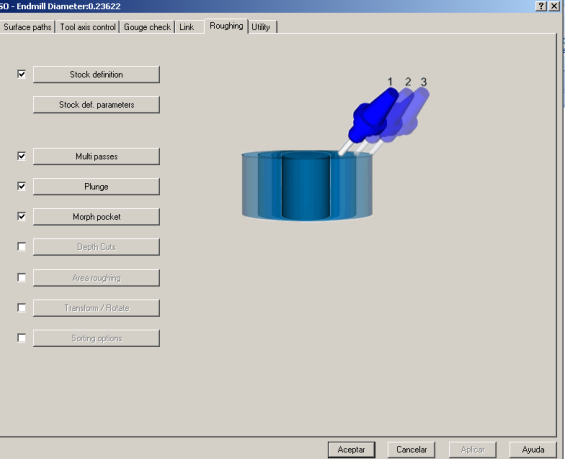

Figura 4.31. Desbaste.

17. La última opción es la de servicio la cual contiene opciones especiales: ajuste del límite del eje "Y" en una máquina especial, alisado normal de superficie, calculo basado sobre el centro de herramienta, control de progreso de porcentaje de avance y cambio axial (distancia de compensación). Ver Figura 4.32.

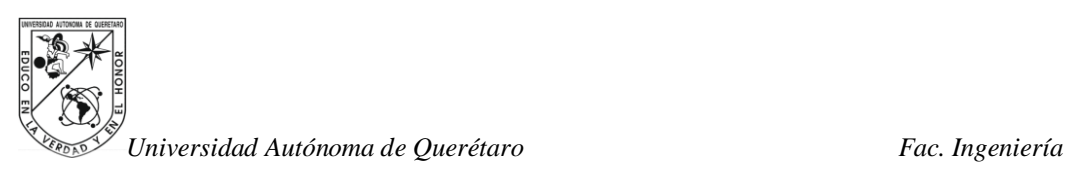

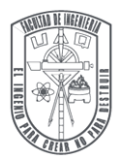

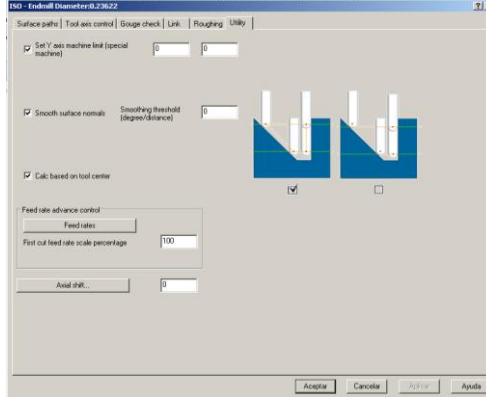

Figura 4.32. Servicio.

- 18. Una vez seleccionadas las características adecuadas al maquinado de la pieza, se da clic en (ok).
- 19. El siguiente paso es dar clic derecho en la herramienta elegida y del menú seleccionado dar clic izquierdo en edición de condiciones de corte, se desplegará la ventana de parámetros de corte. Ver Figura 4.33.

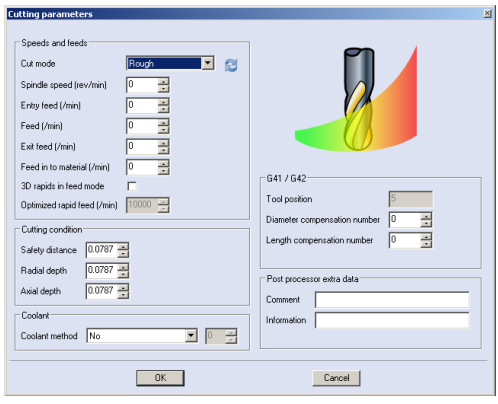

Figura 4.33. Parámetros de corte.

20. En la ventana de parámetros de corte se podrán elegir el modo de corte (desbaste áspero, semi-acabado y acabado) según sea el paso de operación, velocidad de husillo (rev/min), los distintos avances y sus velocidades como son: avance de entrada, avance, avance de salida, avance dentro de material y modo de avance rápido en 3D (se optimiza el avance rápido). Dentro de condiciones de corte se encuentra: distancia de seguridad, profundidad radial (del diámetro de la herramienta), profundidad axial (de la longitud de la herramienta). Otras opciones son el refrigerante, la compensación de diámetro

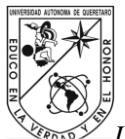

de herramienta, compensación de longitud de herramienta y datos extra para el pos-procesador.

21. Dar clic derecho en la herramienta seleccionada y del menú elegir "construir operación", ver Figura 4.34, entonces el administrador del proceso mostrará está acción. Ver Figura 4.35.

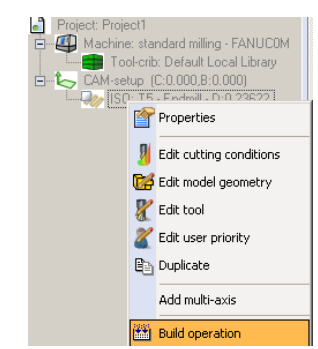

Figura 4.34. Selección para construir operación.

| <b>Process Manager</b> |        |            |          |          |         |
|------------------------|--------|------------|----------|----------|---------|
| Process Name           | Action | Start time | End time | Progress | Status  |
| ISO                    |        | 13:18:23   |          |          | Running |
|                        |        |            |          |          |         |
|                        |        |            |          |          |         |
|                        |        |            |          |          |         |
|                        |        |            |          |          |         |

Figura 4.35. El gerente de proceso muestra la construcción de la operación.

22. Ahora dentro del menú de la herramienta seleccionada se desplegaran más opciones, de las cuales se dará clic izquierdo sobre laboratorio de trayectoria de herramienta, entonces se abrirá la ventana que permite observar la trayectoria de herramienta, dar clic en (triangulo "play"), y se observará en forma animada la trayectoria de herramienta. Ver Figura 4.36.

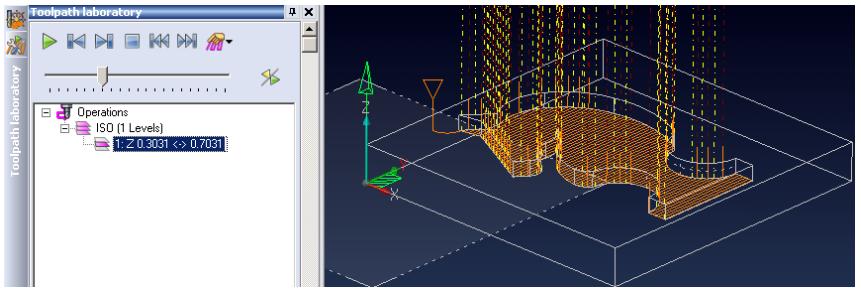

Figura 4.36. Laboratorio de trayectoria de herramienta.

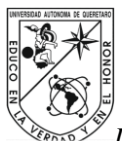

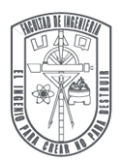

Si la trayectoria de herramienta es la deseada, se procede con el siguiente paso, de lo contrario, regresar a las propiedades del proceso y se abrirá la ventana de selección de características de maquinado, modificar las opciones seleccionadas que se consideren necesarias para mejorar la trayectoria de la herramienta.

23. Dar clic derecho sobre la herramienta seleccionada y elegir la opción de simulación cinemática, ahí dar clic al proceso que se observará animadamente en el centro de maquinado virtual. Si hay colisiones se mostrarán dentro de la simulación, será importante revisar el plano de trabajo y la dirección del eje Z. Ver Figura 4.37.

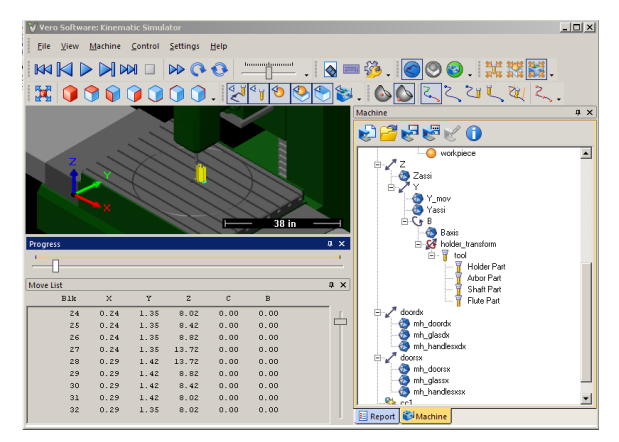

Figura 4.37. Simulación cinemática.

24. Seleccionar la opción de pos-procesador del menú de la herramienta seleccionada, se despliega la ventana de archivo CN para guardar el código G generado, ver Figura 4.38, después de seleccionar la ubicación se abre una ventana donde se introduce el número del programa, enseguida se despliega otra ventada donde se da clic izquierdo en una hoja grafica, ver Figura 4.39, entonces se desplegará la ventana de edición de código G. Ver Figura 4.40.

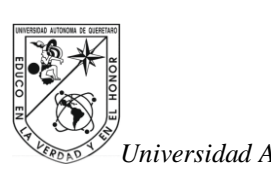

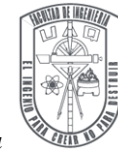

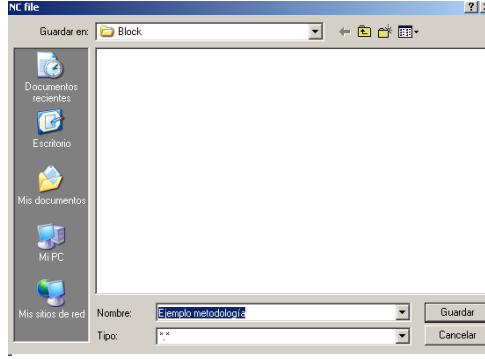

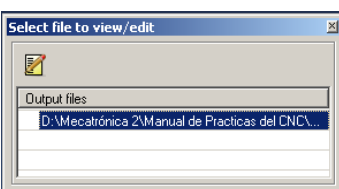

Figura 4.38. Guardar archivo CN. Figura 4.39. Selección para ver archivo CN.

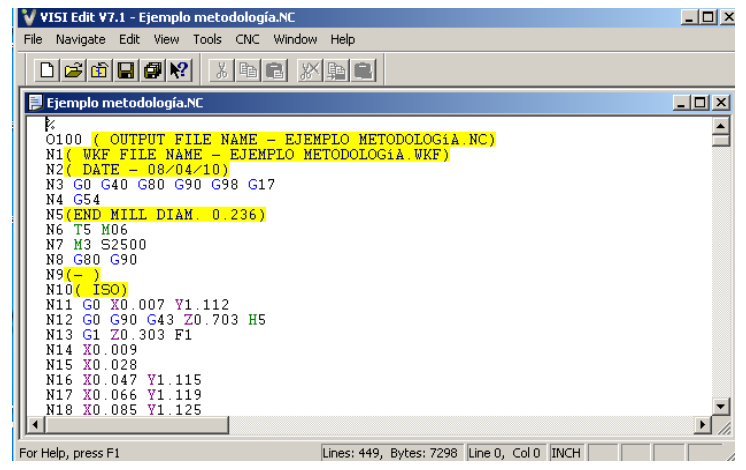

Figura 4.40. Edición de archivo CN generado.

25. El diseño puede contar con el número de operaciones sobre la pieza que sean necesarias: desbaste, semi-acabado y acabado. Cada tipo de operación contiene distintas características que se deben explorar para ejecutar de forma adecuada la operación seleccionada.

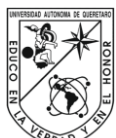

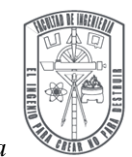

# **4.4 Metodología para enviar algún archivo (.txt) con código G por puerto serial desde una computadora portátil al centro de maquinado**

En la carpeta, designada se localiza el archivo que contiene el código G con extensión (.txt) para ser transferido al centro de maquinado.

- 1. Abrir la carpeta y seleccionar el archivo (.txt) que se va a modificar, guardar los cambios realizados y cerrar la carpeta
- 2. Enseguida seleccionar el programa 4M (que es el ejecutable para simular, cargar y/o modificar el programa de código G). Éste es el mismo software que se encuentra cargado en el centro de maquinado DYMA DM4326.
- 3. Instalar el software de administrador de DNC (DNC Manager) en la PC portátil.
- 4. También instalar el software del cable USB-Serial.
- 5. Configurar el puerto de comunicación USB-Serial, después se ingresa en editar-> configuraciones, se despliega la ventana administrador de configuraciones, se da clic en nuevo, se introduce el nombre del centro de maquinado, después clic en (ok), se despliega la ventana configuraciones DNC, ahí se abre la pestaña dispositivo y se selecciona el puerto (por ejemplo COM03) por el cual se va a efectuar la comunicación, se escribe el tipo de archivo a exportar para el caso es (.txt).
- 6. Después seleccionar la pestaña de ajustes de dispositivo donde se asignan los siguientes campos como se muestran en la Figura 4.19: velocidad de transmisión (baud rate) = 115200, bits de datos (data bits) = 7, bits de interrupción (stop bits) = 2, paridad (parity) = regular (even), control de flujo (flow control) = (hardware), tamaño de bloque (block size) = (byte); una vez realizada dicha configuración, el puerto serial está listo para establecer comunicación de la PC portátil al Centro de Maquinado DYNA DM4326.
- 7. En la computadora del centro de maquinado se la clic en el icono menú-nuevo.
- 8. Se asigna el nombre con el que se va a guardar el archivo que se va a recibir y se da entrar (enter).
- 9. Enseguida seleccionar (C:  $\leftarrow$  IO) y se espera un momento para que se configure la función.

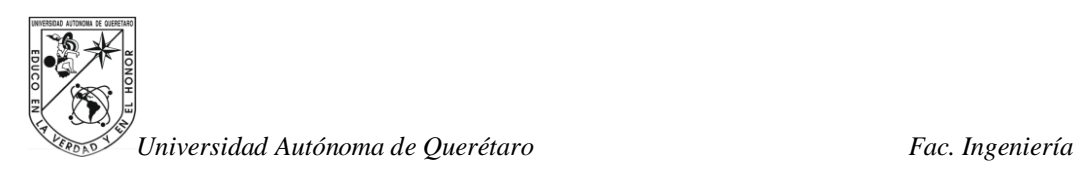

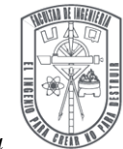

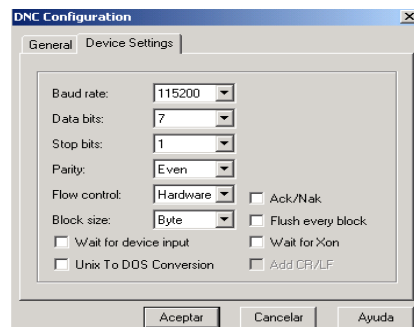

Figura 4.19. Configuración DNC.

10. En el administrador de DNC que está instalado en la PC portátil se elige el icono siguiente:

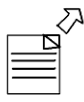

- 11. A continuación exportar el archivo (.txt) seleccionado a la computadora del Centro de Maquinado DYNA DM4326.
- 12. Para finalizar seleccionar el nombre del archivo a usar con un (enter), después de esto el archivo está listo para simularse en el centro de maquinado, se podrá efectuar la ejecución en seco y seguir la "metodología para maquinado de una pieza".

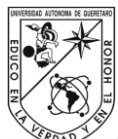

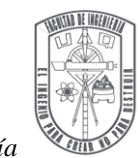

# **4.5 Metodología para la ejecución de un programa en el Centro de Maquinado DYNA DM4326**

- 1. Encender el centro de maquinado CNC (ver sección 2.3 Operación de la máquina 2.3.1 Instrucciones de encendido y apagado del centro de maquinado de CNC).
- 2. Mandar a (home) (ver sección 2.3 Operación de la máquina ver sección 2.3.2 Regreso a posición cero (home)).
- 3. Verificar que la prensa esté alineada, de lo contrario (ver sección 2.3 Operación de la máquina – ver sección 2.3.3 Alinear prensa).
- 4. Colocar la placa de aluminio en la prensa del centro de maquinado CNC.
- 5. Guardar el cero pieza (ver sección 2.3 Operación de la máquina -2.3.4 Guardar el cero pieza (el cero de trabajo)).
- 6. Compensar el diámetro de la herramienta, agregando el radio de herramienta (Rh) al cero pieza, aplicando la siguiente formula: G54: X0 + Rh, Y0 + Rh, Z0. Ya sea con el volante manual después de guardar el cero pieza o buscando en el menú PARA - > cero pieza (G54) y agregando la magnitud radio a los ejes Y y X.
- 7. Introducir el programa en el tablero del centro de maquinado CNC ó realizar la transmisión de código G (ver sección 4.4 Metodología para enviar algún archivo (.txt) con código G por puerto serial de una computadora portátil a la computadora del Centro de Maquinado), según sea el caso.
- 8. Verificar que el código digitado coincida con el programa de la figura y guardar el programa.
- 9. Hacer una simulación del programa en la pantalla del centro de maquinado, para verificar la ruta que seguirá.
- 10. Realizar un maquinado en seco del programa.
- 11. Ejecutar el programa.

Nota 1: Los porcentajes de las perillas de avance de bancada y velocidad de husillo, deberán ubicarse al 100% por lo regular al inicio del programa. Nota 2: Al ejecutar el programa, estar alerta con el botón de paro para evitar cualquier colisión, generada por algún error en la digitalización del programa.

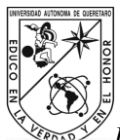

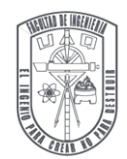

# **CAPÍTULO 5. DESARROLLO DE LOS CÓDIGOS G Y M PARA LA MANUFACTURA DE PIEZAS EN EL CENTRO DE MAQUINADO**

Para el desarrollo de los siguientes ejercicios requiere conocer varios temas relacionados al centro de maquinado como son: el código G y M, las coordenadas absolutas y relativas, el manejo del tablero y las funciones del centro de maquinado CNC, además de saber colocar el cero pieza y haber alineado previamente la presa en los ejes "X" y "Y".

Inicialmente se guardará el cero pieza en G54, se digitalizará el programa diseñado para la figura, se efectuará una primer prueba en la simulación del maquinado, para verificar que la ruta programada se cumpla, después se ejecutará la operación de maquinado y se pondrá especial atención al botón de paro y así evitar cualquier colisión que por error se digite.

Para la ejecución de los ejercicios de este capítulo es necesario contar con los siguientes materiales:

- $\checkmark$  1 placa de aluminio de 4x4 plg y ½ plg de ancho ó cualquier otro material suave menos madera.
- $\checkmark$  Cortador recto 1/4 plg  $\varnothing$ .
- $\checkmark$  Cortador recto 1/8 plg  $\varnothing$ .
- $\checkmark$  Cortador esférico 1/8 plg  $\varnothing$ .
- $\checkmark$  Cortador esférico 1/16 plg  $\varnothing$ .
- $\checkmark$  Centro de maquinado.

### **5.1 Programación manual**

En la programación manual se seguirá la metodología mencionada en la sección 4.5 Metodología para la ejecución de un programa en el Centro de Maquinado DYNA DM4326.

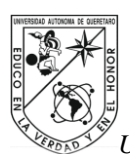

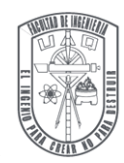

**Ejercicio 1**. Interpolación lineal con coordenadas absolutas

#### I. Descripción

El objetivo es hacer uso de los códigos G y M básicos para la operación y control del maquinado de una pieza utilizando coordenadas absolutas.

El programa se diseño para maquinar dos cuadrados dimensionados en pulgadas, iniciando por un cuadrado de 2x2 plg paralelo a la placa y enseguida otro cuadrado de 2x2 plg inclinado 45º sobre el primer cuadrado, ver la Tabla 5.1. Siguiendo una secuencia de coordenadas absolutas y la ruta especificada para maquinar el perímetro de los dos cuadrados, como se muestra en la Figura 5.1.

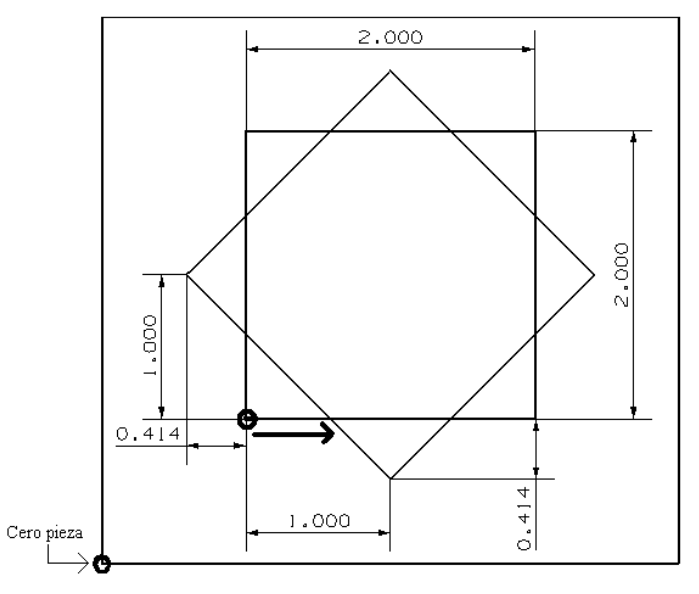

| No.Practica: -                   | Nombre dibu jo: Duadrados | INo.Piezos: I                                                                       |  |
|----------------------------------|---------------------------|-------------------------------------------------------------------------------------|--|
| Unidades: Pulgadas Escala: 1,5:1 |                           | U.A.O Fac.Ingenieria                                                                |  |
| No. Ho jas: I                    |                           | <br>  Fecha de etaboracion: 06/oct/09  ptaca de 4x4 ptg y un ancho de 0.25 <br>іріа |  |

Figura 5.1. Cuadrados, cero pieza y dirección de operación.

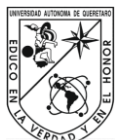

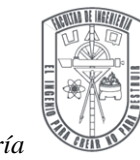

Tabla 5.1. El programa de la Figura 5.1.

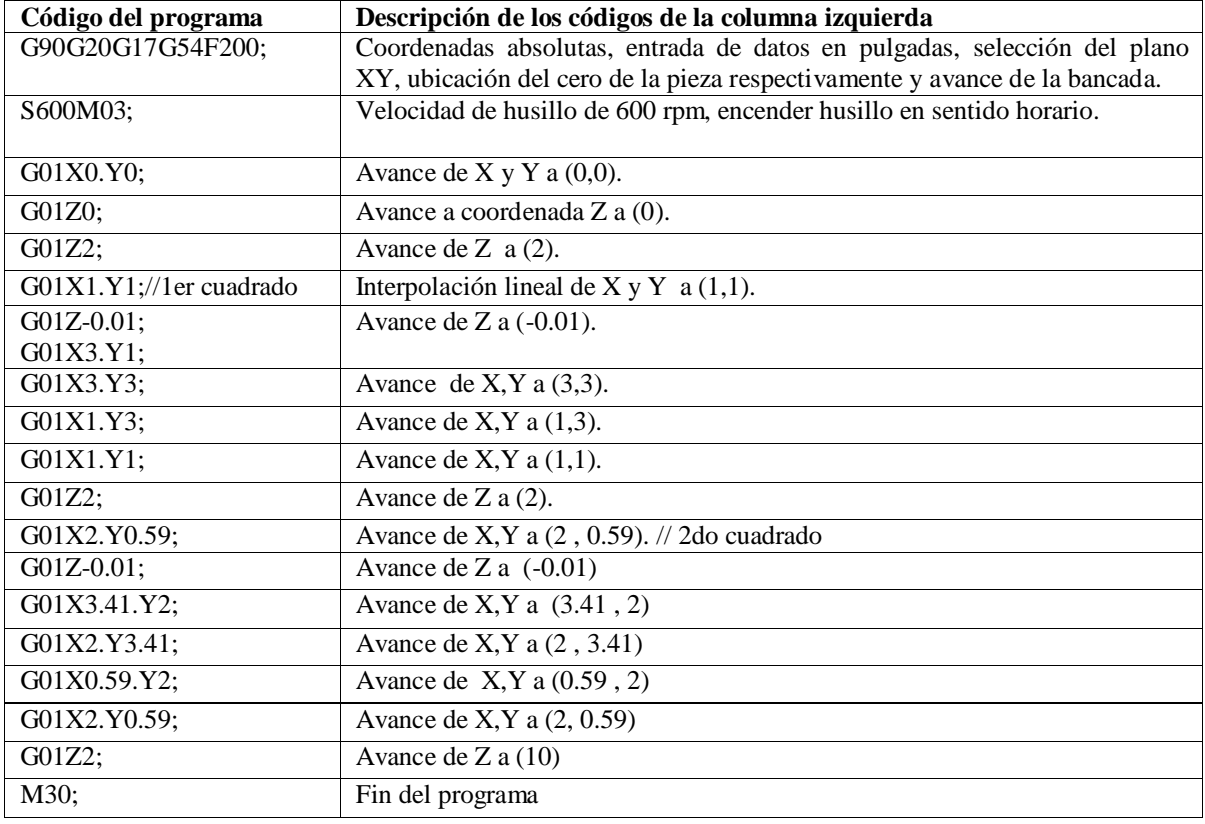

#### **Ejercicio 2**. Interpolación lineal de un octágono

#### I. Descripción

El objetivo es hacer uso de los códigos G y M básicos para la operación y control del maquinado de una pieza utilizando coordenadas absolutas e interpolación lineal.

El programa se diseño para maquinar un octágono dimensionado en pulgadas, ver Tabla 5.2. Siguiendo la secuencia de coordenadas absolutas programadas, se tomará la ruta especificada para maquinar el perímetro del octágono, ver la Figura 5.2.

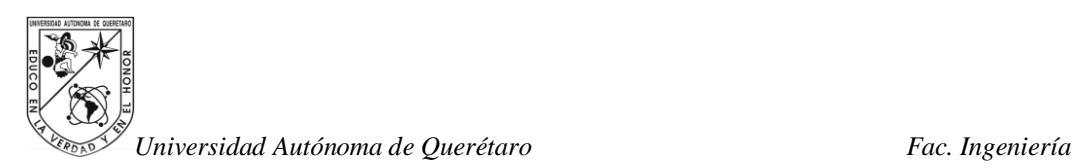

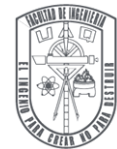

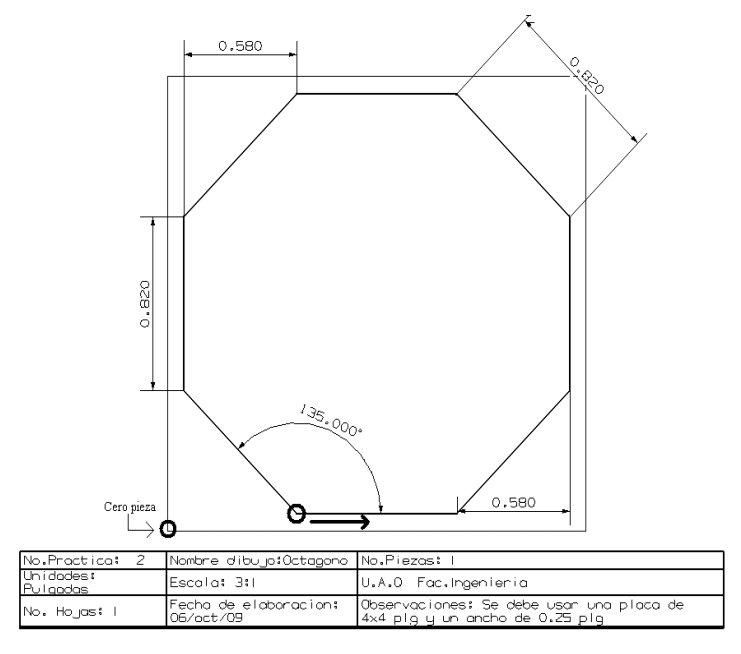

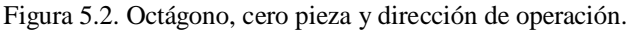

Tabla 5.2 .El programa para la Figura 5.2.

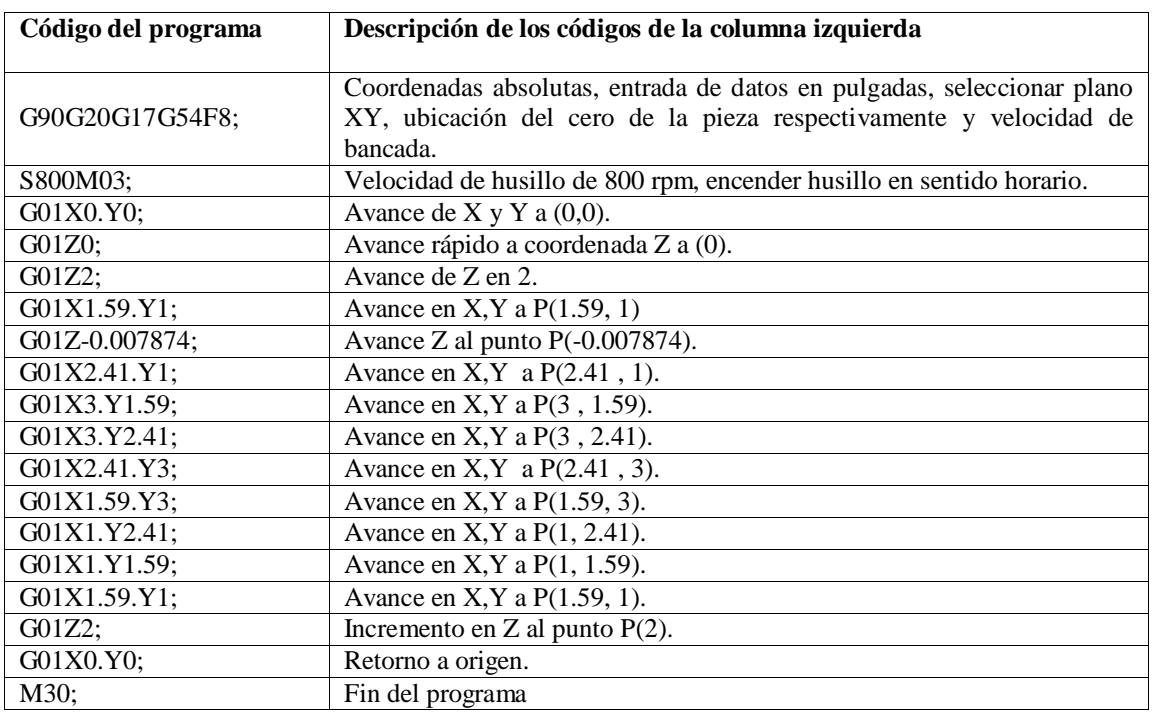

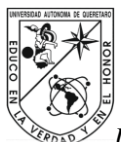

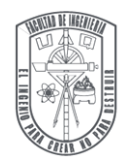

**Nota:** Cuando se usan unidades en pulgadas, observar que el avance de bancada también es afectado, es importante hacer la conversión de F (mm) a F (plg) para comparar el avance e introducir el adecuado.

**Nota:** La profundidad de desbaste que se usa es aproximada a 0.2 mm, hacer la conversión a (plg).

### **Ejercicio 3**. Interpolación circular

#### I. Descripción

El objetivo es utilizar los códigos G y M básicos, en particular los comandos G02 y G03, para la operación y control del maquinado de una pieza con geometrías circulares y programando en coordenadas absolutas.

El programa se diseño para maquinar un trinquete dimensionado en milímetros, ver la Tabla 5.3. Siguiendo la secuencia de coordenadas absolutas programadas y tomando la ruta especificada para maquinar el perímetro del trinquete, ver Figura 5.3.

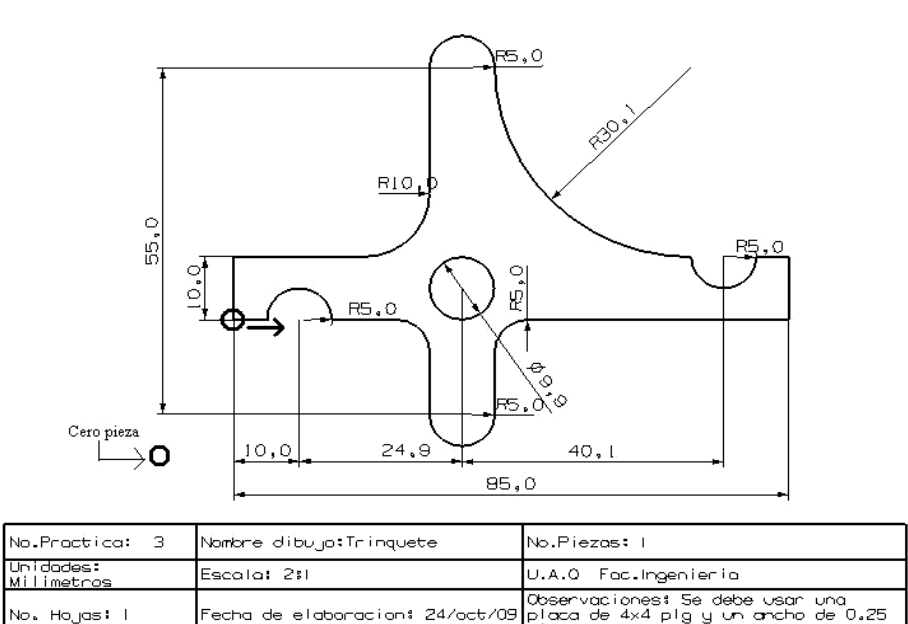

Figura 5.3. Trinquete con el cero pieza y la dirección de la operación.

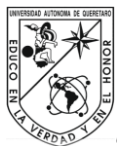

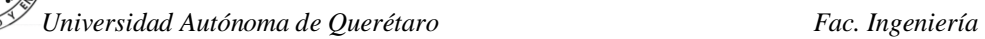

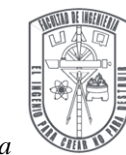

Tabla 5.3. El programa de la Figura 5.3.

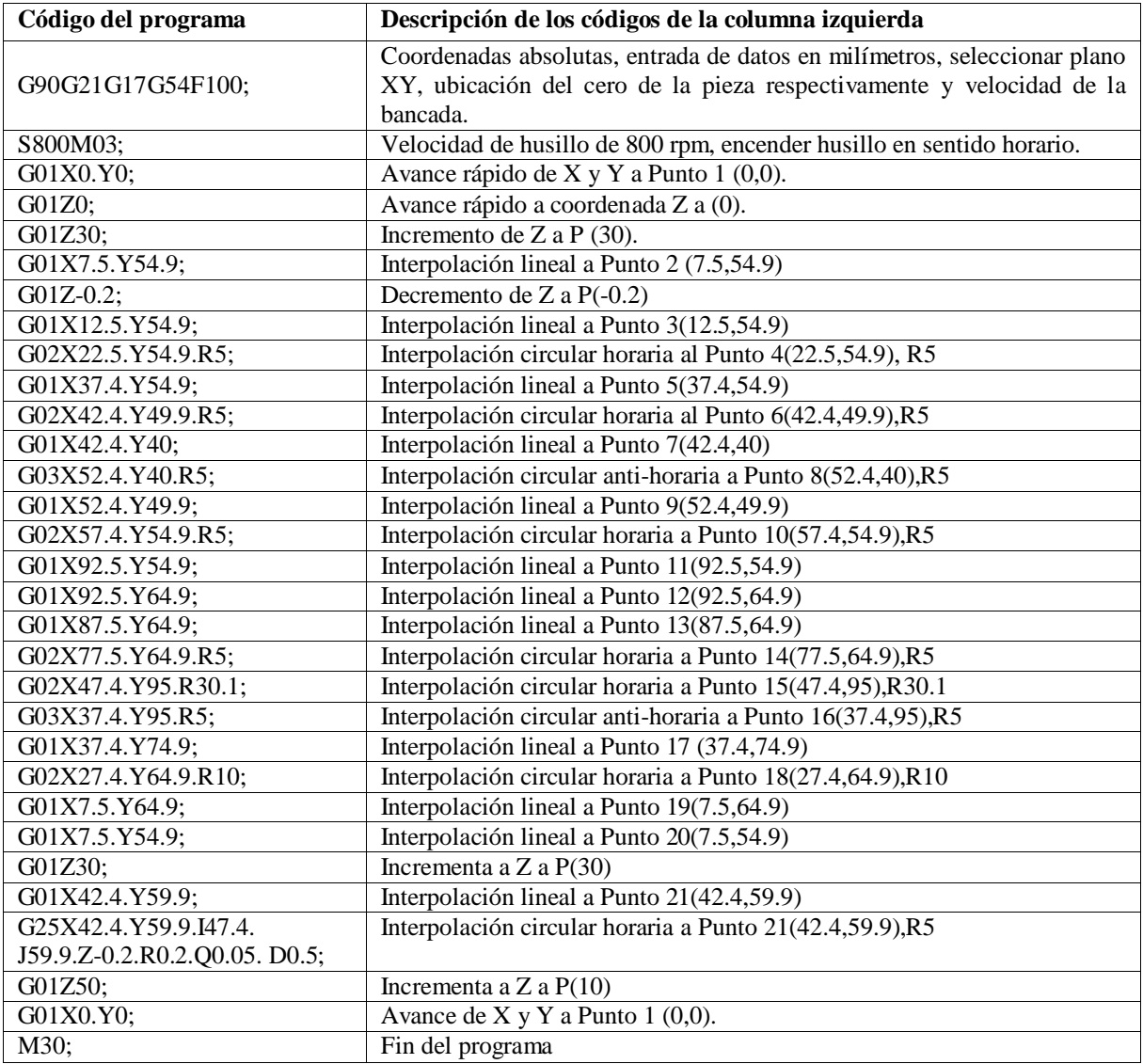

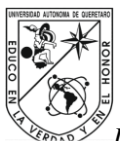

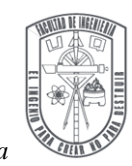

**Ejercicio 4**. Rectángulo, circulo y polígono de barrenos

#### I. Descripción

El objetivo es hacer uso de los códigos G y M básicos, en particular la combinación de los comandos G00, G01, G24, G25 y G34, para la operación y control del maquinado de una pieza.

El programa se diseño para maquinar tres figuras (rectángulo, circulo y polígono formado por 6 a 18 barrenos según se elija) dimensionadas en pulgadas, ver Tabla 5.4. Siguiendo la secuencia de coordenadas absolutas programadas, se aplicaran los comandos correspondientes a cada figura, ver Figura 5.4.

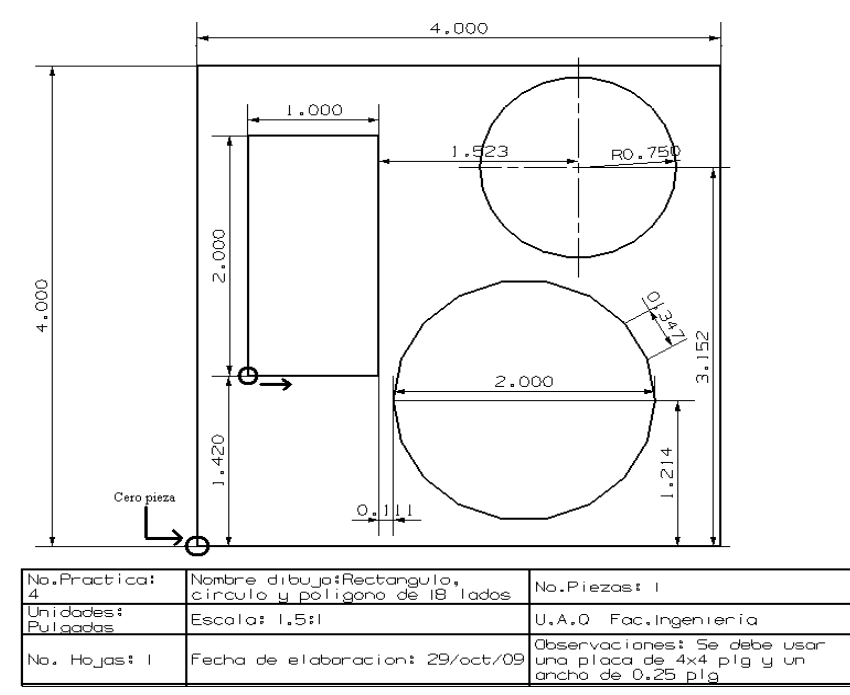

Figura 5.4. Rectángulo, circulo y polígono de 18 barrenos.

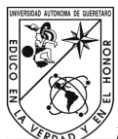

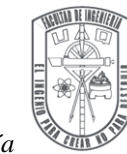

Tabla 5.4. El programa de la Figura 5.4.

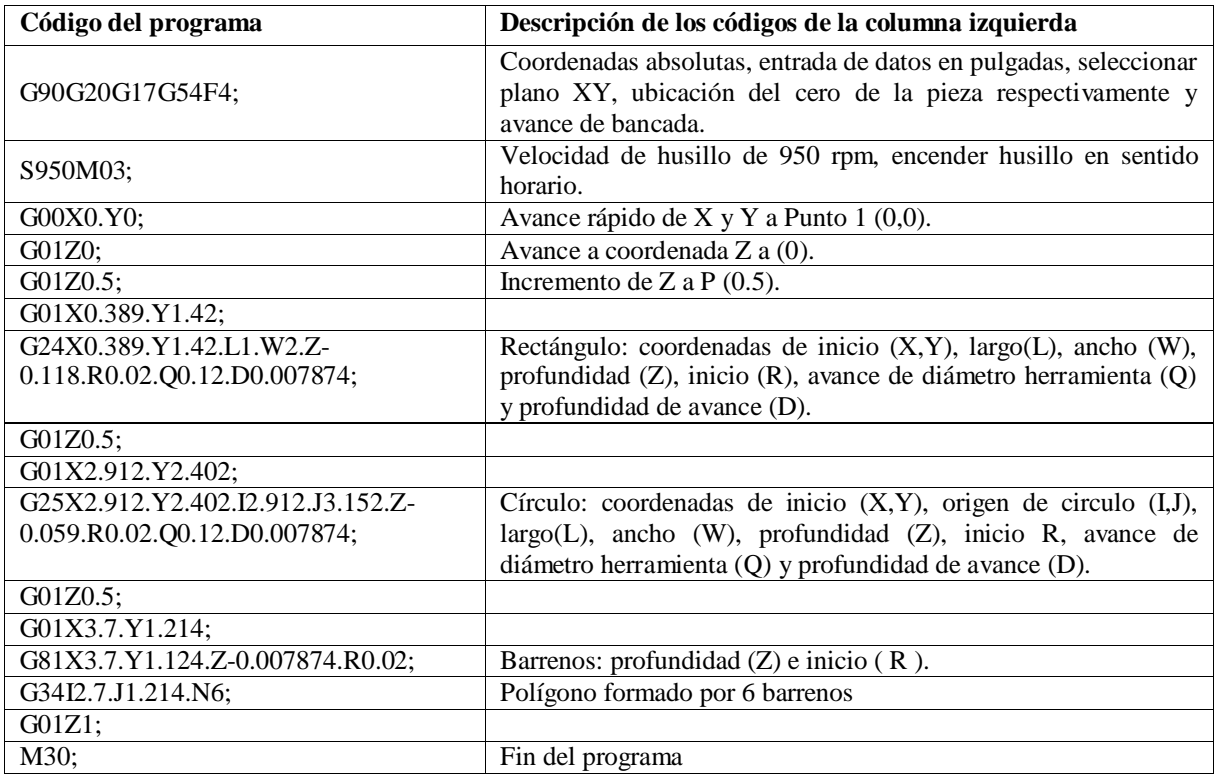

### **5.2 Programación con Solid CAM**

Para la generación de los códigos G y M el usuario se apoyará con el software Solid CAM, se utilizará la metodología para la generación de código G descrita en la sección 4.2 Metodología para generar ruta de maquinado y código G en Solid CAM.

#### Metodología

- 1. Primero elaborar el diseño que se muestra en cada ejercicio en un software de CAD, estas piezas serán dibujadas en un bloque de 4x4 plg y ancho ½ plg.
- 2. Utilizar el sistema internacional
- 3. Seleccionar las líneas que definen el diseño para la generar de la ruta de maquinado en Solid CAM.

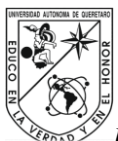

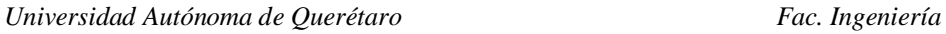

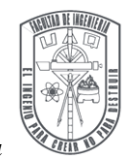

4. Seguir la metodología descrita en la sección 4.2 Metodología para generar ruta de maquinado y código G en Solid CAM.

- 5. Revisar el código G generado y desechar la información que no sea necesaria para su aplicación y agregar el encabezado correspondiente al programa.
- 6. Seguir la metodología mencionada en la sección 4.5 Metodología para la ejecución de un programa en el Centro de Maquinado DYNA DM4326.

**Ejercicio 5**. Manufactura del perfil de un elemento mecánico

### I. Descripción

El objetivo es implementar el uso de software Solid CAM y con esté generar el código G y M que es preciso para maquinar un elemento mecánico.

Dibujar a doble línea el diseño del elemento mecánico y extrudir la doble línea del elemento mecánico de la Figura 5.5. Seleccionar solo una de las dos líneas del diseño del elemento mecánico para la generación de la ruta de maquinado en Solid CAM. Como señala la sección de metodología es como se realiza el ejercicio, sin embargo para ejecutar el programa generado, será importante seguir la metodología utilizada en los ejercicios de programación manual donde se describe con detalle como maquinar.

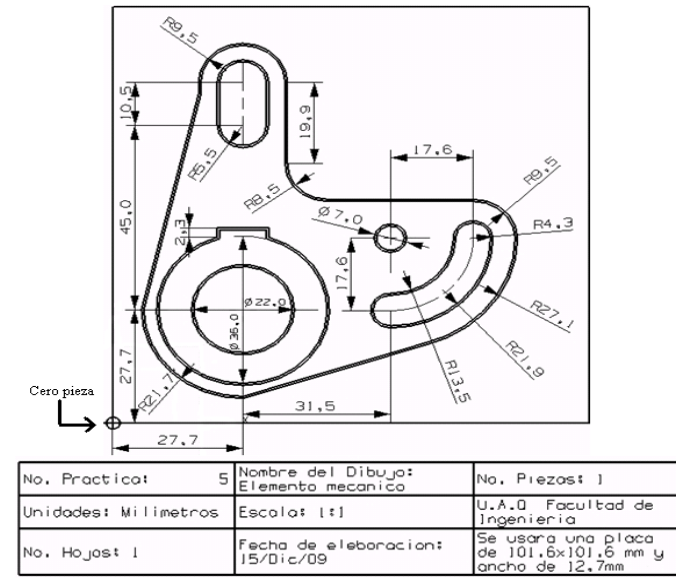

Figura 5.5. Elemento mecánico.

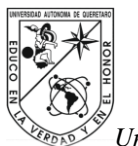

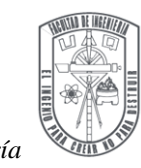

#### II. Código G generado, ver Tabla 5.5.

Tabla 5.5. Parte de código G generado con Solid CAM

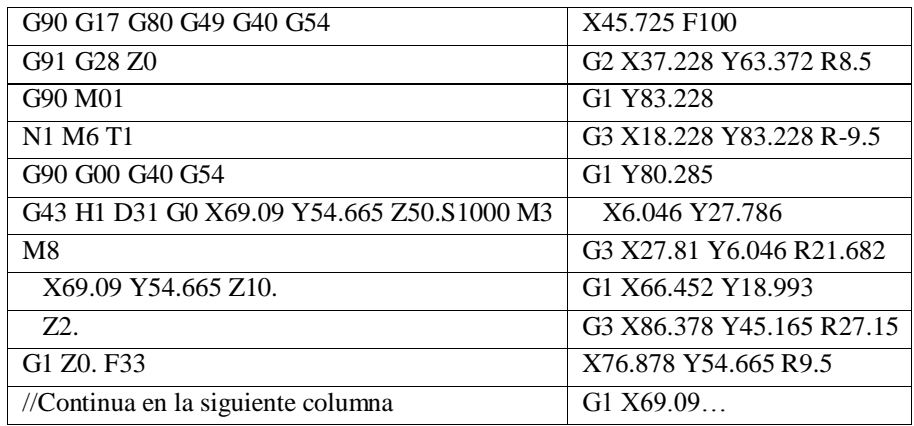

**Ejercicio 6**. Manufactura del perfil de un barco velero

#### I. Descripción

El objetivo es implementar el uso del software Solid CAM y con esté generar el código G que será preciso para maquinar el dibujo de un barco de vela.

Elaborar el diseño de la Figura 5.6. El dibujo del barco se realizará por secciones, se puede observar el la Figura 5.6 que las líneas del barco no todas son continuas. Será extruido el diseño de la Figura 5.6.

**Nota:** Como el dibujo del barco no es continuo, el maquinado del mismo será intermitente.

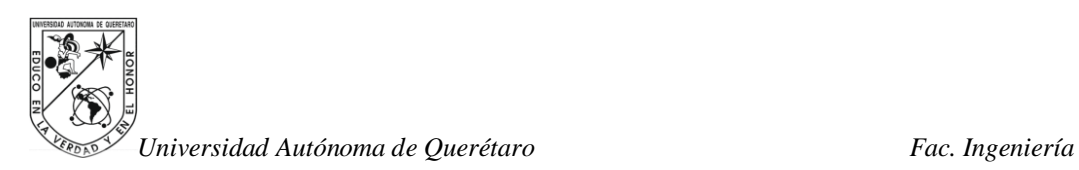

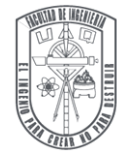

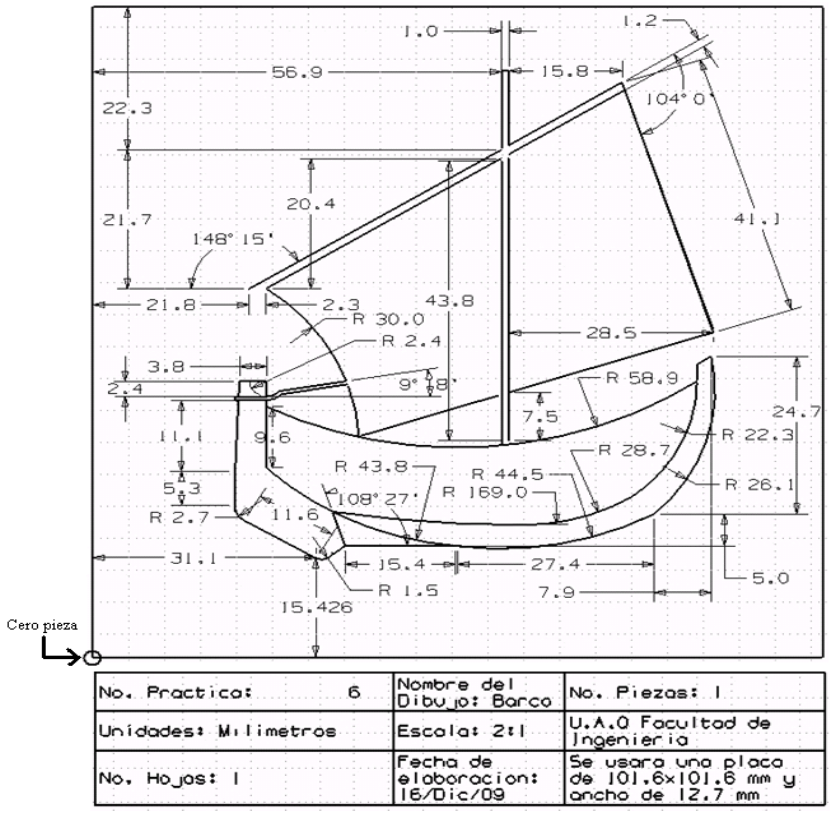

Figura 5.6. Barco velero.

II. Código G generado, ver Tabla 5.6.

Tabla 5.6. Parte de código G generado con Solid CAM.

| G90 G17 G80 G49 G40                        | Z <sub>2</sub>                                                             |
|--------------------------------------------|----------------------------------------------------------------------------|
| G54 G91 G28 Z0                             | G1 Z0, F33                                                                 |
| G90 M01                                    | X19.825 Y29.025 F100                                                       |
| N1 M6 T1                                   | X19.757 Y23.697                                                            |
| G90 G00 G40 G54                            | G <sub>3</sub> X <sub>21</sub> .086 Y <sub>21</sub> .336 R <sub>2</sub> .7 |
| G43 H1 D31 G0 X20.376 Y40.104 Z50.S1000 M3 | G1 X31.119 Y15.426                                                         |
| M8                                         | G <sub>3</sub> X <sub>3</sub> 2.814 Y <sub>15.545</sub> R <sub>1.5</sub>   |
| X20.376 Y40.104 Z10.                       | G1 $X35.12$ Y17.379                                                        |
| //Continua en la siguiente columna         |                                                                            |

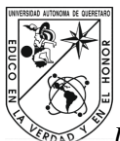

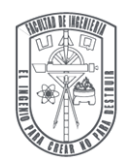

**Ejercicio 7**. Elaboración de un molde de perfil de un caballo de ajedrez

### I. Descripción

El objetivo es implementar el uso del software Solid CAM y con esté generar el código G que será preciso para maquinar un caballo de ajedrez.

Elaborar el diseño de la Figura 5.7. Se dibujará una cavidad dentro del bloque con una profundidad de 5mm.

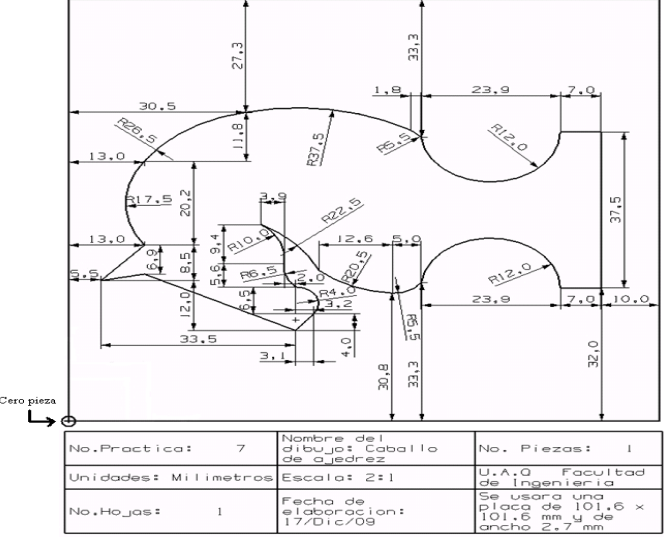

Figura 5.7. Caballo de ajedrez.

II. Código G generado, ver Tabla 5.7.

Tabla 5.7. Parte de código G generado con Solid CAM.

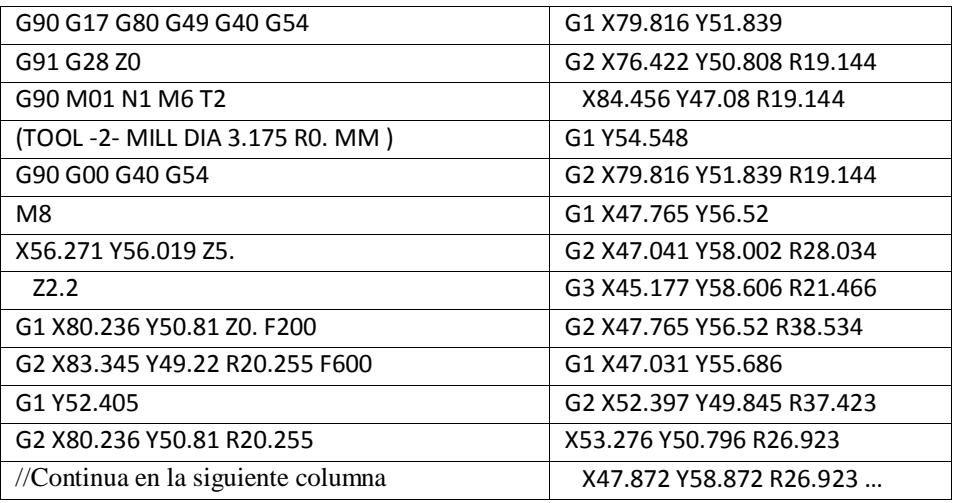

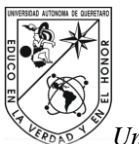

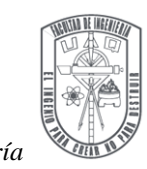

**Ejercicio 8.** Elaboración de un molde para botella

I. Descripción

El objetivo es implementar el uso del software Solid CAM y con esté generar el código G que será preciso para maquinar el molde de una botella, como se muestra en la Figura 5.8.a. y 5.8.b.

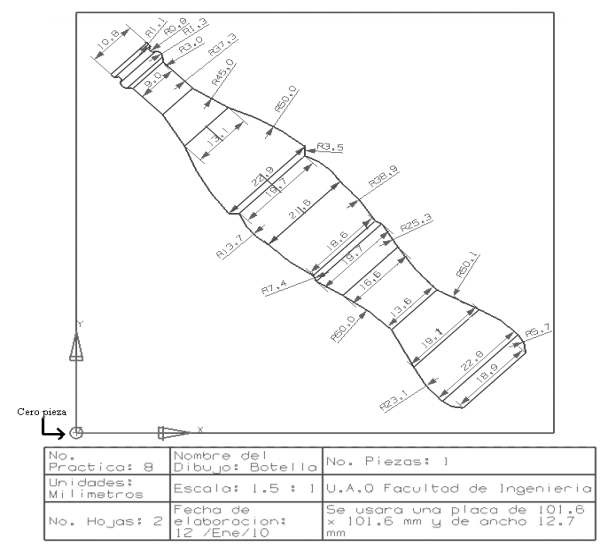

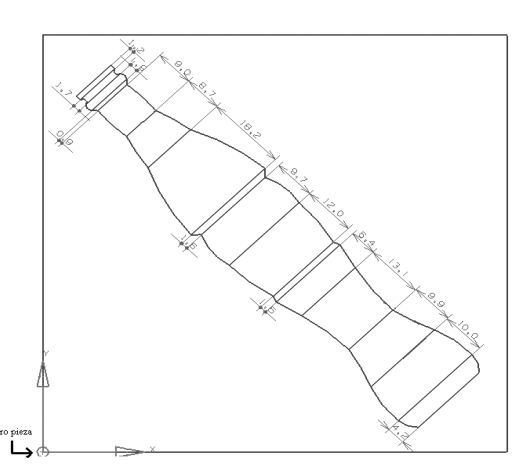

Figura 5.8.a. Botella con sus cotas: radio y ancho. Figura 5.8.b. Botella con cotas: (largo).

II. Código G generado, ver Tablas 5.8 y 5.9.

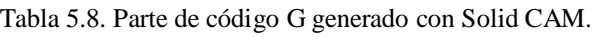

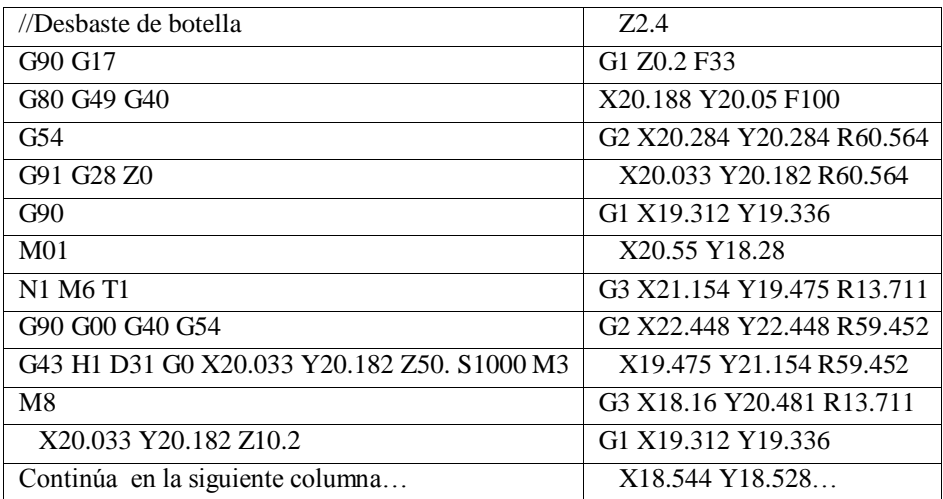

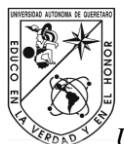

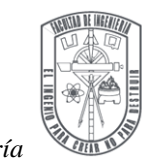

Tabla 5.9. Parte de código G generado con Solid CAM

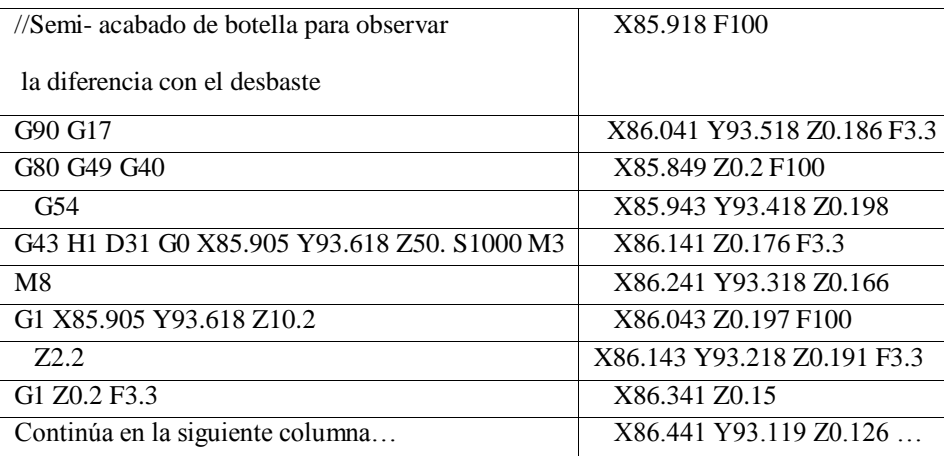

#### **5.3 Programación con VISI CAM**

El usuario con apoyo del software VISI CAM generará el código G y M necesario para el maquinado de un diseño, que seguirá la metodología para la generación de código G descrita en la sección 4.3 Metodología para generar ruta de maquinado y código G en VISI CAM.

#### Metodología

- 1. Primero elaborar el diseño que se muestra en cada ejercicio en un software de CAD, estas piezas serán dibujadas en un bloque de 4x4 plg y ancho ½ plg.
- 2. Utilizar el sistema internacional (milímetros).
- 3. Seguir la metodología descrita en la sección 4.3 Metodología para generar ruta de maquinado y código G en VISI CAM.
- 4. Revisar el código G generado y desechar la información que no será necesaria para su aplicación y agregar el encabezado correspondiente al programa.
- 5. Seguir la metodología mencionada en la sección 4.5 Metodología para la ejecución de un programa en el Centro de Maquinado DYNA DM4326.

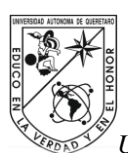

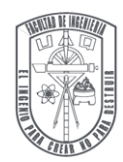

**Ejercicio 9**. Manufactura del perfil de un elemento mecánico

### I. Descripción

El objetivo es implementar el uso de software VISI CAM y con esté generar el código G que es necesario para maquinar un elemento mecánico.

Dibujar a doble línea el diseño del elemento mecánico y extrudir la superficie entre las dos líneas del elemento mecánico de la Figura 5.5. Seleccionar la superficie entre las dos líneas del diseño del elemento mecánico para la generación de la ruta de maquinado en VISI CAM.

II. Código G generado, ver tabla 5.10.

Tabla 5.10. Parte de código G generado con VISI CAM

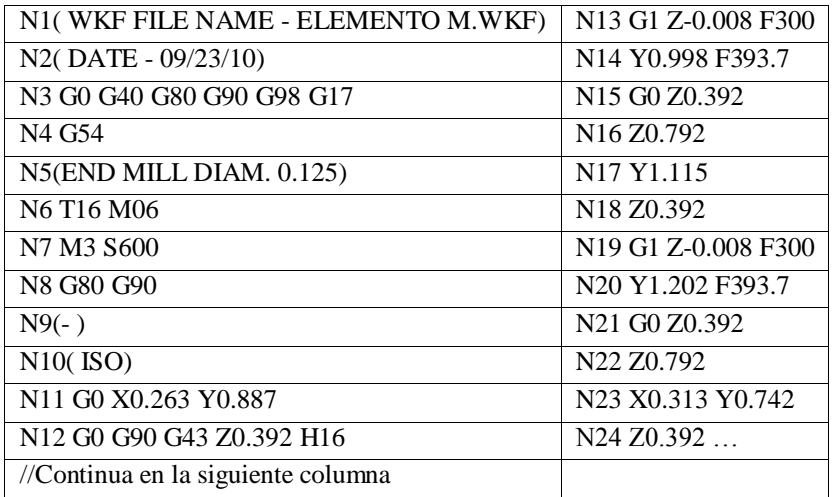

**Ejercicio 10**. Manufactura del perfil de un barco velero

### I. Descripción

El objetivo es implementar el uso del software VISI CAM y con esté generar el código G que será necesario para maquinar el dibujo de un barco de vela.

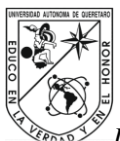

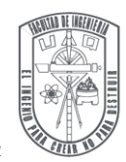

Elaborar el diseño de la Figura 5.6. El dibujo del barco se realizará con línea continua, se puede observar el la Figura 5.6 que las líneas del barco no todas son continua s si embargo se unirán para crear un (poket) del barco.

II. Código G generado, ver Tabla 5.11.

Tabla 5.11. Parte de código G generado con VISI CAM

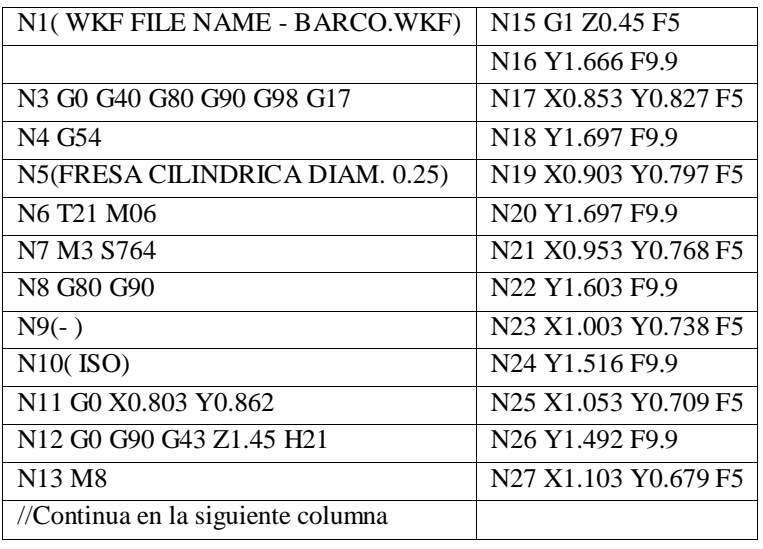

**Ejercicio 11**. Elaboración de un molde de perfil de un caballo de ajedrez

### I. Descripción

El objetivo es implementar el uso del software VISI CAM y con esté generar el código G que será necesario para maquinar un caballo de ajedrez.

Elaborar el diseño de la Figura 5.7.Dentro de un bloque de 4x4 plg y ancho ½ plg. Se dibujara una cavidad de la Figura 5.7 dentro del bloque con una profundidad de 5mm.

II. Código G generado, ver Tabla 5.12.

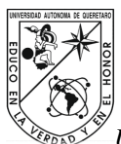

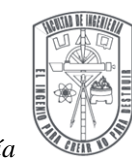

Tabla 5.12. Parte de código G generado con VISI CAM

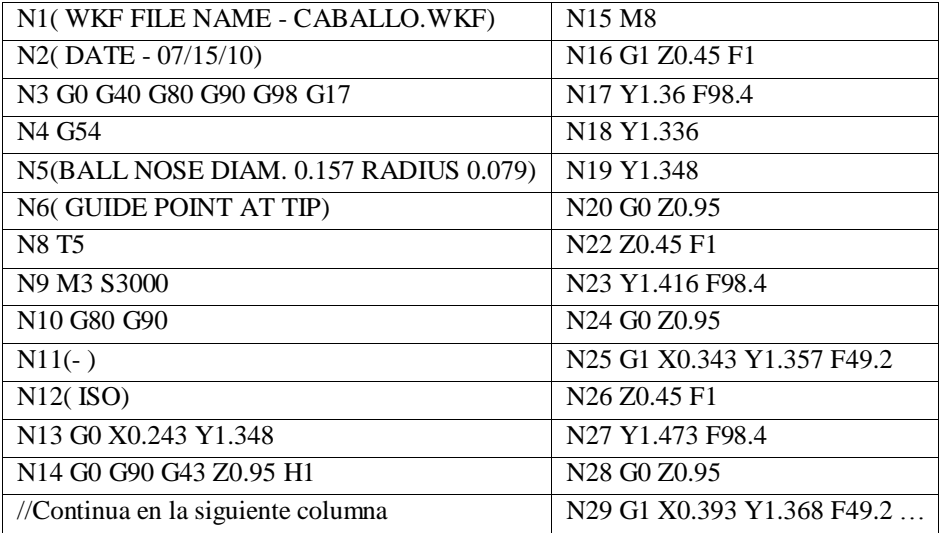

**Ejercicio 12**. Elaboración de un molde para botella

### I. Descripción

El objetivo es implementar el uso del software VISICAM y con esté generar el código G que será necesario para maquinar el molde de una botella. Elaborar el diseño de la Figura 5.8.

II. Código G generado, ver Tabla 5.13.

Tabla 5.13. Parte de código G generado con VISI CAM

| N1(WKF FILE NAME - BOTELLA.WKF)       | N <sub>12</sub> G <sub>0</sub> X <sub>2</sub> .685 Y <sub>0.907</sub> |
|---------------------------------------|-----------------------------------------------------------------------|
| N2(DATE - 07/08/10)                   | N13 G0 G90 G43 Z1.175 H5                                              |
| N3 G0 G40 G80 G90 G98 G17             | N <sub>14</sub> M <sub>8</sub>                                        |
| N <sub>4</sub> G <sub>54</sub>        | N <sub>15</sub> Z <sub>0.775</sub>                                    |
| N5(BALL NOSE DIAM. 0.25 RADIUS 0.125) | N <sub>16</sub> G <sub>1</sub> Z <sub>0</sub> .375 F <sub>2</sub> .5  |
| N6(GUIDE POINT AT TIP)                | N <sub>17</sub> Z <sub>0</sub> .366 F <sub>5</sub>                    |
| N7 T5 M06                             | N <sub>18</sub> Y <sub>0.908</sub> Z <sub>0.357</sub>                 |
| N8 M3 S764                            | N <sub>19</sub> Y <sub>0.91</sub> Z <sub>0.348</sub>                  |
| N9 G80 G90                            | N <sub>20</sub> Y <sub>0.912</sub> Z <sub>0.339</sub>                 |
| $N10(-)$                              | N21 Y0.915 Z0.33                                                      |
| N11(ISO)                              | N22 Y0.921 Z0.317                                                     |
| //Continua en la siguiente columna    |                                                                       |

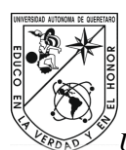

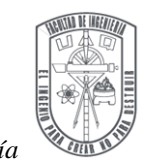

#### **RESULTADOS DE MAQUINADOS**

Para llegar a los maquinados definitivos, se aplicaron las tres metodologías de generación de ruta de maquinado y código G en cada ejercicio. Primero se implemento la metodología por programación manual, con está se maquinaron cuatro diseños: perfil de cuadrados cruzados (Figura 5.9), perfil de polígono de 8 lados (Figura 5.10), perfil de trinquete (5.11) y barrenos formando un polígono con dos cajas un circulo y un rectángulo (Figuras 5.12). El maquinado fue rápido en las tres primeras piezas, para la ultima se tardo más tiempo aproximadamente 44 min.

Para las metodologías con software CAM se maquinaron los diseños: elemento mecánico (Figura 5.13), barco velero (Figura 5.14), caballo de ajedrez (Figura 5.15) y molde botella (Figura 5.16).

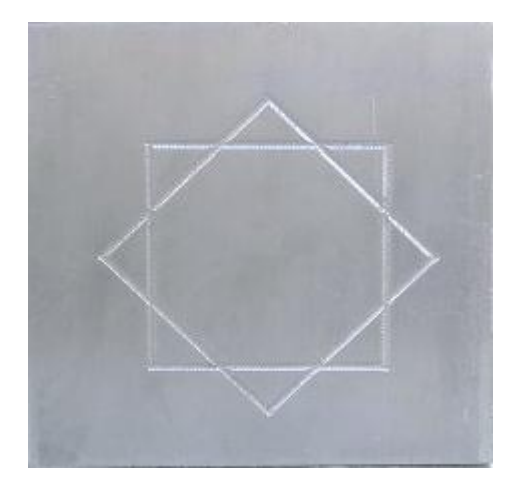

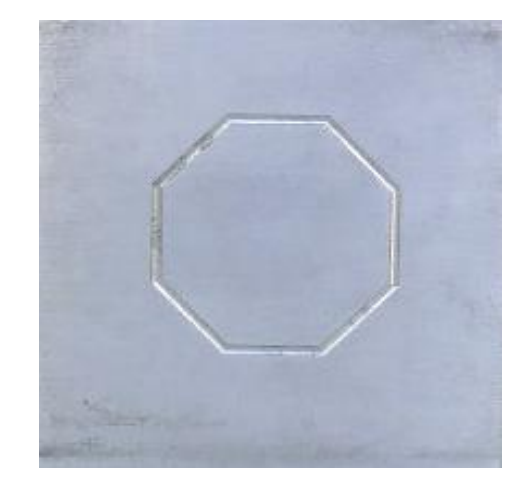

Figura 5.9. Maquinado de cuadrados cruzados. Figura 5.10. Maquinado de polígono de 8 lados.

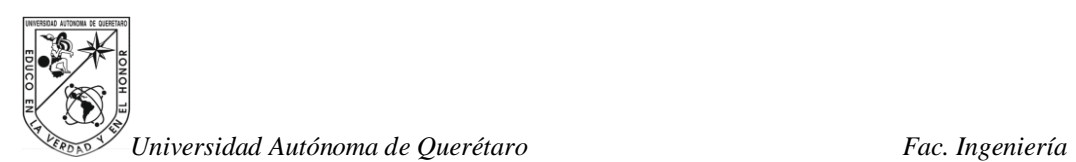

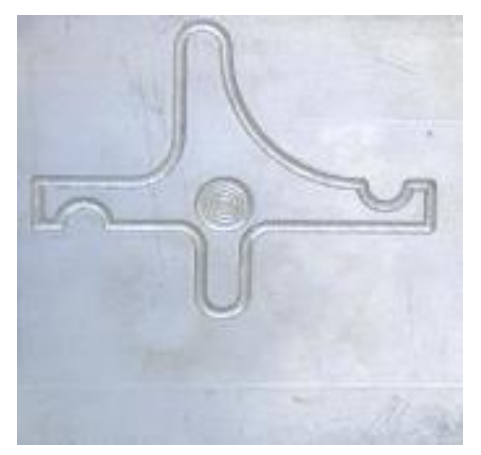

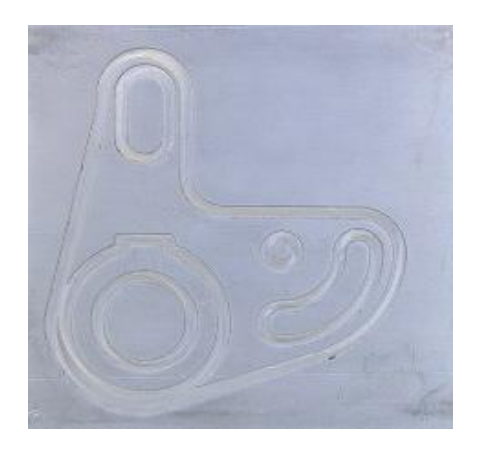

Figura 5.13. Maquinado de elemento mecánico. Figura 5.14. Maquinado de barco velero.

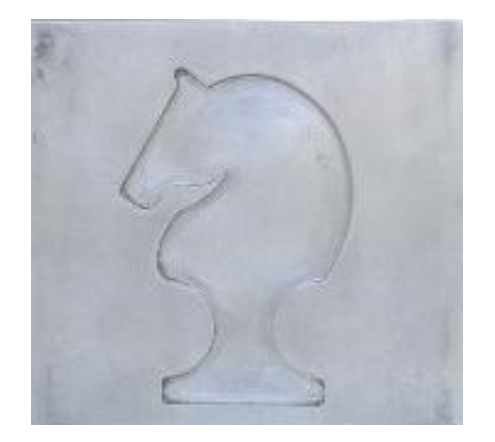

Figura 5.15. Maquinado de caballo de ajedrez. Figura 5.16. Maquinado de molde botella.

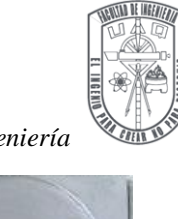

Figura 5.11. Maquinado de trinquete. Figura 5.12. Maquinado de rectángulo, circulo y polígono de barrenos.

0

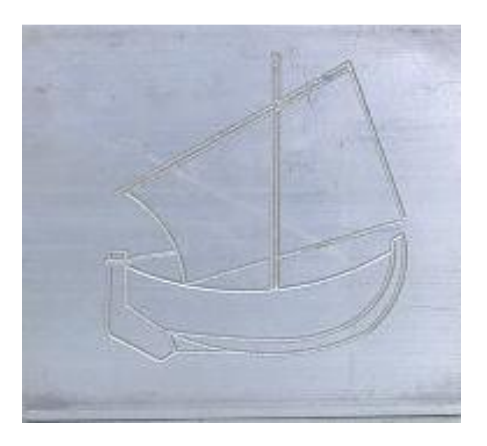

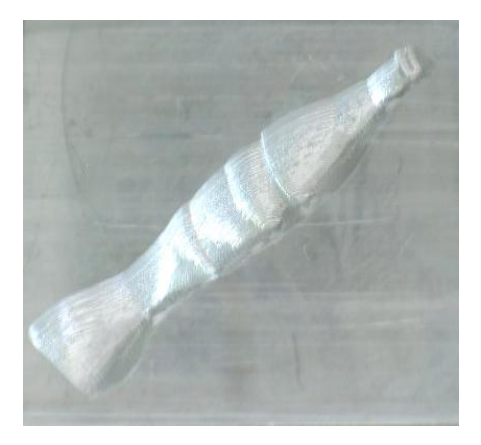

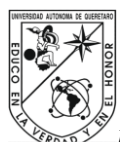

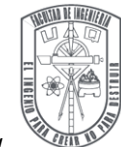

#### **CONCLUSIONES**

El CNC es una forma de control eficiente para los centros de maquinado, debido a su flexibilidad que permite una extensa combinación de movimientos de corte los cuales son necesarios para la fabricación de piezas. La industria requiere de cambios constantes para mejorar, y el CNC con la aplicación de software avanzado de manufactura conforman una herramienta muy potente para el maquinado de piezas, que reduce los tiempos, evita errores de programación manual, y reduce los costos de producción mejorando la calidad de las piezas.

La metodología para generar la ruta de maquinado por medio de programación manual de código G es la base para el maquinado de piezas, porque se adquieren los conocimientos útiles para la aplicación de cada comando G, con la práctica se obtiene destreza en el manejo de código G y por consecuencia en el maquinado. La programación manual de código G es útil para elaborar piezas sencillas, ya que el intentar maquinar una pieza con mayor numero de trayectorias y formas, lleva más tiempo, es poco práctico e inadecuado para producir piezas en serie.

La metodología para generar la ruta de maquinado y código G en Solid CAM, es muy práctica para definir una ruta de maquinado en una pieza, requiere solo los datos más elementales para maquinar. Para la selección de la superficie a maquinar en Solid CAM solo es necesario definir si es plana o cilíndrica y después seleccionar. El poder simular las trayectorias, verificar y también señalar las colisiones entre herramienta y pieza, es muy útil para mejorar la trayectoria de maquinado. El código G que se genera maneja interpolaciones lineales y circulares. Es importante resaltar que las interpolaciones circulares son más lentas de maquinar por que requiere el manejo de dos ejes por consecuencia dos motores que aceleran y frenan para lograr esta interpolación. Sin embargo se pueden seleccionar un maquinado con mayor número de trayectorias lineales para lograr menor tiempo en la ejecución.

La metodología para generar ruta de maquinado y código G en Visi CAM, es muy completo en el sentido de conjuntar una variedad de opciones que son más especificas para

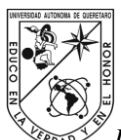

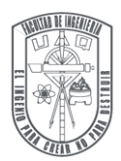

el tipo de maquinado y la superficie a maquinar, cada opción cuenta con características que dan un abanico de posibilidades en la ruta de cada maquinado. La trayectoria se puede observar en la ventana de laboratorio, también se puede simular la cinemática de la herramienta para observar las colisiones, si las hay, con estas funciones es posible mejorar el maquinado de la pieza. El código G generado por Visi CAM es solamente de interpolaciones lineales y puntos coordenados, se genera mayor número de líneas de lectura, pero eso no es determinante, ya que las interpolaciones lineales hacen un maquinado más rápido porque solo se mueve un eje (un motor) a la vez. Sin embargo es capaz de seguir trayectorias circulares con esté código, así que se recomienda aplicar trayectorias lineales en diseños con ángulos rectos, usar trayectorias circulares en diseños con formas circulares o combinar ambas, si el diseño lo requiere, con esto se pueden lograr mejores tiempos de maquinado en la pieza.

Las metodologías aplicadas para la elaboración de perfiles, moldes y piezas en el centro de maquinado CNC, son distintas en método pero similares en esencia ya que parten del mismo principio que es el maquinado de un diseño. La metodología más rápida depende del tipo de diseño que se desee hacer; la metodología de programación manual es útil para diseños con trayectorias sencillas, rápidas y de pocas operaciones; la metodología por Solid CAM es muy adecuada para operaciones complejas pero que requiera solo parámetros esenciales para maquinar; y la metodología con Visi CAM es más adecuada para operaciones que requieran datos muy específicos de maquinado y una combinación mayor de operaciones complejas.

Es importante señalar que el software CAM es solo una herramienta que facilita el maquinado de diseños, pero que sin duda es fundamental en la manufactura actual debido a los tiempos más cortos que se logran con la implementación en la fabricación de piezas en serie en la industria.

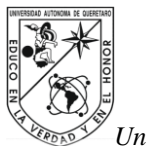

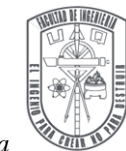

### **EJERCICIOS PROPUESTOS**

Ejercicios adicionales para la elaboración de un programa manualmente y uso del los comandos G00, G01, G24, G25 y G34.

Ejercicio 1

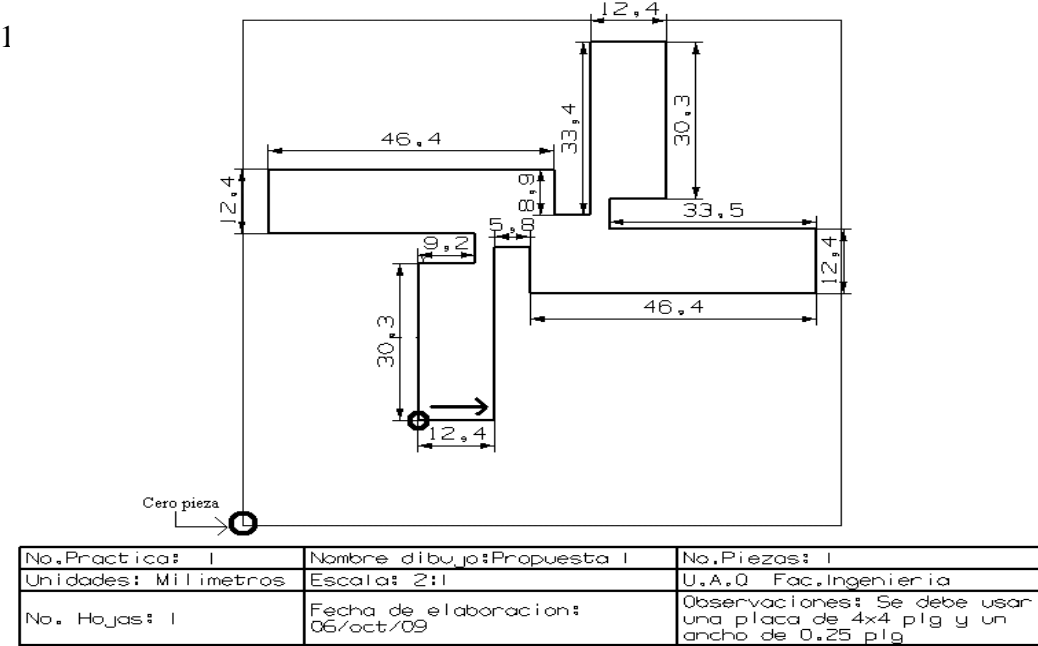

Figura 5.9. Propuesta 1, cero pieza y dirección de la operación

Ejercicio 2

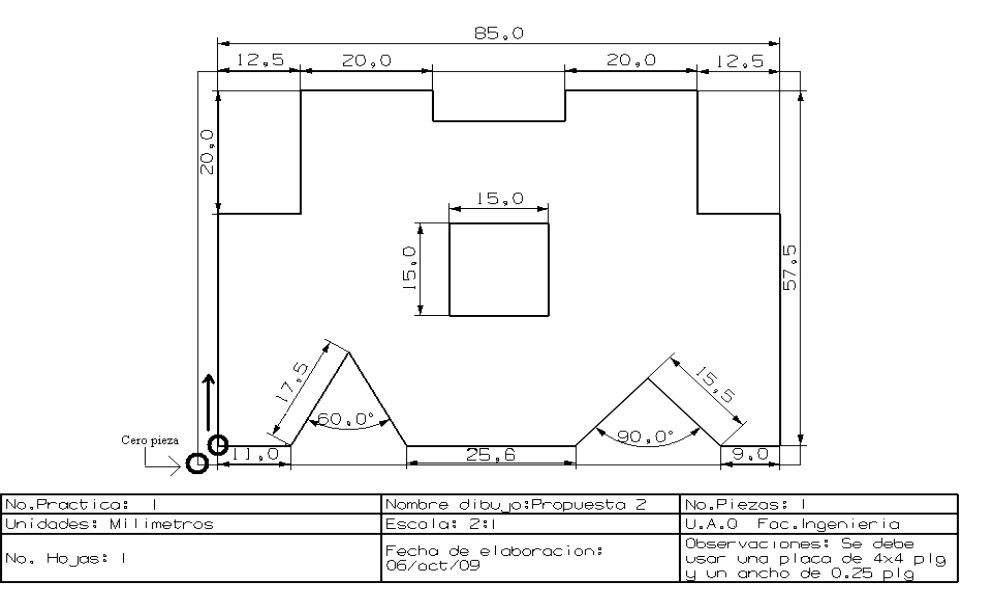

Figura 5.10. Propuesta 2, cero pieza y dirección de la operación.

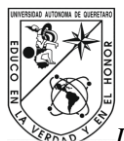

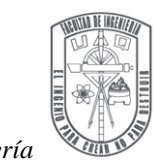

**REFERENCIAS BIBLIOGRÁFICAS**

- [1] BAWA H.S. 2004. Procesos de Manufactura. Editorial: Mc Graw Hill.
- [2] CHACON ANCHONDO, LEONEL. 2004. Tecnología Mecánica 1: Máquinas herramientas / México. Editorial: Limusa.
- [3] CHANG, TIEN CHIEN. 1998. Computer Aided Manufacturing. New Jersey, Editor: Prentice-Hall.
- [4 ] CRUZ TERUEL, FRANCISCO. 2007. Control Numerico y Programación: Sistemas de Máquinas Automatizadas. México.Editorial: ALFAHOMEGA.
- [5] Dyna Mechtronics Inc. DYNA 4M Machine Control & Programming Manual (Version 2.4x). 1752 Junction Ave. Unit "E" San Jose, Ca. 95112 U.S.A.
- [6] Dyna Mechtronics Inc. DYNA 4M Operation & Reference Manual (Version 2.4x). 1752 Junction Ave. Unit "E" San Jose, Ca. 95112 U.S.A.
- [7] GIBBS, DAVID AND CRANDELL THOMAS M. 1991. An Introduction to: CNC Machining and Programming. Editor: New York: Industrial Press.
- [8] GIL ESPINOZA, JUAN CARLOS. 2002. Manual de Mecánica Industrial (Máquinas y Control Numérico). Madrid, España. Editorial: Cultural S.A.
- [9] GUTIÉRREZ LÓPEZ ISSAC RIGOBERTO. 1995. Programación Básica de Máquinas CNC con Sistema Fanuc-OM. ITQ.
- [10] GUTIÉRREZ VILLAREAL JULIO CÉSAR y MARTÍNEZ CRUZ ABEL. 1994. Manual de prácticas para la Fresadora CNC DYNA MYTE 2800. ITQ.
- [11] KALPAKJIAN, SEROPE AND SCHMID STEVEN R. 2002. Manufactura, Ingeniería y Tecnología. Editorial: Printice-Hall.

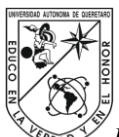

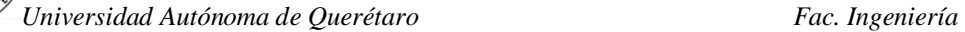

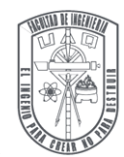

- [12] KIBBE, RICHARD R. 2004 . Manual de máquinas herramientas. México. Editorial: Limusa.
- [13] KRAR, STEVE F y ALBERT F. 2005. Tecnología de las máquinas herramienta. México. Editorial: Alfa omega.
- [14] LAVIANA, KENNETH J . 1990. Basic Computer Numerical Control Progra-mming. Editorial: Merrill.
- [15] MOMPÍN POLET, JOSÉ.1988. Sistemas CAD/ CAM/CAE, Diseño y Fabricación por Computadora. México. Editorial: Marcombo.
- [16] SANVIK Coromant. 2005. CoroKey: Torneado- Fresado- Taladrado. 8va Edición.
- [17] SMID, PETER. 2003. CNC Programming Handbook. Second Edition. A comprehensive Guide to Practical CNC Programming. Editor: Industrial Press INC.
- [18] STANTON, GEORGE C. 1988. Numerical Control Programming: Manual CNC and APT /Compact II. New-York. Editor: John Wiley & Sons.
- [19] XUN XU. 2009. Integrating Advanced Computer- Aided Design, Manufacturing And Numerical Control: Principles and Implementations. Editor: Information Science Reference.

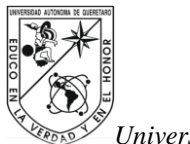

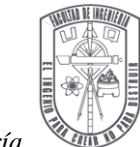

## **APÉNDICE**

### **Apéndice A.** Tablas

Tabla A.1 Formatos de notación en diferentes unidades de entrada para el fresado

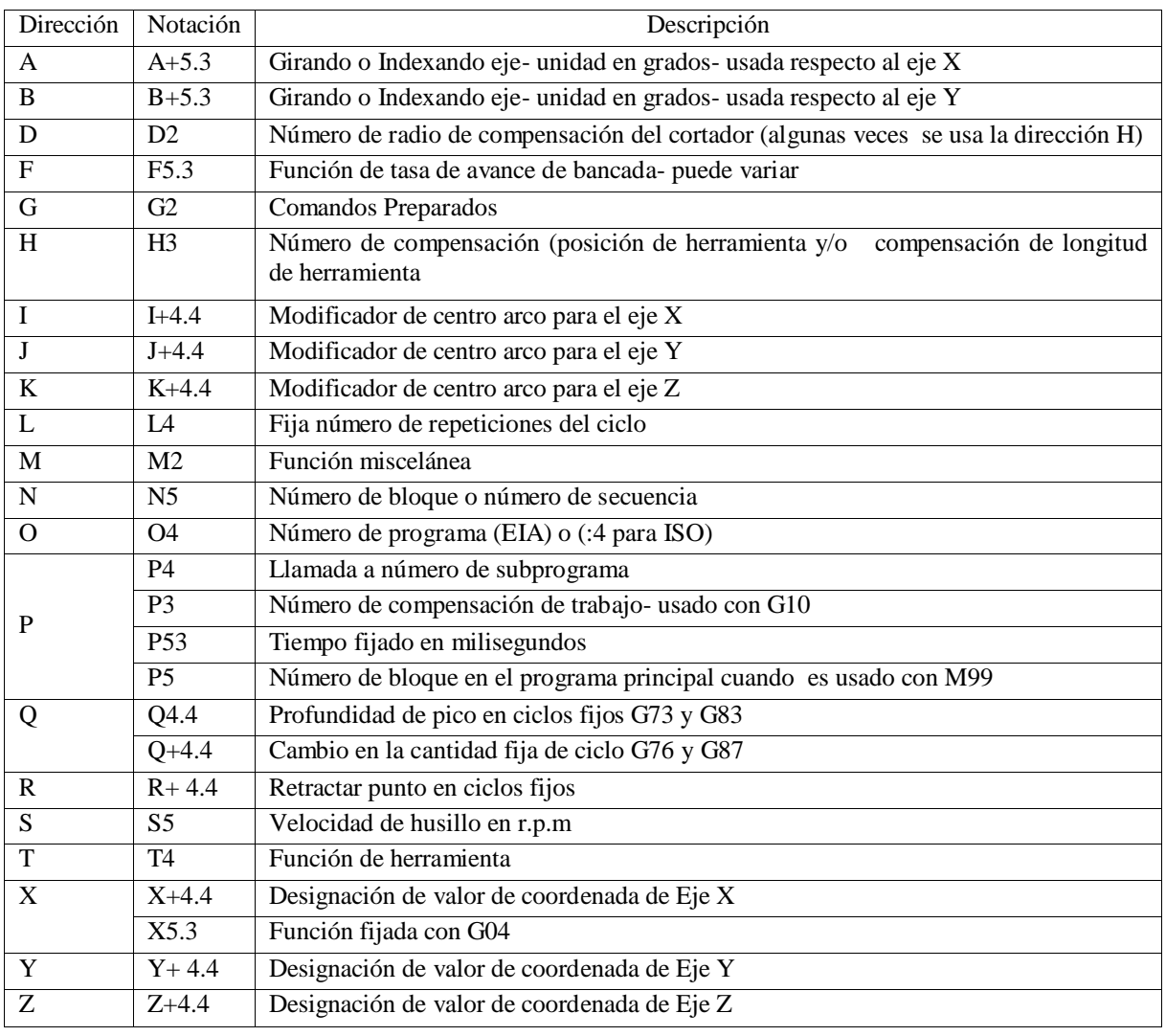

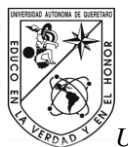

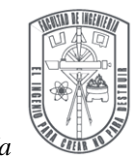

Tabla A.2 Lista de algunos comandos del código G.

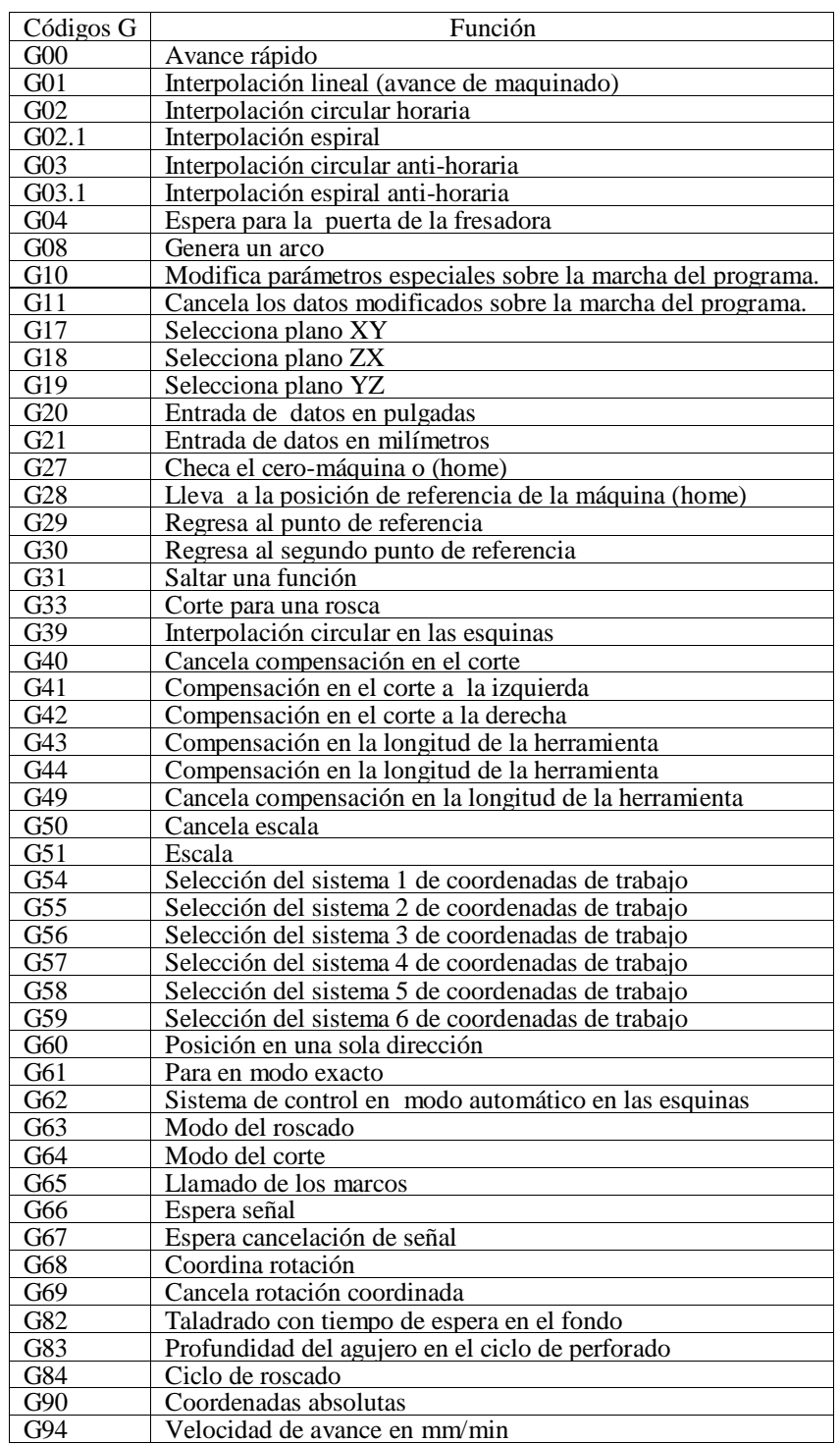

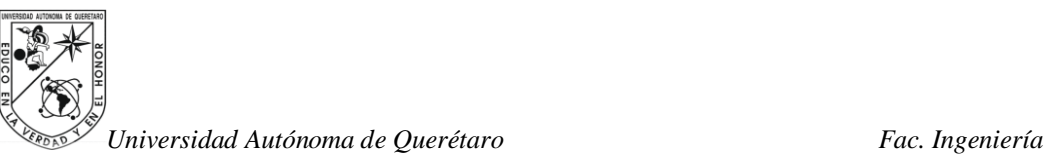

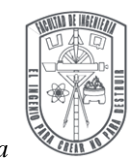

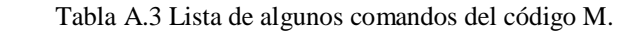

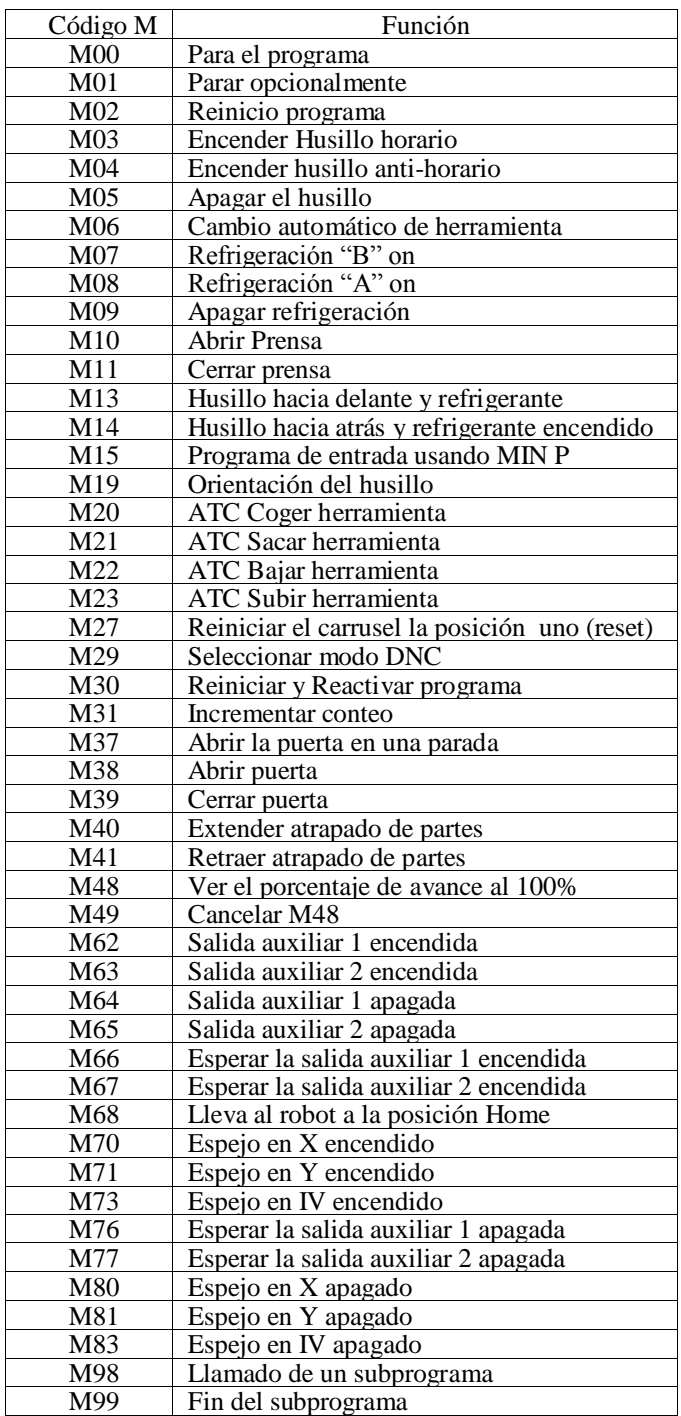
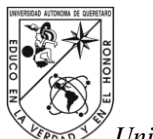

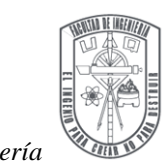

## **Apéndice B**. Figuras

Figura B.1 Tipos de cortadores, a) Cortador de insertos, b) Cortador recto y c) Cortador para cavidades.

a)

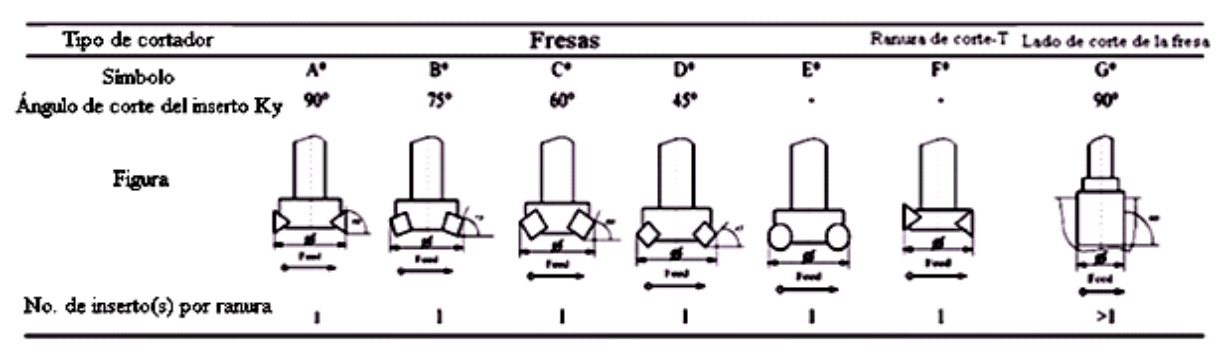

## \*-- En conformidad a ISO 11529-2

b)

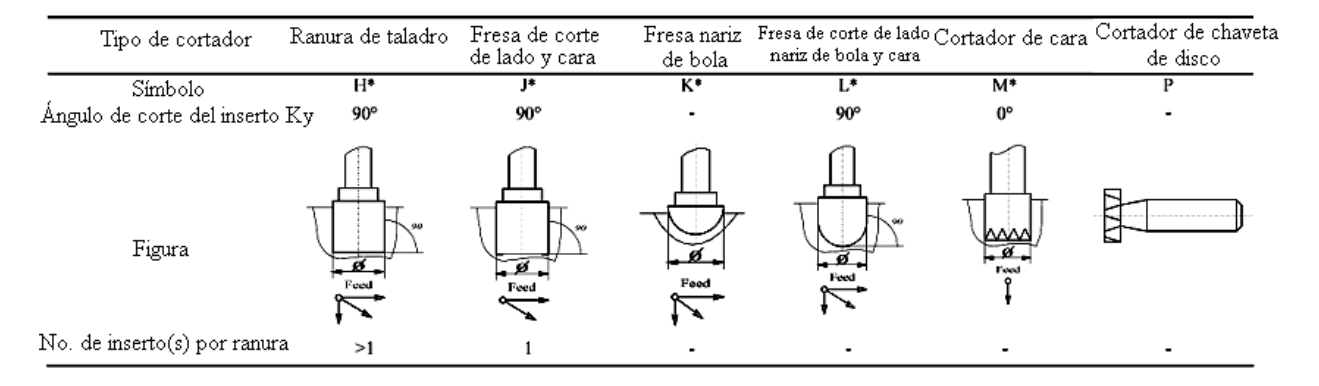

\*--En conformidad a ISO 11529-2

c)

| Tipo de cortador               | Cortador cola de milano | Cortador cola de<br>milano inverso | Cortador de cavidad<br>conico | Cortador de cavidad  Diseño especial Fresadora de corte<br>conico con nariz de bola de otro cortador de otros ángulos |    |
|--------------------------------|-------------------------|------------------------------------|-------------------------------|----------------------------------------------------------------------------------------------------|----|
| Simbolo                        |                         |                                    |                               |                                                                                                    | Vŧ |
| Ángulo de corte del inserto Ky |                         |                                    |                               |                                                                                                    |    |
| Figura                         |                         |                                    |                               |                                                                                                    |    |
| No. de inserto(s) por ranura   |                         |                                    |                               |                                                                                                    |    |

\*--En conformidad a ISO 11529-2

*Ing. Automatización Pág 103*

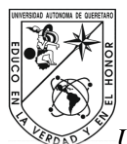

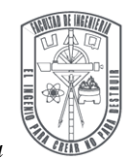

Figura B.2 Características de mapeo para herramientas de corte y sus características.

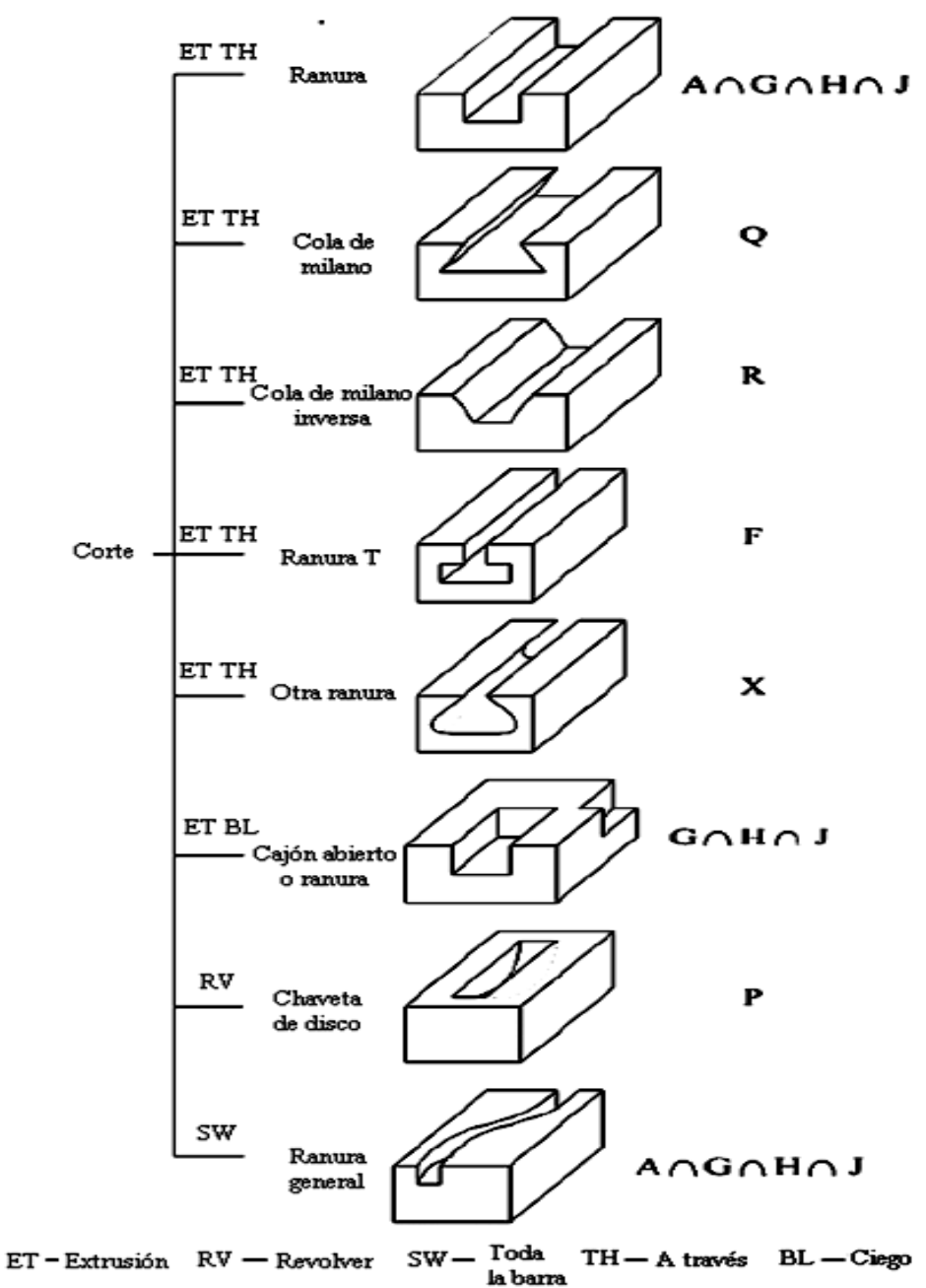

Características de diseño Características de mezanizado Herramientas de corte

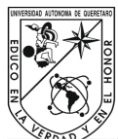

*Universidad Autónoma de Querétaro Fac. Ingeniería* **Apéndice C**. Tipos de operaciones de fresado

Operación de fresado de refrentar

La operación de fresado de refrentar es útil para maquinar superficies planas amplias con herramientas de corte para fresado frontal que es por lo general un cortador con varios dientes. En comparación con otras operaciones, el fresado de refrentado es más sencilla, por que no efectúa movimientos de contorneado muy complejos, ver Figura C.1.

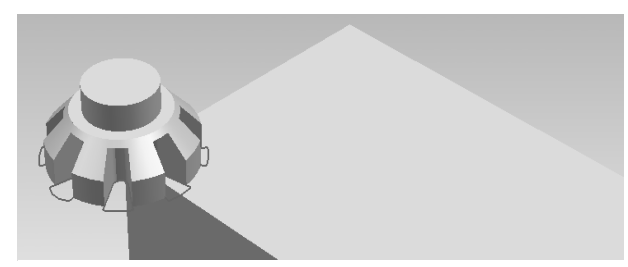

Figura C.1. Operación de fresado de refrentar.

Operación de perfil

Se puede fresar alrededor de un contorno. La geometría del perfil puede estar abierta o cerrada. En el perfil de fresado se puede opcionalmente usar la compensación de radio a la derecha o a la izquierda de la geometría, ver Figura C.2. Algunos tipos de perfil:

Perfil de fresado simple para la constante especificada, la profundidad variable en un paso o en varios pasos creados por el usuario.

Perfiles concéntricos para la constante especificada o la profundidad variable; esté tipo de perfiles generan varios perfiles concéntricos que inician la definición de distancia de compensación del perfil, y el final de la geometría sobre el perfil, también despejando el área alrededor del perfil para una constante de profundidad.

Operación de cavidad

En fresado de cavidad (pocket), se remueve material del interior de una geometría cerrada, ver Figura C.3. Se describen dos tipos de cavidades:

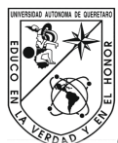

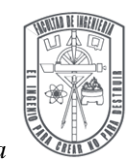

- 1. Cuando una geometría de perfil consta de uno o más perfiles y ninguno está adjunto o se interceptan uno con otro, cada uno es fresado como una cavidad sin islas.
- 2. Cuando una geometría de perfil consta de varios perfiles, cualquier perfil que está adjunto o se intercepta con otro perfil es tratado como una isla. Se puede definir un número ilimitado de islas dentro de una solo cavidad.

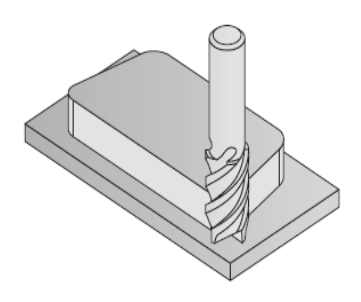

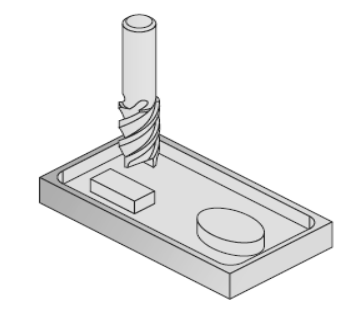

Operación de ranura

Figura C.2. Operación de perfil. Figura C.3. Operación de cavidad.

La operación de ranura genera un camino de la herramienta a lo largo de la línea divisora central a la derecha o a la izquierda de uno o más perfiles, ver Figura C.4. Dos tipos de ranuras se definen: la ranura constante con máquinas de operación a profundidad constante, donde la ranura se máquina en varios pasos hasta que la profundidad final es alcanzada; la ranura con profundidad variable, donde la profundidad de perfil es definida por una sección 2D. La ranura se puede pre-maquinar usando ciclos medios y aproximados. El corte final produce un camino de herramienta según la altura especificada en el piso de la ranura. Con los parámetros disponibles para la extensión derecha e izquierda y el paso lateral, se puede fresar una ranura más ancha que el diámetro de la herramienta.

Operación de ranura-T

La operación de ranura-T permite maquinar ranuras en paredes verticales con una herramienta de fresado de ranura, ver Figura C.5.

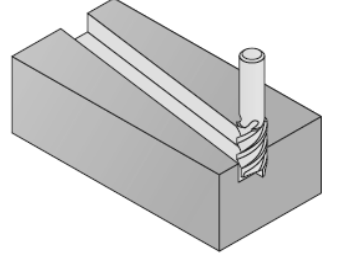

Figura C.4. Operación de ranura. Figura C.5. Ranura T.

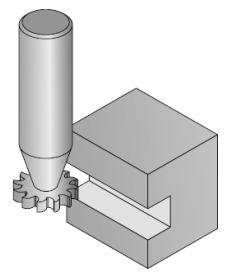

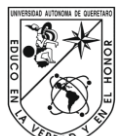

*Universidad Autónoma de Querétaro Fac. Ingeniería* Operación de taladrado

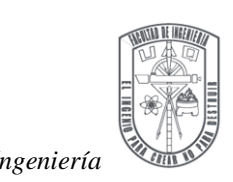

La operación de taladrado se aplica en la realización de taladrados y otros ciclos de taladrado enlatados, ver Figura C.6. Los ciclos de taladrado enlatados que suministra un centro de maquinado son roscado, pico (peck), avellanar, barrenado, etc.

Operación de contorno 3D

La operación de contorno 3D usa la tecnología de grabado en 3D, ver Figura C.7. En está operación, se evitan sobre saltos entre la herramienta y contorno 3D.

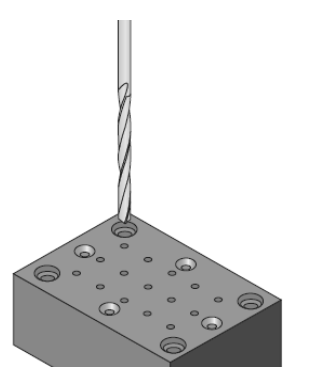

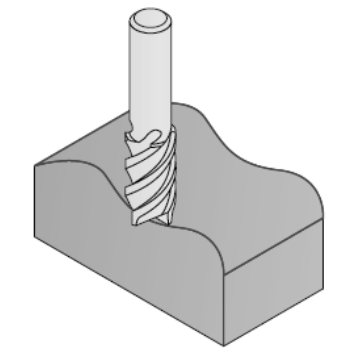

Figura C.6. Operación de taladrado. Figura C.7. Operación de contorno 3D.

Operación de fresado de roscado

La operación de fresado de roscado genera un camino helicoidal para el maquinado de roscas internas y externas con fresas de rosca, ver Figura C.8.

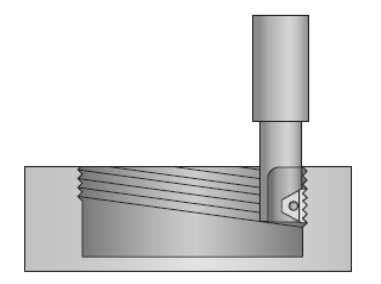

Figura C.8. Operación de fresadora de roscado.

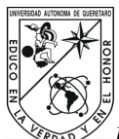

**Apéndice D**. Formulas para determinar las velocidades de corte

Velocidad de corte, m/min

Vc= velocidad de corte m/min

n= revoluciones/min

Dc=diámetro mm

$$
Vc = \frac{\pi.Dc.n}{1000}
$$

Velocidad de husillo RPM

n= velocidad del husillo (rev./min)

Vc=velocidad de corte m/min

Dc=diámetro mm

$$
n = \frac{Vc \ 1000}{\pi \ Dc}
$$

Avance de la mesa, mm/min

Vf= avance de la mesa (mm/min)

n= revoluciones/min

z=número de dientes

fz=avance mm/diente

$$
Vf = n z f z
$$

Nota: Cuando se incrementa el avance (fn mm/rev) se debería disminuir la velocidad de corte (Vc m/min) y viceversa, como se indica en las recomendaciones de datos de corte (SANVIK**,** 2005).